# **Oracle Financial Services Transaction Filtering**

## **Administration Guide**

**Release 8.0.5.0.0**

**October 2017**

**E91799-01**

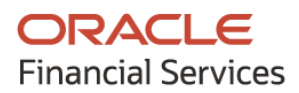

OFS Transaction Filtering Administration Guide

Copyright © 2020 Oracle and/or its affiliates. All rights reserved.

This software and related documentation are provided under a license agreement containing restrictions on use and disclosure and are protected by intellectual property laws. Except as expressly permitted in your license agreement or allowed by law, you may not use, copy, reproduce, translate, broadcast, modify, license, transmit, distribute, exhibit, perform, publish, or display any part, in any form, or by any means. Reverse engineering, disassembly, or decompilation of this software, unless required by law for interoperability, is prohibited.

The information contained herein is subject to change without notice and is not warranted to be errorfree. If you find any errors, please report them to us in writing.

If this is software or related documentation that is delivered to the U.S. Government or anyone licensing it on behalf of the U.S. Government, then the following notice is applicable.

U.S. GOVERNMENT END USERS: Oracle programs, including any operating system, integrated software, any programs installed on the hardware, and/or documentation, delivered to U.S. Government end users are "commercial computer software" pursuant to the applicable Federal Acquisition Regulation and agency-specific supplemental regulations. As such, use, duplication, disclosure, modification, and adaptation of the programs, including any operating system, integrated software, any programs installed on the hardware, and/or documentation, shall be subject to license terms and license restrictions applicable to the programs. No other rights are granted to the U.S. Government.

This software or hardware is developed for general use in a variety of information management applications. It is not developed or intended for use in any inherently dangerous applications, including applications that may create a risk of personal injury. If you use this software or hardware in dangerous applications, then you shall be responsible to take all appropriate fail-safe, backup, redundancy, and other measures to ensure its safe use. Oracle Corporation and its affiliates disclaim any liability for any damages caused by use of this software or hardware in dangerous applications.

Oracle and Java are registered trademarks of Oracle and/or its affiliates. Other names may be trademarks of their respective owners.

Intel and Intel Xeon are trademarks or registered trademarks of Intel Corporation. All SPARC trademarks are used under license and are trademarks or registered trademarks of SPARC International, Inc. AMD, Opteron, the AMD logo, and the AMD Opteron logo are trademarks or registered trademarks of Advanced Micro Devices. UNIX is a registered trademark of The Open Group.

This [software](http://www.google.com/) or hardware and documentation may provide access to or information about content, products, and services from third parties. Oracle Corporation and its affiliates are not responsible for and expressly disclaim all warranties of any kind with respect to third-party content, products, and services unless otherwise set forth in an applicable agreement between you and Oracle. Oracle Corporation and its affiliates will not be responsible for any loss, costs, or damages incurred due to your access to or use of third-party content, products, or services, except as set forth in an applicable agreement between you and Oracle.

Fo[r information](http://www.google.com/) on third party licenses, click [here.](https://docs.oracle.com/cd/E61555_01/licensing.htm)

# **Document Control**

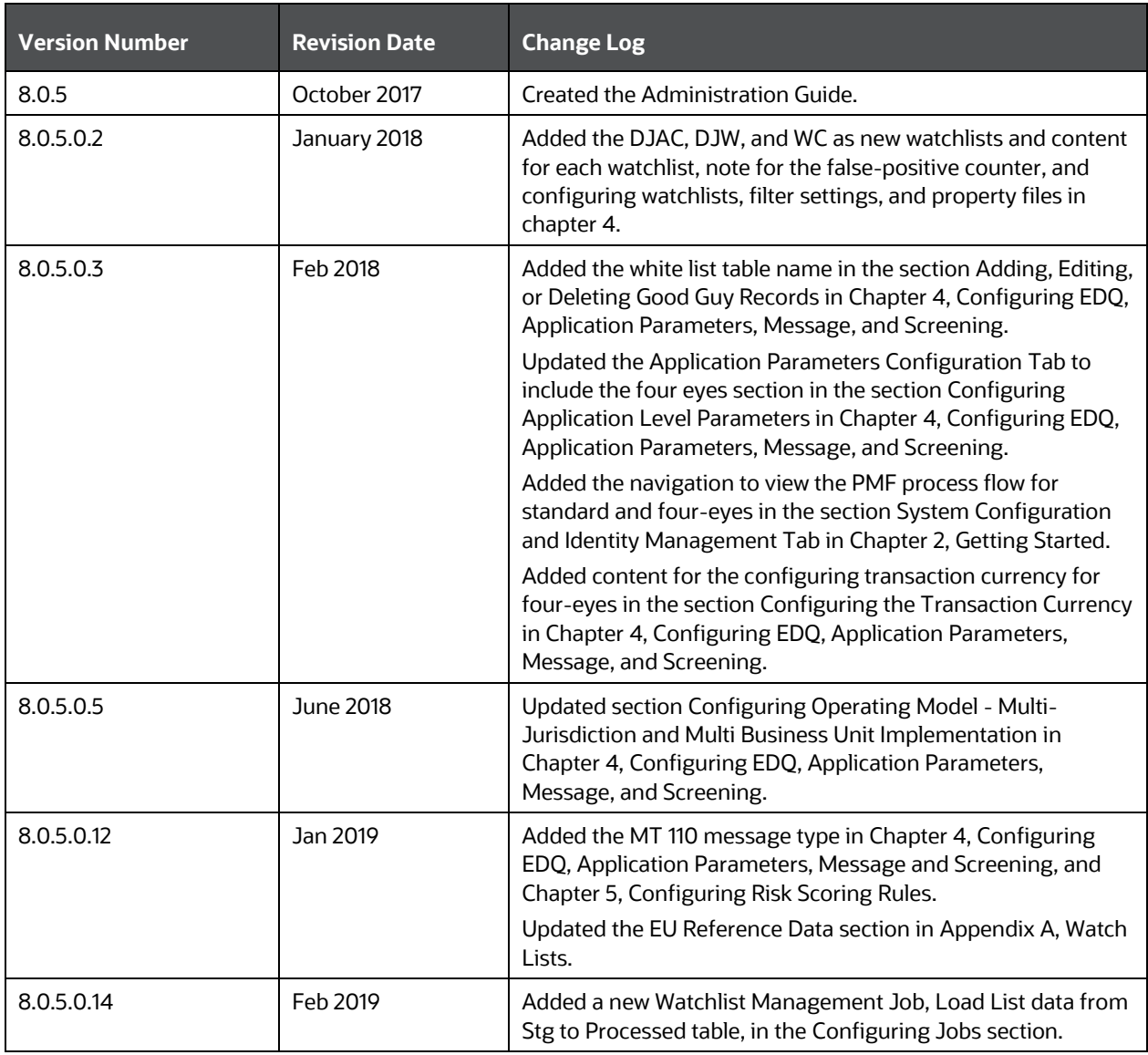

#### **Table 1: Document Control**

# **Table of Contents**

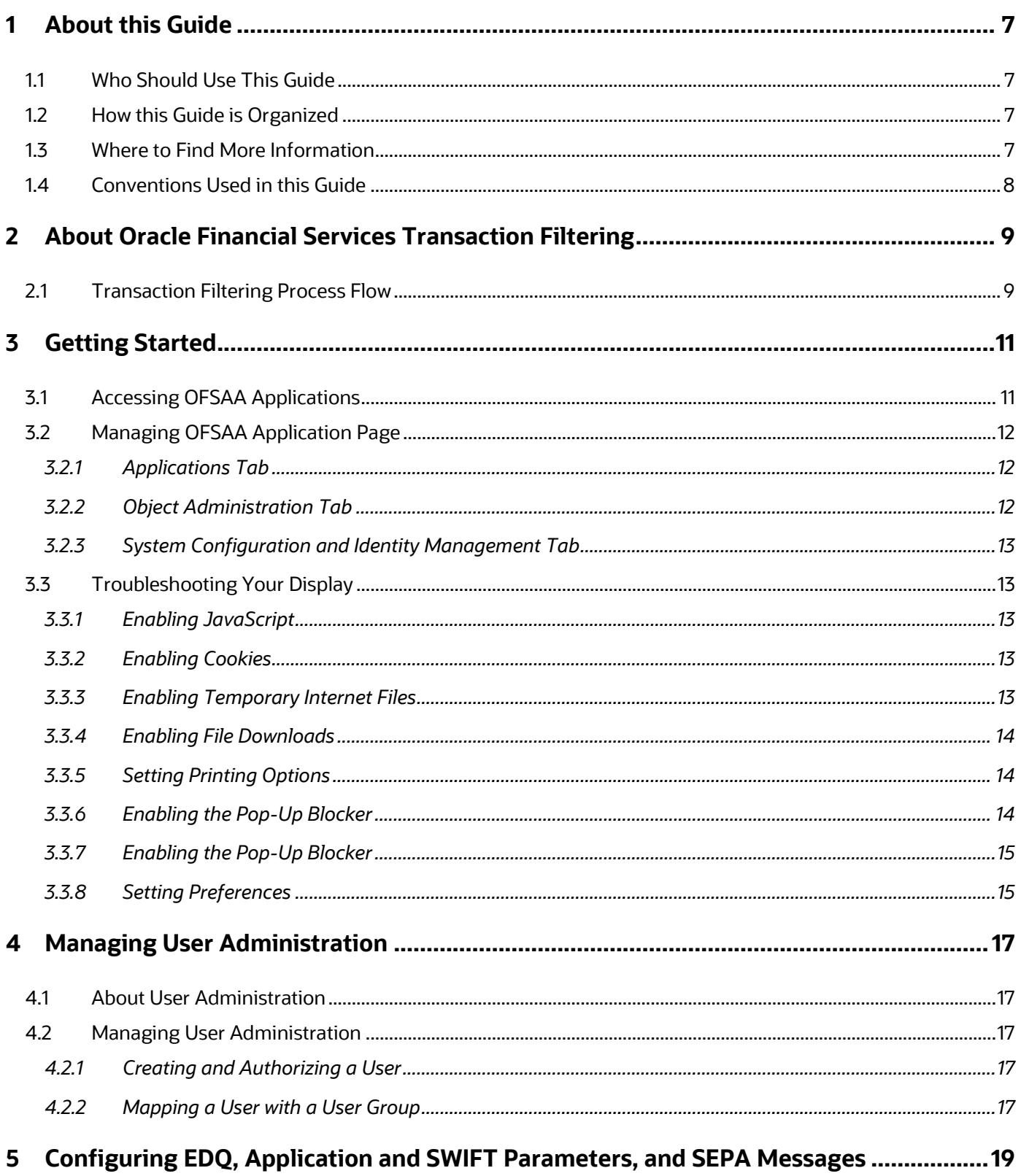

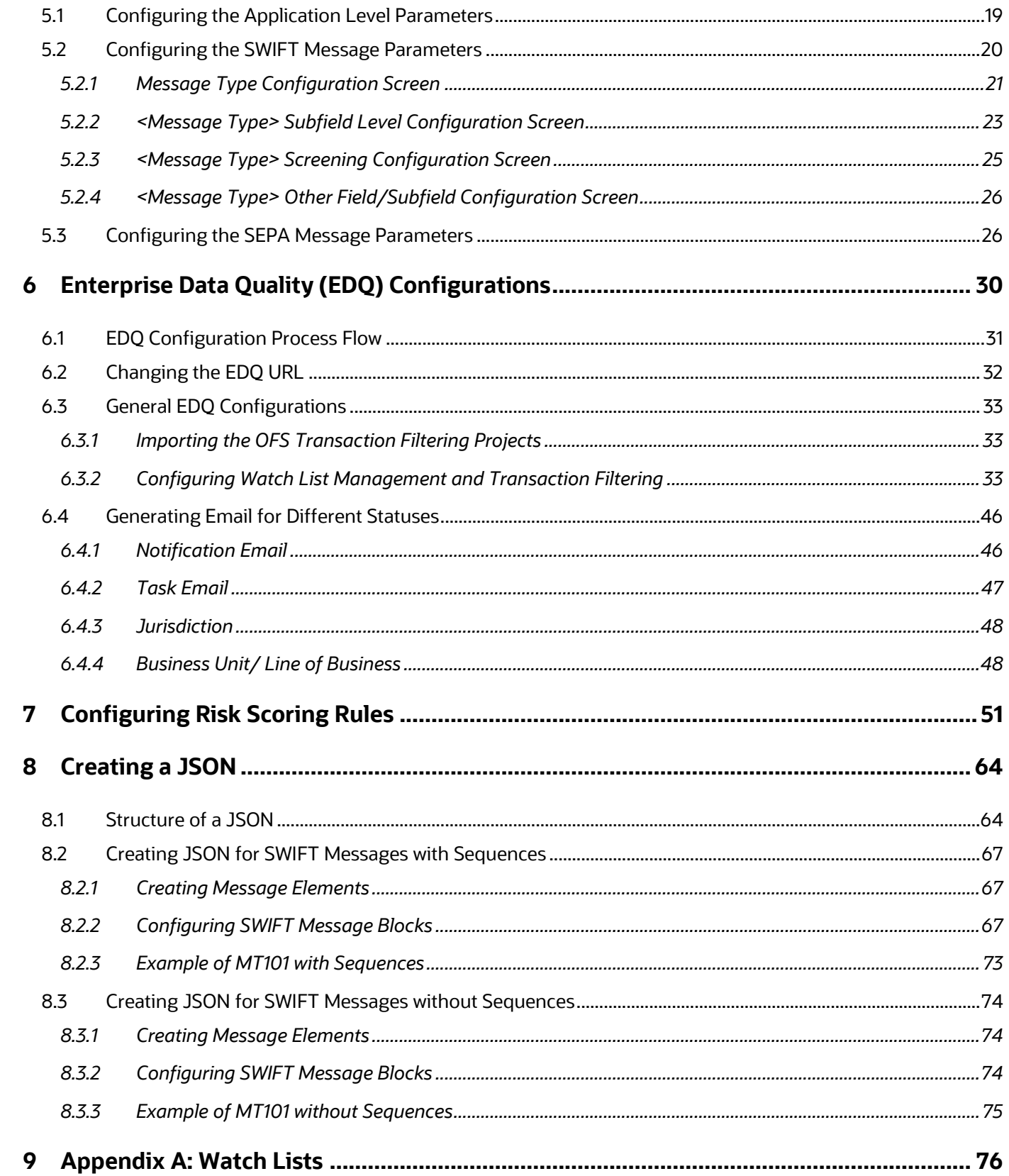

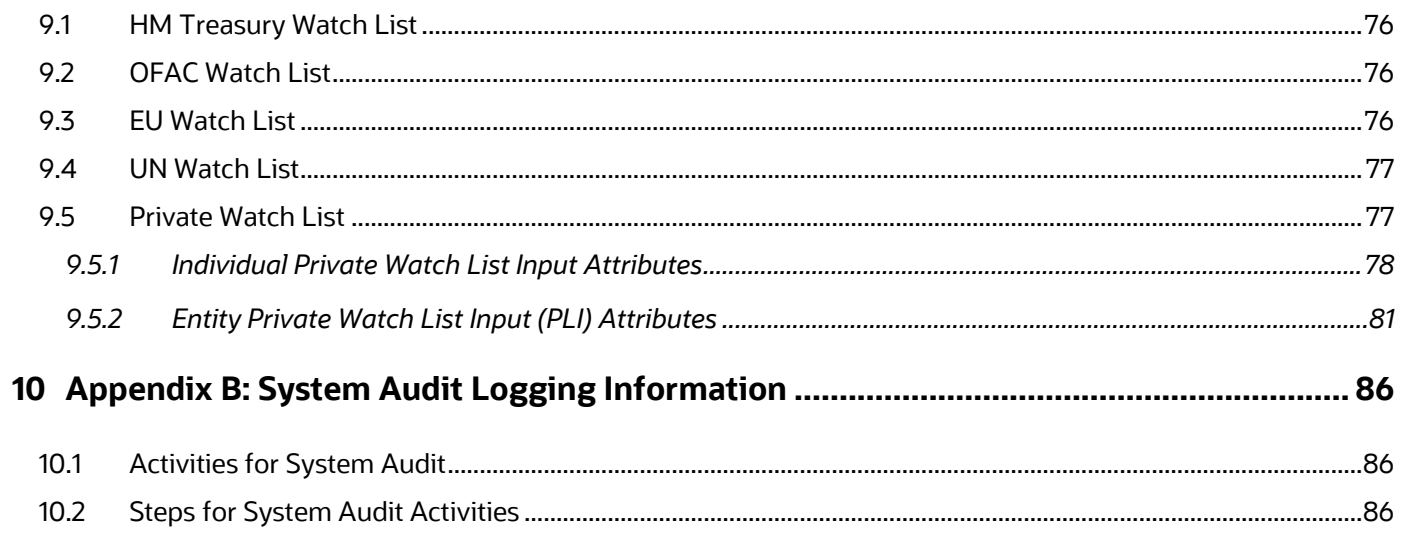

# <span id="page-6-0"></span>**1 About this Guide**

This guide provides comprehensive instructions for proper system administration and the daily operations and maintenance of Oracle Financial Services Transaction Filtering. The logical architecture provides details of the Transaction Filtering process for a better understanding of the pre-configured application, which allows you to make site-specific enhancements using OFSAAI. This section focuses on the following topics:

# <span id="page-6-1"></span>**1.1 Who Should Use This Guide**

This Administration Guide is designed for use by the Implementation Consultants and System Administrators. Their roles and responsibilities, as they operate within Oracle Financial Services Transaction Filtering, include the following:

- **Implementation Consultants**: Installs and configures Oracle Financial Services Transaction Filtering at a specific deployment site. The Implementation Consultant also installs and upgrades any additional Oracle Financial Services solution sets and requires access to deployment-specific configuration information (For example, machine names and port numbers).
- **System Administrator**: Configures, maintains, and adjusts the system, and is usually an employee of a specific Oracle customer. The System Administrator maintains user accounts and roles, configures the EDQ, archives data, loads data feeds, and performs post-processing tasks.

## <span id="page-6-2"></span>**1.2 How this Guide is Organized**

The *Oracle Financial Services Transaction Filtering Administration Guide* includes the following chapters:

- About Oracle Financial Services Transaction Filtering provides a brief overview of the Oracle Financial Services Transaction Filtering (OFS TF) application.
- Getting Started explains common elements of the interface, includes instructions on how to configure your system, access Transaction Filtering, and exit the application.
- Managing User Administration provides information on the user administration of the Oracle Financial Services Transaction Filtering application.
- General Configurations describes how to configure the EDQ and the SWIFT message and screening parameters in the Oracle Financial Services Transaction Filtering application.
- Configuring Risk Scoring Rules describes how to configure business rules in OFS Inline Processing Engine.

# <span id="page-6-3"></span>**1.3 Where to Find More Information**

For more information about Oracle Financial Services Transaction Filtering, see the following Transaction Filtering application documents, which can be found on the **Oracle Help Center page:** 

- **User Guide**
- Installation and Configuration Guide
- Matching Guide
- Reporting Guide

To find additional information about how Oracle Financial Services solves real business problems, see our website at **Oracle for Financial Services home page**.

# <span id="page-7-0"></span>**1.4 Conventions Used in this Guide**

The following table mentions the conventions used in this guide.

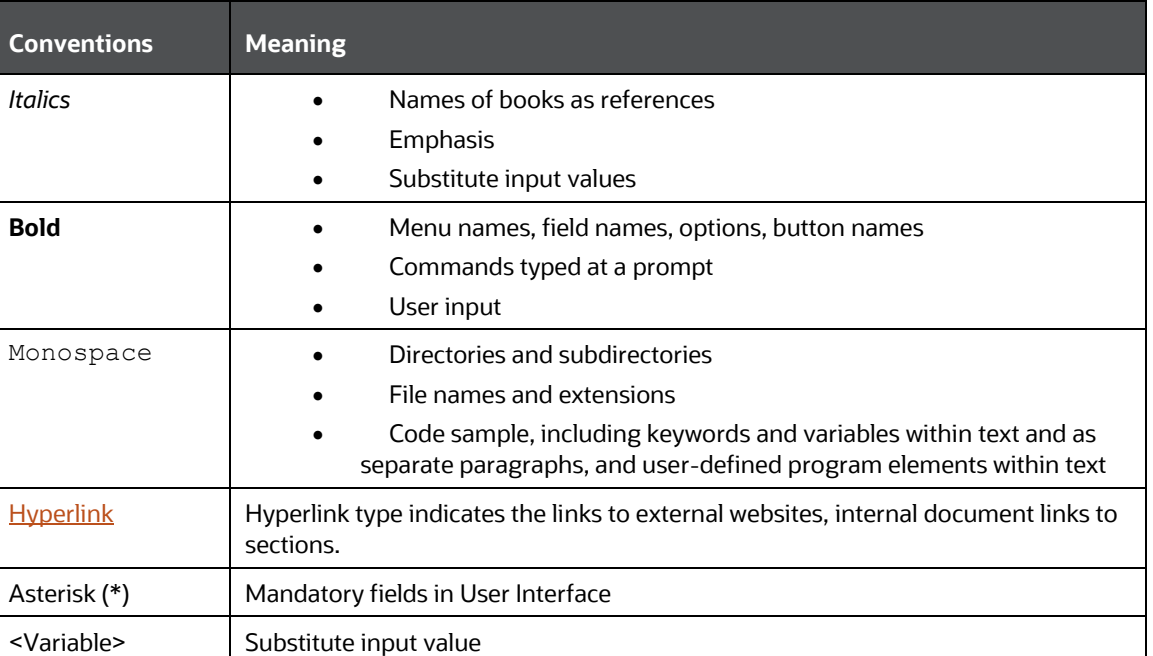

#### **Table 2: Conventions Used**

# <span id="page-8-0"></span>**2 About Oracle Financial Services Transaction Filtering**

The Oracle Financial Services (OFS) Transaction Filtering application is a real-time filtering system that identifies financial transactions done by blacklisted, sanctioned, and restricted individuals, entities, cities, countries, ships, vessels, and so on. The application can interface with any clearing systems, payment systems, or source systems. The application accepts messages from the source systems in real time and scans them against different watch lists maintained within the system to identify any blacklisted data present within the transaction message, which is in a SWIFT format. The OFS Transaction Filtering application is built using three components: a scoring engine (EDQ), a user interface, and a rule engine (IPE).

Financial institutions use OFS Transaction Filtering for the following tasks:

- Identify transactions done by customers, organizations, and countries which are sanctioned.
- Perform daily checks of customers' names and filter customers' transactions against the OFAC and HMT sanctions lists.
- Generate risk scores for entities with whom business or transactions are prohibited.

## <span id="page-8-1"></span>**2.1 Transaction Filtering Process Flow**

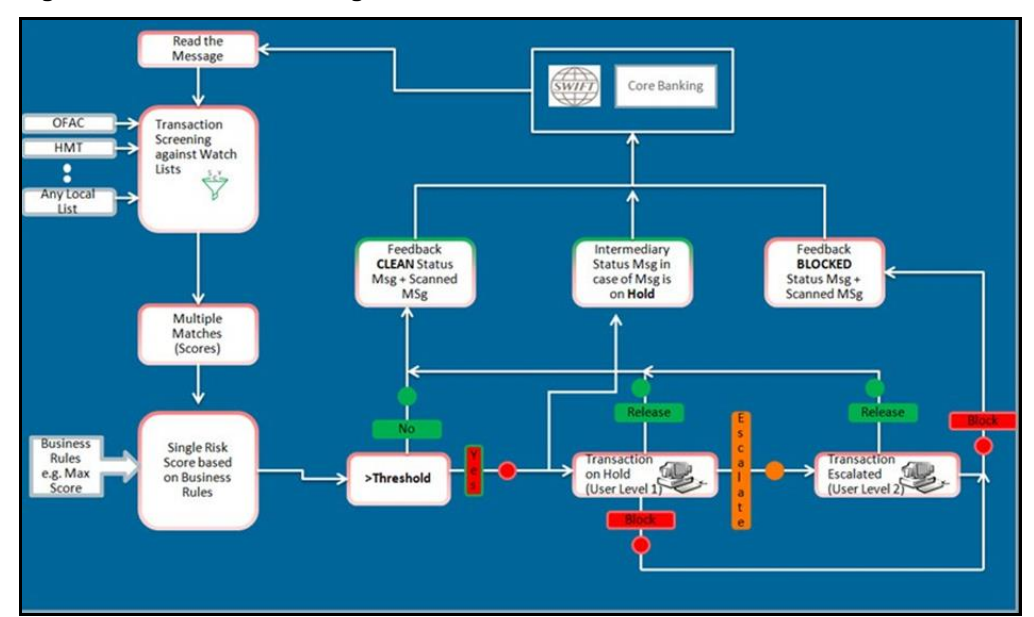

**Figure 1: Transaction Filtering Process Flow:**

The Transaction Filtering application receives the transaction message from a JMS queue. The message is in a SWIFT format. The transaction message is screened against a watch list through the Enterprise Data Quality (EDQ) platform. The message is sent to the EDQ platform, and EDQ sends back a response. For every match, a match score is generated through the IPE platform. If a match is not found, then the system generates a zero score.

The final score is checked against a threshold limit set within the application. If the score is greater than the threshold limit, then the transaction is treated as a suspicious transaction. If the score is lesser than the threshold limit, then the transaction is treated as a clean transaction.

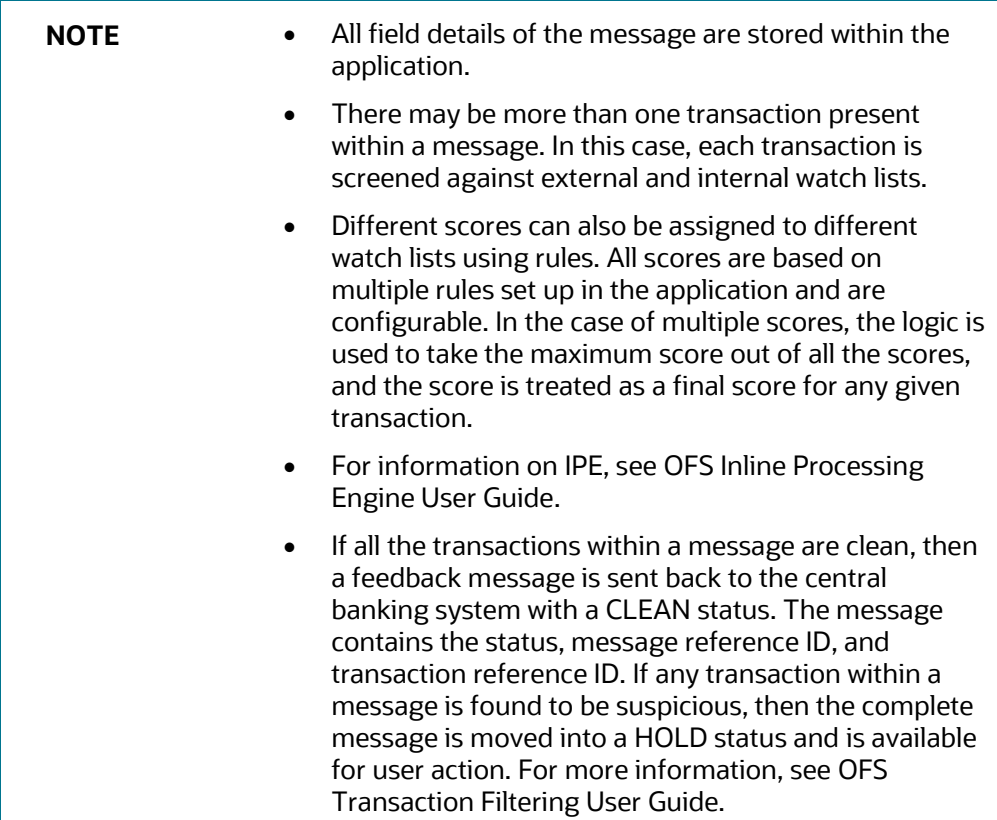

# <span id="page-10-0"></span>**3 Getting Started**

This chapter provides step-by-step instructions to login to the Transaction Filtering System and different features of the Oracle Financial Services Analytical Applications (OFSAA) Application page.

# <span id="page-10-1"></span>**3.1 Accessing OFSAA Applications**

Access to the Oracle Financial Services Transaction Filtering application depends on the Internet or Intranet environment. Oracle Financial Services Transaction Filtering is accessed through Google Chrome. The system administrator provides the intranet address uniform resource locator (URL), User ID, and Password. Log in to the application through the Login page. You will be prompted to change your password on your first login. You can change your password whenever required by logging in. For more information, see the Troubleshooting Your Display section.

To access the Oracle Financial Services Analytical Applications, follow these steps:

**1.** Enter the URL into your browser using the following format:

```
<scheme/ protocol>://<ip address/ hostname>:<port>/<context-
name>/login.jsp
```
For example: https://myserver:9080/ofsaaapp/login.jsp

The OFSAA Login page is displayed.

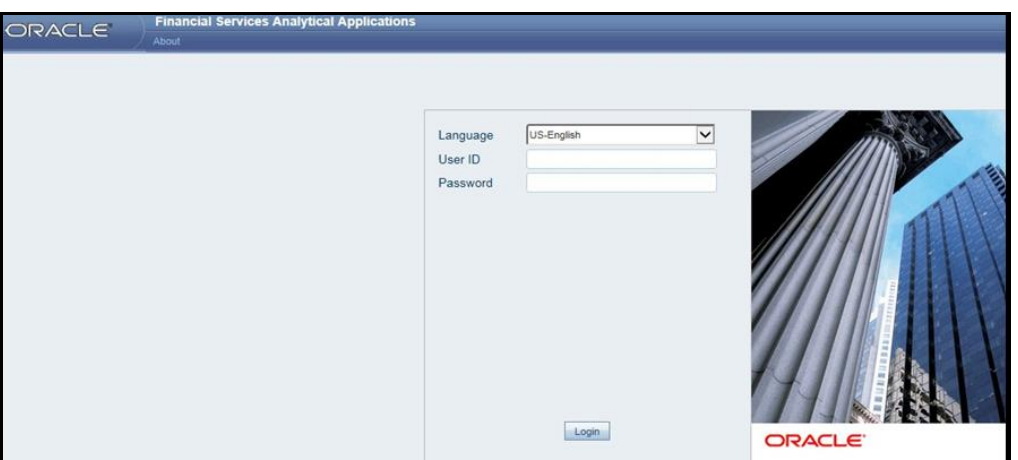

**Figure 2: OFSAA Login page**

- **2.** Select the Language from the Language drop-down list. This allows you to use the application in the language of your selection.
- **3.** Enter your User ID and Password in the respective fields.
- **4.** Click **Login**. The Oracle Financial Services Analytical Applications page is displayed.

#### **Figure 3: OFSAA Application Page**

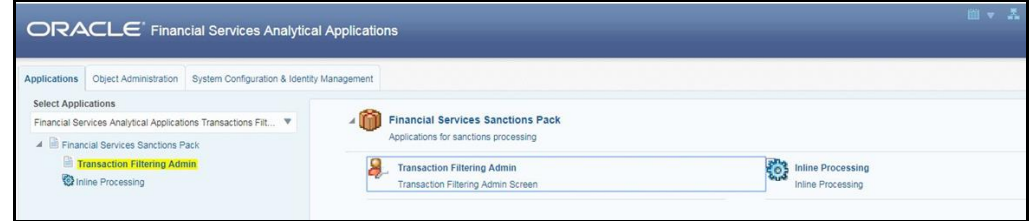

# <span id="page-11-0"></span>**3.2 Managing OFSAA Application Page**

This section describes the options available for system configuration on the OFSAA Application page. The OFSAA Application page has the following tabs:

- Applications Tab
- Object Administration Tab
- System Configuration and Identity Management Tab

### <span id="page-11-1"></span>**3.2.1 Applications Tab**

The Applications tab allows the system administrator to configure information related to the Transaction Filtering Admin screens such as the application parameters and the message and screening parameters, and information related to the Inline Processing Engine (IPE).

#### **Figure 4: Applications Tab**

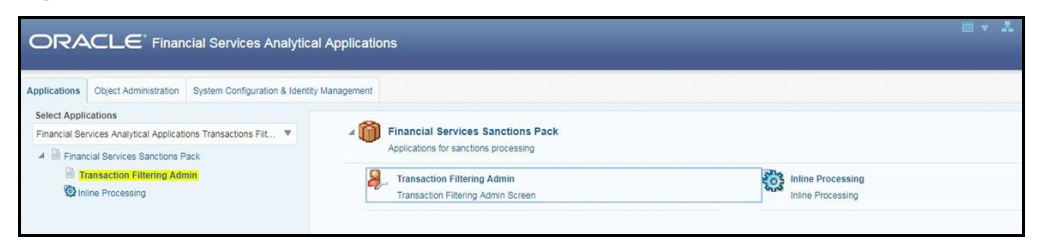

## <span id="page-11-2"></span>**3.2.2Object Administration Tab**

The Object Administration tab allows the system administrator to search for information related to a patch or infodom.

#### **Figure 5: Object Administration Tab**

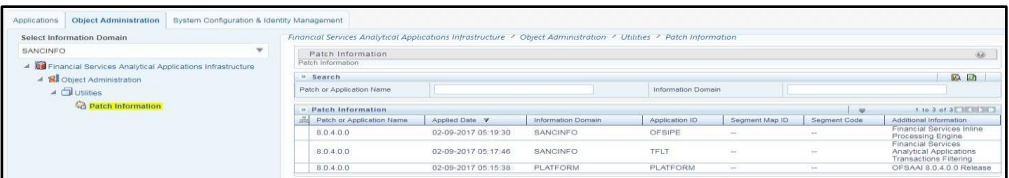

## <span id="page-12-0"></span>**3.2.3System Configuration and Identity Management Tab**

The System Configuration and Identity Management tab allows the System Administrator to provide the security and operational framework required for the Infrastructure. They can configure Server details, Database details, OLAP details, and Information Domains, along with other configuration processes such as segment and metadata mapping, mapping segments to securities, and rules setup. The System Configuration is a one-time activity, which helps the System Administrator make the Infrastructure system operational.

#### **Figure 6: System Configuration and Identity Management Tab**

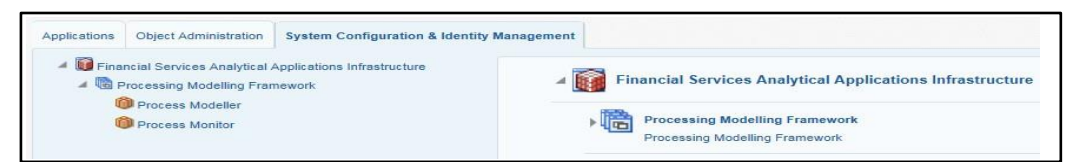

# <span id="page-12-1"></span>**3.3 Troubleshooting Your Display**

If you experience problems logging into Oracle Financial Services Transaction Filtering or with your display, the browser settings may be incompatible with running OFSAA applications. The following sections provide instructions for setting your Web display options for OFSAA applications

## <span id="page-12-2"></span>**3.3.1 Enabling JavaScript**

This section describes how to enable JavaScript.

To enable JavaScript, follow these steps:

- **1.** Navigate to the **Tools** menu.
- **2.** Click **Internet Options**. **The Internet Options** dialog box is displayed.
- **3.** Click the **Security** tab and then click **Local Intranet**.
- **4.** Click **Custom Level**. The **Security Settings** dialog box is displayed.
- **5.** In the **Settings** list and under the **Scripting** setting, select **all options**.
- **6.** Click **OK**, then click **OK** again to exit the **Internet Options** dialog box.

#### <span id="page-12-3"></span>**3.3.2Enabling Cookies**

Cookies must be enabled. If you have problems troubleshooting your display, contact your System Administrator.

#### <span id="page-12-4"></span>**3.3.3Enabling Temporary Internet Files**

Temporary Internet files are pages that you view on the Internet and store in a folder for quick viewing later. You must adjust this setting to always check for new versions of a stored page.

To adjust your Temporary Internet File settings, follow these steps:

- **1.** Navigate to the **Tools** menu.
- **2.** Click **Internet Options**. The **Internet Options** dialog box is displayed.
- **3.** On the **General** tab, click **Settings**. The **Settings** dialog box is displayed.
- **4.** Click **Every visit to the page**.
- **5.** Click **OK**, then click **OK** again to exit the **Internet Options** dialog box.

### <span id="page-13-0"></span>**3.3.4Enabling File Downloads**

This section describes how to enable file downloads.

To enable file downloads, follow these steps:

- **1.** Navigate to the **Tools** menu.
- **2.** Click **Internet Options**. The **Internet Options** dialog box is displayed.
- **3.** Click the **Security** tab and then click **Local Intranet**.
- **4.** Click **Custom Level**. The **Security Settings** dialog box is displayed.
- **5.** Under the **Downloads** section, ensure that **Enable** is selected for all options.
- **6.** Click **OK**, then click **OK** again to exit the **Internet Options** dialog box.

## <span id="page-13-1"></span>**3.3.5Setting Printing Options**

This section explains how to enable printing background colors and images.

To enable this option, follow these steps:

- **1.** Navigate to the **Tools** menu.
- **2.** Click **Internet Options**. The **Internet Options** dialog box is displayed.
- **3.** Click the **Advanced** tab. In the **Settings** list.
- **4.** Under the **Printing** setting, click **Print background colors and images**.
- **5.** Click **OK** to exit the **Internet Options** dialog box.

**NOTE** For best display results, use the default font settings in your browser.

## <span id="page-13-2"></span>**3.3.6Enabling the Pop-Up Blocker**

You may have trouble running the Oracle Financial Services Transaction Filtering application when the IE Pop-up Blocker is enabled. It is recommended to add the URL of the application to the **Allowed** *Sites* in the Pop-up Blocker Settings in the **IE Internet Options** menu.

To enable the Pop-up Blocker, follow these steps:

- **1.** Navigate to the **Tools** menu.
- **2.** Click **Internet Options**. The **Internet Options** dialog box is displayed.
- **3.** Click the **Privacy** tab. In the **Pop-up Blocker** setting, select **Turn on Pop-up Blocker**. The Settings are enabled.
- **4.** Click **Settings** to open the **Pop-up Blocker Settings** dialog box.
- **5.** In the **Pop-up Blocker Settings** dialog box, enter the URL of the application in the text area.
- **6.** Click **Add**. The URL appears in the **Allowed Sites** list.
- **7.** Click **Close**, then click **Apply** to save the settings.
- **8.** Click **OK** to exit the **Internet Options** dialog box.

## <span id="page-14-0"></span>**3.3.7Enabling the Pop-Up Blocker**

You may have trouble running the Oracle Financial Services Transaction Filtering application when the IE Pop-up Blocker is enabled. It is recommended to add the URL of the application to the **Allowed** *Sites* in the Pop-up Blocker Settings in the **IE Internet Options** menu.

To enable the Pop-up Blocker, follow these steps:

- **1.** Navigate to the **Tools** menu.
- **2.** Click **Internet Options**. The **Internet Options** dialog box is displayed.
- **3.** Click the **Privacy** tab. In the **Pop-up Blocker** setting, select **Turn on Pop-up Blocker**. The Settings are enabled.
- **4.** Click **Settings** to open the **Pop-up Blocker Settings** dialog box.
- **5.** In the **Pop-up Blocker Settings** dialog box, enter the URL of the application in the text area.
- **6.** Click **Add**. The URL appears in the **Allowed Sites** list.
- **7.** Click **Close**, then click **Apply** to save the settings.
- **8.** Click **OK** to exit the **Internet Options** dialog box.

## <span id="page-14-1"></span>**3.3.8 Setting Preferences**

The Preferences section enables you to set your OFSAA Home Page. To access this section, follow these steps:

**1.** Click **Preferences** from the drop-down list in the top right corner, where the username is displayed. The **Preferences** page is displayed.

**Figure 7: Preference screen**

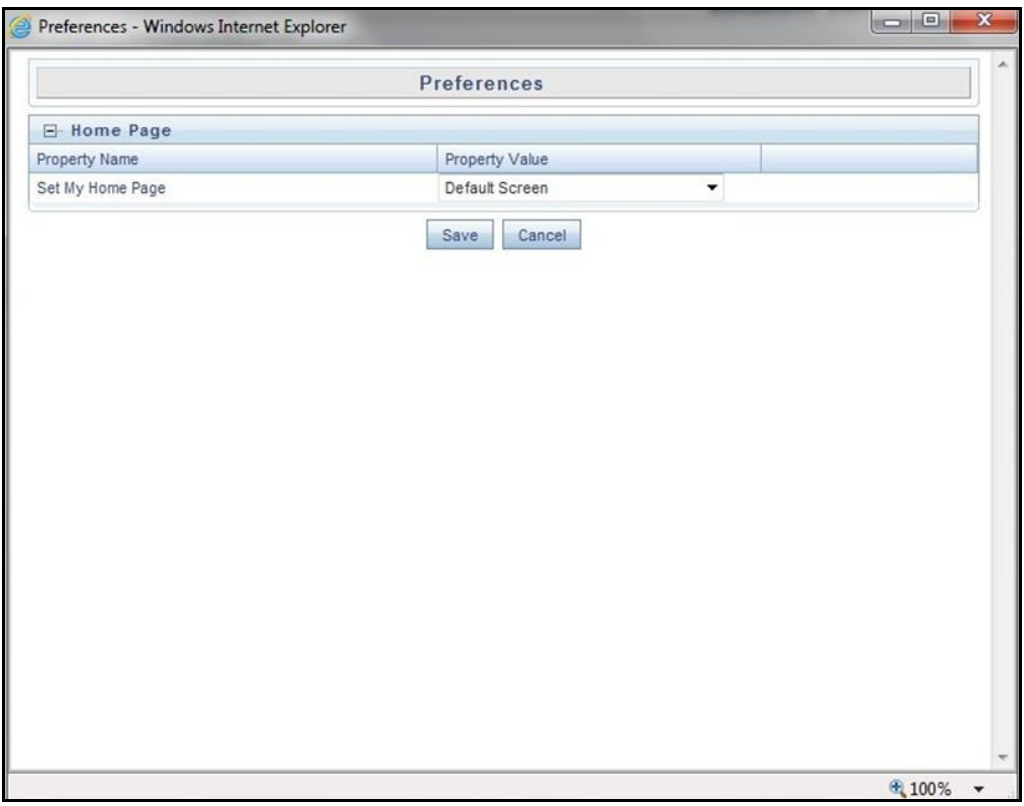

**2.** In the **Property Value** drop-down list, select the application which you want to set as the Home Page.

Whenever a new application is installed, the related value for that application is found in the drop-down list.

**3.** Click **Save** to save your preference.

# <span id="page-16-0"></span>**4 Managing User Administration**

This chapter provides instructions for performing the user administration of Oracle Financial Services (OFS) Transaction Filtering.

# <span id="page-16-1"></span>**4.1 About User Administration**

User administration involves creating and managing users and providing access rights based on their roles. This section discusses the following:

- Administrator permissions
- Creating roles and granting and authorizing a user

## <span id="page-16-2"></span>**4.2 Managing User Administration**

This section allows you to create and authorize a user and map the users to user groups in the Transaction Filtering application.

The following table lists the various actions and associated descriptions of the user administration process flow:

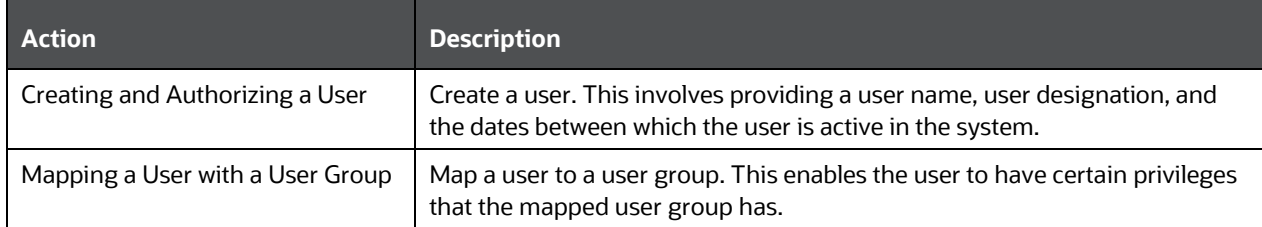

#### **Table 3: Administration Process Flow**

## <span id="page-16-3"></span>**4.2.1 Creating and Authorizing a User**

The sysadmn user creates a user and the sysauth user authorizes a user in the Transaction Filtering application. For more information on creating and authorizing a user, see [Oracle Financial Services Analytical Applications Infrastructure](http://docs.oracle.com/cd/E60058_01/homepage.htm) [User Guide.](http://docs.oracle.com/cd/E60058_01/homepage.htm)

## <span id="page-16-4"></span>**4.2.2Mapping a User with a User Group**

This section explains how to map Users and User Groups. With this, the user has access to the privileges as per the role. The sysadm user maps a user to a user group in the Transaction Filtering application. The following table describes the predefined User Roles and corresponding User Groups.

#### **Table 4: User Group-Role Mapping**

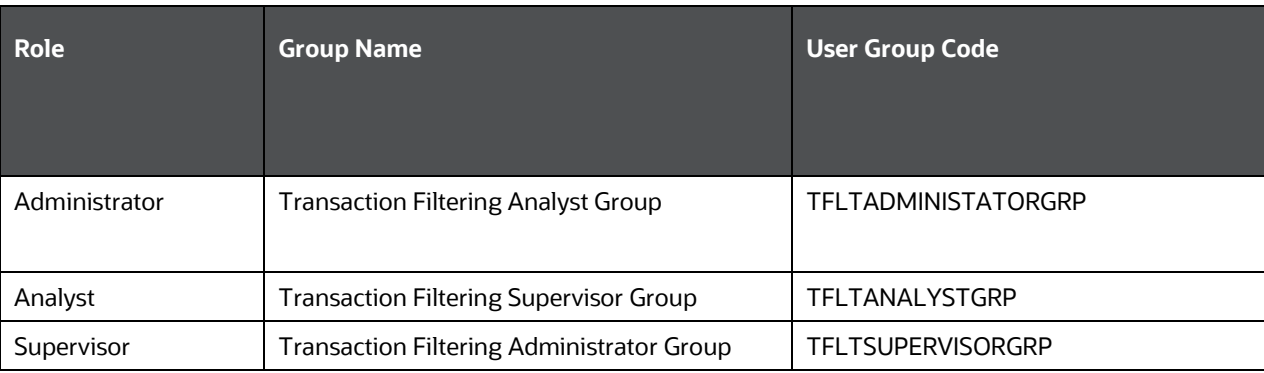

# <span id="page-18-0"></span>**5 Configuring EDQ, Application and SWIFT Parameters, and SEPA Messages**

This chapter explains how to import the .dxi files into the Enterprise Data Quality (EDQ) application, run the EDQ jobs, and change the EDQ URL for the Transaction Filtering application. It also explains the steps to configure Application Parameters, SWIFT message parameters, and SEPA message parameters.

# <span id="page-18-1"></span>**5.1 Configuring the Application Level Parameters**

To configure the parameters, follow these steps:

- **1.** Navigate to the **Financial Services Analytical Applications Transactions Filtering** landing page.
- **2.** Click **Transaction Filtering Admin**. The **Application Level Parameter Configuration** is displayed.

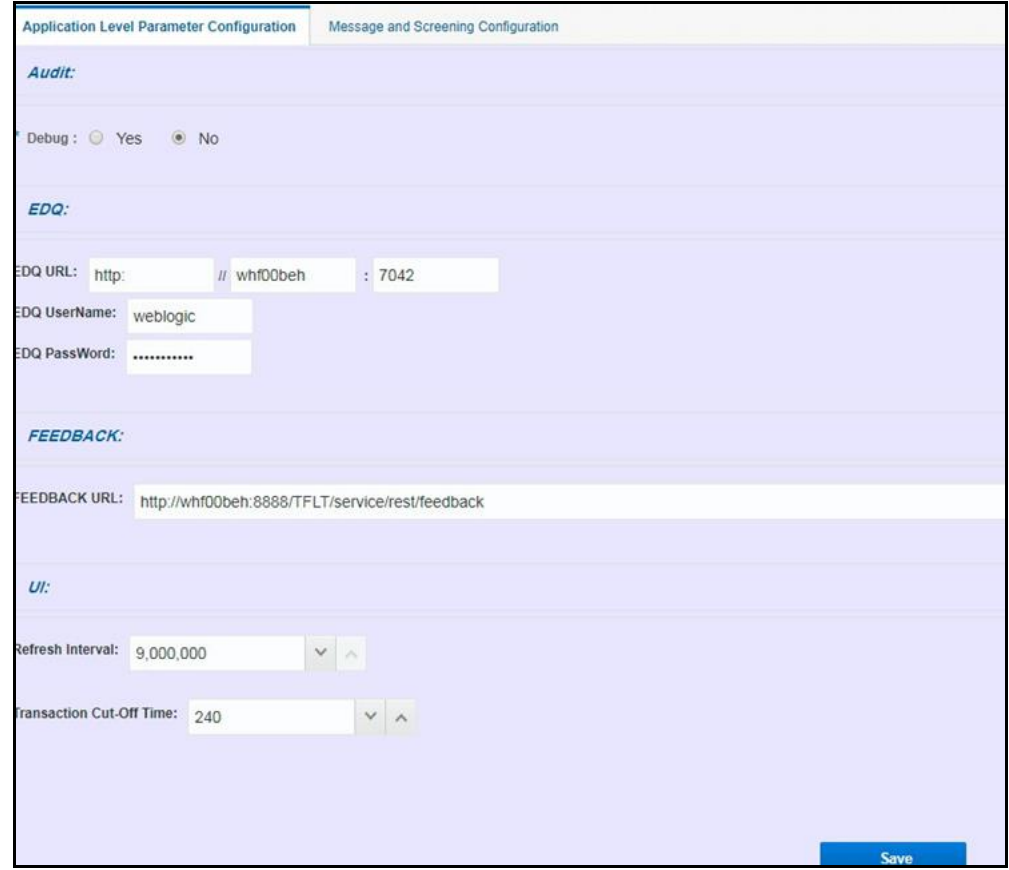

**Figure 8: Application Level Parameter Configuration Tab**

**3.** In the **Audit** section, select **Yes** to view the Debug details or select **No** to view the Info details.

If you select **Yes**, then all the steps are logged in the system irrespective of the value in the **Status** column. If you select **No**, then only those steps for which the value is **Y** in the **Status** column are logged in the system.

**NOTE** For more information on the values in the *Status* column, see [Appendix B: System Audit Logging Information.](#page-85-0)

- **4.** In the **EDQ** section, provide the following values:
	- **EDQ URL** in the following format:

```
<http>: <Hostname of the server in which EDQ is installed>: 
Port Number
```
- **EDQ user name**: The default username is displayed. You can update the username if required.
- **EDQ password**: The default password is displayed. You can update the password if required.
- **5.** In the **FEEDBACK** section, enter the URL where we need to post messages for HOLD, RELEASE, CLEAN, BLOCK in the feedback queue in the **FEEDBACK URL** field.
- **6.** In the UI section, provide the time period after which the system refreshes the notification (false positive) count in the Transaction Filtering window.

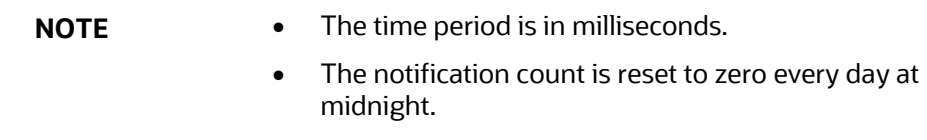

**7.** Click **Save**. The following confirmation message is displayed**: Records Updated Successfully**.

## <span id="page-19-0"></span>**5.2 Configuring the SWIFT Message Parameters**

To configure the message and screening parameters, follow these steps:

- **1.** Navigate to the **Oracle Financial Services Sanctions application** home page.
- **2.** On the right pane, click **Transaction Filtering Admin**.

**Figure 9: Application Level Parameter Configuration Tab**

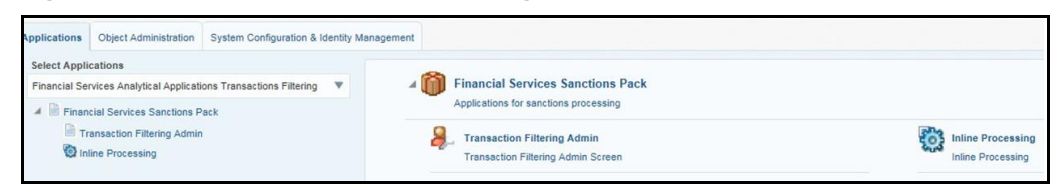

To view the SWIFT message parameters, select the **Message and Screening Configuration** tab.

**Figure 10: Message and Screening Configuration Tab**

| Application Level Parameter Configuration | <b>Message and Screening Configuration</b> |           |            |
|-------------------------------------------|--------------------------------------------|-----------|------------|
| Message Type Configuration                |                                            |           |            |
| MT101                                     | Add/Update<br>$\mathbf{v}$                 |           | Save       |
|                                           | <b>Status</b>                              | FieldName | Expression |
| <b>Basic Header Block</b>                 |                                            |           |            |
| Application Header Block                  |                                            |           |            |
| User Header Block                         |                                            |           |            |
| Text Block                                |                                            |           |            |
| Trailer Block                             |                                            |           |            |

#### <span id="page-20-0"></span>**5.2.1 Message Type Configuration Screen**

This screen allows you to edit the status, field names, and expressions of the different parameters in the message.

In the Message Type Configuration field, select the SWIFT message format. The following formats are supported:

- MT101
- MT 110
- MT103
- MT202
- MT202 COV

Each message format has four blocks: Basic Header Block, Application Header Block, User Header Block, and Text Block. The fields in the first three blocks remain the same regardless of the message format. The fields in the Text Block may change depending on the message format.

CONFIGURING THE SWIFT MESSAGE PARAMETERS

| Message Type Configuration  |               |                                      |            |  |
|-----------------------------|---------------|--------------------------------------|------------|--|
| MT101                       | ۳             |                                      |            |  |
|                             | <b>Status</b> | FieldName                            | Expression |  |
| ▶ Basic Header Block        |               |                                      |            |  |
| Application Header Block    |               |                                      |            |  |
| ▶ User Header Block         |               |                                      |            |  |
| $\triangle$ Text Block      |               |                                      |            |  |
| $\triangle$ Sequences       |               |                                      |            |  |
| $\blacktriangle$ Sequence A |               |                                      |            |  |
| 20                          | M             | Sender's Reference                   |            |  |
| 21R                         | $\circ$       | <b>Customer Specified Reference</b>  | 16x        |  |
| 28D                         | M             | Message Index/Total                  | 5n/5n      |  |
| > 50a                       |               | Instructing Pa                       |            |  |
| > 50a                       |               | <b>Ordering Customer</b>             |            |  |
| 52a                         |               | <b>Account Servicing Institution</b> |            |  |
| ▶ 51A                       |               | Sending Institution                  |            |  |
| 30                          | M             | Requested Execution Date             | 6In        |  |
| 25                          | $\circ$       | Authorisation                        | 35x        |  |
| $\triangleright$ Sequence B |               |                                      |            |  |
| Trailer Block               |               |                                      |            |  |

**Figure 11: Message Type Configuration Screen**

In this figure, the first column lists all the SWIFT blocks and a list of fields within each block which follows SWIFT naming standards. In this field, if a particular part of the sequence has multiple formats, then while uploading the JSON for the message type, update the formats within [..] with unique identifiers. The other columns are:

- **Status**: This column mentions whether the field is *Mandatory* (M) or *Optional* (O).
- **FieldName**: This column describes the name of the given field as per SWIFT standards.
- **Expression**: This column depicts the field structure in terms of expression. For example, if the field is a data type, then the maximum length of the field is displayed.

To edit a parameter, click the parameter name. After you make the changes, click **Save**.

#### **5.2.1.1 Adding a New Message Type**

To add or update an existing message type, follow these steps:

- **1.** Click the **Add/Update** button. The **Attachment Details** window is displayed.
- **2.** Select the type of message that you want to add or update from the drop-down list.

CONFIGURING THE SWIFT MESSAGE PARAMETERS

**Figure 12: Attachment Details Window**

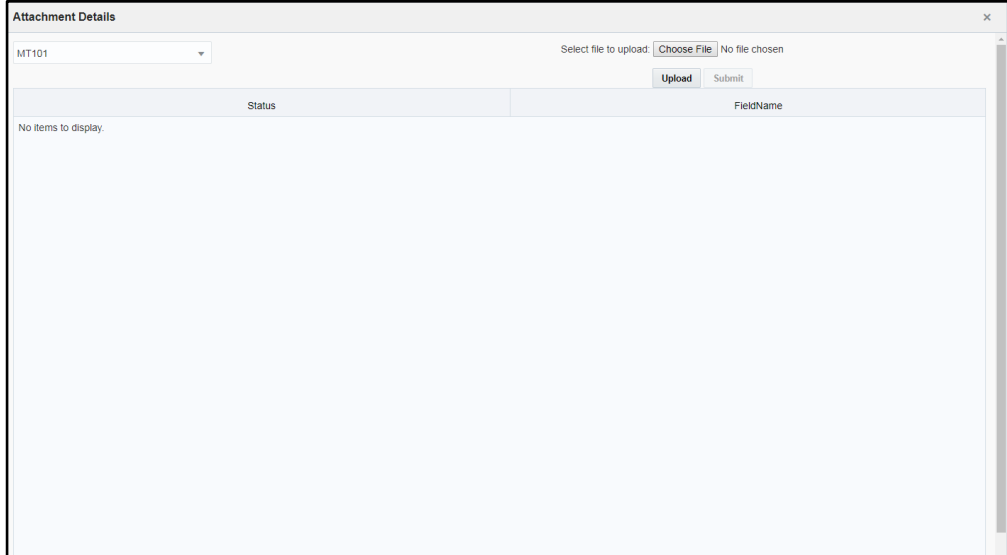

**3.** To upload an attachment, click **Choose File** Choose File . You can upload only one attachment at a time.

**NOTE** This file must be of the format .json or .txt.

- **4.** Click **Upload**.
- **5.** Click **Submit**. The message is displayed in the following table as *<Message Type\_draft>*.

For more information on the JSON format, see **Structure of a JSON**.

#### <span id="page-22-0"></span>**5.2.2<Message Type> Subfield Level Configuration Screen**

This screen allows you to add a subfield to a field in the Message Type Configuration Screen.

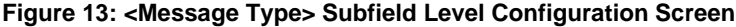

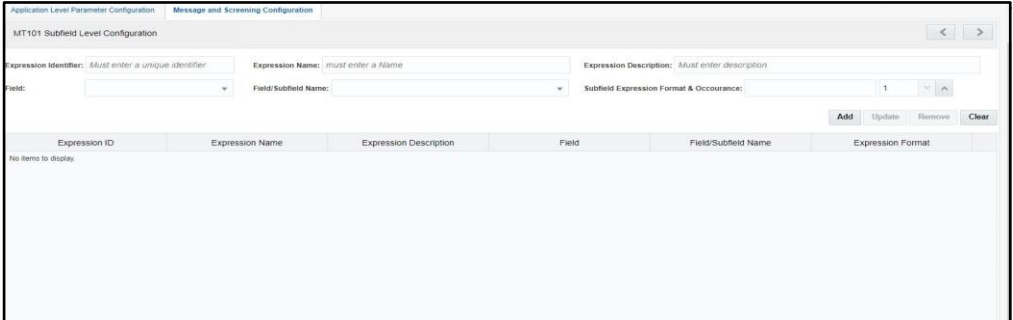

**1.** To add a subfield, provide the required values in the fields shown on the screen and click **Add**. Enter values in the following fields:

| <b>Fields</b>                 | <b>Field Description</b>                                                                                                    |
|-------------------------------|----------------------------------------------------------------------------------------------------|
| <b>Expression Identifier</b>  | Enter a unique identifier. It must begin with an alpha character and must<br>not contain any spaces. This is a mandatory field.                                          |
| <b>Expression Name</b>        | Enter a name for the expression. The name must be in capital letters.<br>This is a mandatory field.                                                                      |
| <b>Expression Description</b> | Enter a description for the Expression. This is a mandatory field.                                                                                                    |
| Field                         | This field displays a complete list of fields in the drop-down for the given<br>message type. Select the field from this drop-down field to configure the<br>expression. |
| Field/Subfield Name           | This field displays the respective field name or subfield options for the<br>field that was previously selected. Select the subfield from the drop-<br>down list.        |
| <b>Expression Format</b>      | This field is populated when the Field is selected. Select an expression as<br>it as or an element from that expression.                                                 |
| <b>Expression Occurrence</b>  | Enter the number of occurrences for the expression within that message.<br>By default, it is always 1.                                                                   |

**Table 5: Fields in the <Message Type> Subfield Level Configuration Screen**

- **2.** To update an existing subfield, click the name of the subfield. After you make the changes, click **Update**.
- **3.** To remove an existing subfield, click the name of the subfield and click **Remove**.
- **4.** To clear the data in these fields, click **Clear**.

You can configure the subfield in two ways:

• By configuring the **subfield level data within the option** expression: Do this if you want to configure specific data within the expression.

For example, if  $field$  57 has four options  $A$ ,  $B$ ,  $C$ , and  $D$  in MT103 message but you want to configure BIC (Identifier Code) from option A:

Option A:

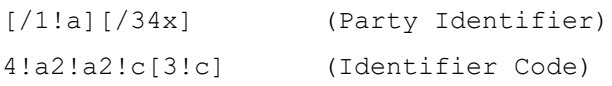

You must enter the names in the **Subfield Expression Identifier**, **Subfield Name**, and **Subfield Description** fields.

• By configuring the element level data within the subfield expression: Do this if you want to further configure any data out of the subfield.

In this example, if you want to configure the country code for field 57, then you can configure 2! a from Identifier Code expression as a country code by giving unique names in the **Subfield Expression Identifier**, **Subfield Name**, and **Subfield Description** fields.

```
Option A:
[/1!a][/34x] (Party Identifier)
4!a 2!a 2!c[3!c] (Identifier Code)
```
#### <span id="page-24-0"></span>**5.2.3<Message Type> Screening Configuration Screen**

This screen allows you to add, update, remove, and enable or disable a web service.

|                              | MT101 Screening Configuration |               |                 |                        |                                                 |                           |              |                           |  |
|------------------------------|-------------------------------|---------------|-----------------|------------------------|-------------------------------------------------|---------------------------|--------------|---------------------------|--|
| <b>Screening WebService:</b> |                               |               |                 | Enable:                |                                                 | <b>Message Direction:</b> | $\mathbf{v}$ |                           |  |
| Expression (ID-Name):        |                               |               |                 | (OR)<br>Field:         | Field/Subfield Name:<br>$\overline{\mathbf{v}}$ |                           |              | $\boldsymbol{\mathrm{v}}$ |  |
|                              |                               |               |                 |                        |                                                 |                           | Add          | Update<br>Remove          |  |
|                              | Screening WebService          | Expression ID |                 | <b>Expression Name</b> | Field                                           | Field/SubField Name       |              | Enable                    |  |
|                              | <b>BIC</b>                    | BicCode       | <b>BIC Code</b> |                        |                                                 |                           | Y            |                           |  |
|                              | Country or ISO Country        | sei12         | sn12            |                        |                                                 |                           | Y            |                           |  |
|                              | <b>BIC</b>                    |               |                 |                        | <b>Basic Header Block</b>                       | LT Identifier             | Y            |                           |  |
|                              | <b>BIC</b>                    |               |                 |                        | Application Header - Input                      | Receiver's Address        | Y            |                           |  |
|                              | <b>BIC</b>                    |               |                 |                        | Application Header - Output                     | Full input SWIFT address  | Y            |                           |  |

**Figure 14: <Message Type> Screening Configuration Screen**

**1.** To add a web service, provide the required values in the fields shown above and click **Add**. Enter values in the following fields:

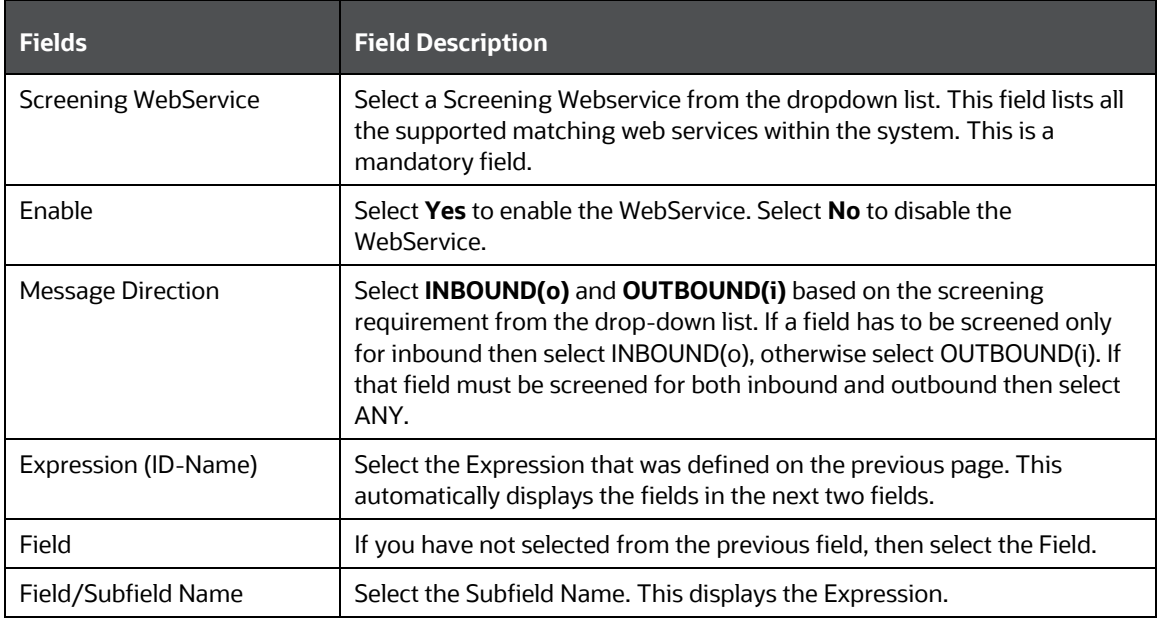

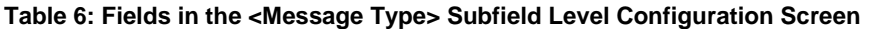

- **2.** To update an existing web service, click the name of the web service. The fields are populated with the web service parameters. Once you make the changes, click **Update**.
- **3.** To remove an existing web service, click the name of the web service and click **Remove**.

#### <span id="page-25-0"></span>**5.2.4<Message Type> Other Field/Subfield Configuration Screen**

This screen allows you to update the other fields which are required for the application. It displays the list of fixed business data/names for the required fields to run the system end to end forgiven any message type. You can select each business data to configure the source of data/fields for a given message type based on SWIFT knowledge.

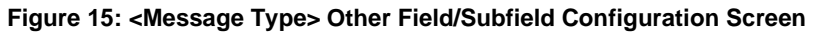

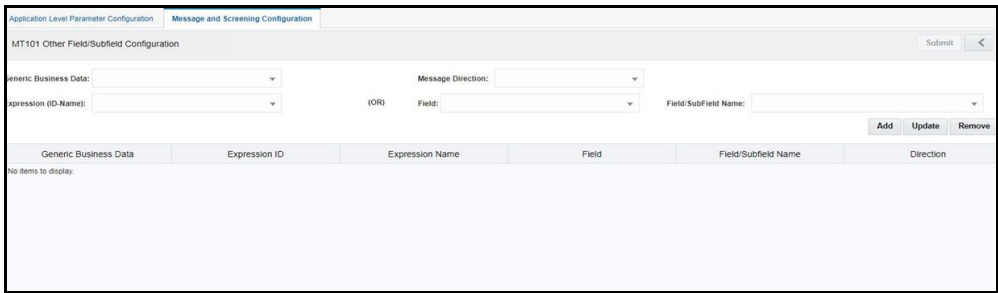

To update the parameter, click the parameter name. The fields are populated with the field parameters. The following fields are displayed on this screen:

| <b>Fields</b>            | <b>Field Description</b>                                                                                                    |  |
|--------------------------|----------------------------------------------------------------------------------------------------|--|
| Generic Business Data    | This field displays the Business Name of the record that is selected. It is<br>mandatory to configure this field.                                                                                                    |  |
|                          | If the message contains one or more of the B, C, D, or E sequences, you<br>must configure the field with the first tag of the sequence according to<br>the SWIFT standard.                                                                                                    |  |
| <b>Message Direction</b> | Select <b>INBOUND(o)</b> and <b>OUTBOUND(i)</b> based on the screening<br>requirement from the drop-down list. If a field must be screened only for<br>incoming messages, select inbound, else select outbound. If that field<br>must be screened for both inbound and outbound, then select ANY. |  |
| Expression (ID-Name)     | Select an expression identifier. When you select an expression identifier,<br>the values are populated in the Field and Field/Subfield Name fields.                                                                                                    |  |
| Field                    | Select the field name.                                                                                                    |  |
| Field/Subfield Name      | Select the Subfield Name. This displays the Expression.                                                                                                    |  |

**Table 7: Fields in the <Message Type> Other Field/Subfield Configuration Screen**

Once you make the changes, click **Update**.

# <span id="page-25-1"></span>**5.3 Configuring the SEPA Message Parameters**

To configure the SEPA message parameters, follow these steps:

- **1.** Navigate to the **Oracle Financial Services Sanctions application** home page.
- **2.** On the right pane, click **SEPA Message Configuration**. The **Configuration** screen appears.

**Applications Object Administration System Configuration & Identity Management Select Applications Financial Services Sanctions Pack** Financial Services Analytical Applications... Applications for sanctions processing Financial Services Sanctions Pack **Transaction Filtering Admin Transaction Filtering Admin** Inline Processing **Transaction Filtering Admin Screen** Process Modeller **Process Modeller** Process Monitor Process Modeller SEPA Message Configuration Demo For Sepa **SEPA Message Configuration** SEPA Message Configuration Screen

**Figure 16: Configuring the SEPA Message Parameters**

- **3.** To add SEPA parameters, click **Add**.
- **4.** Select the message provider and related scheme and message type for the SEPA parameter.
- **5.** Upload one or more .XSD files.

Once you click **Upload**, the basic elements related to the file appear. To view all elements, click **Search Elements** and select the parent element/child element combination from the dropdown list, for example, Pst- lAdr/TwnNm.

**6.** Click **Submit**. The SEPA parameter name appears on the Configuration screen with Draft attached to the parameter name.

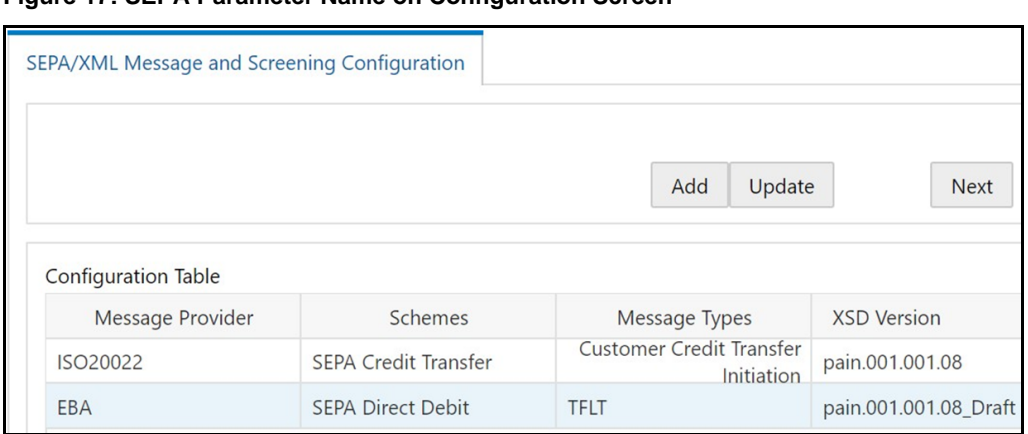

**Figure 17: SEPA Parameter Name on Configuration Screen**

- **7.** To update the SEPA parameter message details, click the parameter name and then click **Update**.
- **8.** To configure the SEPA parameter screening details, click the parameter name and then click Next. This screen allows you to:
	- **a.** View the Xpath of the .XSD file.
- **b.** Update the Xpath of the .XSD file in the Tree section. To do this, expand the section by clicking  $\blacktriangleright$ , selecting the new parent element/child element combination from the dropdown list, and then clicking **Update**.
- **c.** Select the screening webservice applicable to the SEPA parameter. You can also enable all the screening web services by clicking **Enable All**, or you can disable all screening web services by clicking **Disable All**.
- **d.** Select the applicable message direction for the screening webservice (inbound or outbound).
- **e.** Enable or disable the screening webservice
- **9.** To view these details in the **Screening Configuration** section, click **Add**.
- **10.** View the parameter screening details in the Screening Configuration section. Here, you can:
	- **a.** Add a webservice by clicking **Add**.
	- **b.** Update the webservice details by clicking **Update**.
	- **c.** Delete a webservice by clicking **Delete**.
- **11.** To perform these functions, you must first select the screening webservice row and then click the required button.

#### **Figure 18: SEPA Parameter - Screening Configuration**

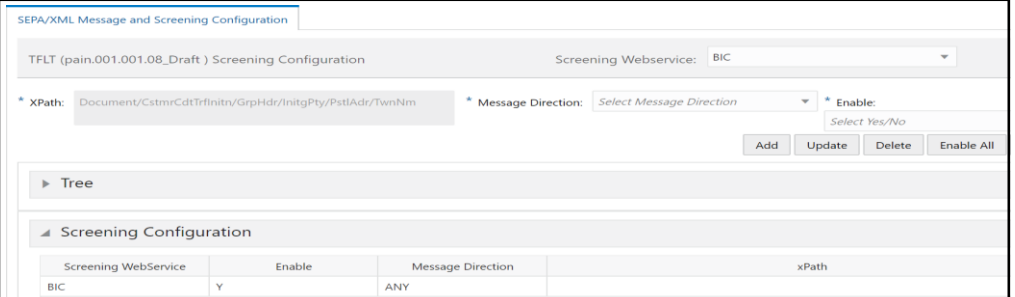

- **12.** To configure the field and subfield level details of the SEPA parameter, click Next. This screen allows you to:
	- **a.** View the Xpath of the .XSD file.
	- **b.** Update the Xpath of the .XSD file in the Tree section. To do this, expand the section by clicking  $\blacktriangleright$ , selecting the new parent element/child element combination from the dropdown list, and then clicking **Update**.
- **13.** Select the applicable message direction for the screening webservice (inbound or outbound). To view these details in the Field/Subfield Configuration section, click Add.
- **14.** View the field and subfield level details in the Field/Subfield Configuration section. Here, you can:
	- **a.** Add a webservice by clicking **Add**.
	- **b.** Update the webservice details by clicking **Update**.
	- **c.** Delete a webservice by clicking **Delete**.
- **15.** To perform these functions, you must first select the screening webservice row and then click the required button.
- **16.** Click **Submit**. The SEPA parameter name is updated on the Configuration screen with Draft removed.

#### **Figure 19: SEPA Parameter - Screening Configuration**

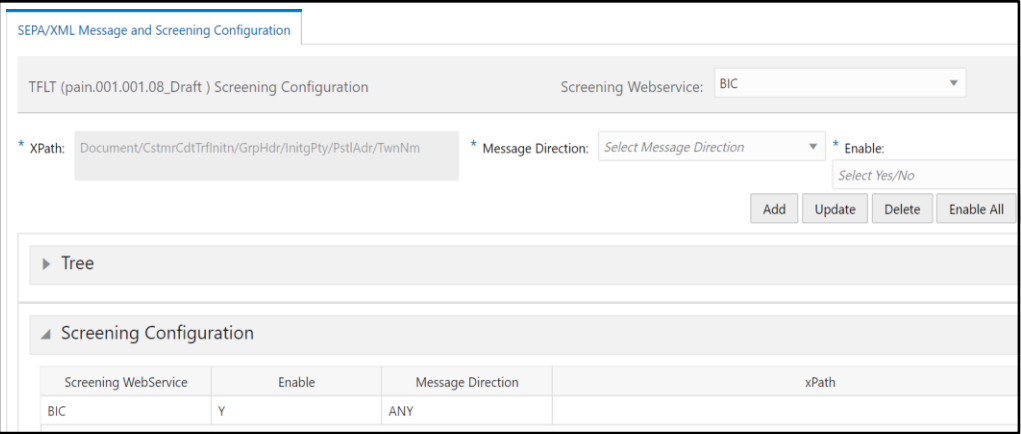

# <span id="page-29-0"></span>**6 Enterprise Data Quality (EDQ) Configurations**

The Oracle Financial Services Transactions Filtering application is built using EDQ as a platform. EDQ provides a comprehensive data quality management environment that is used to understand, improve, protect, and govern data quality. EDQ facilitates best practices such as master data management, data integration, business intelligence, and data migration initiatives. EDQ provides integrated data quality in customer relationship management and other applications.

EDQ has the following key features:

- Integrated data profiling, auditing, and cleansing and matching
- Browser-based client access
- Ability to handle all types of data (for example, customer, product, asset, financial, and operational)
- Connection to any Java Database Connectivity (JDBC) compliant data sources and targets
- Multi-user project support (Role-based access, issue tracking, process annotation, and version control)
- Representational State Transfer Architecture (REST) support for designing processes that may be exposed to external applications as a service
- Designed to process large data volumes
- A single repository to hold data along with gathered statistics and project tracking information, with shared access
- Intuitive graphical user interface designed to help you solve real-world information quality issues quickly
- Easy, data-led creation and extension of validation and transformation rules
- Fully extensible architecture allowing the insertion of any required custom processing

For information on configuring a host in the Transaction Filtering application, see Host Configuration.

For more information on EDQ, see [Oracle Enterprise Data Quality Documentation.](https://docs.oracle.com/en/middleware/enterprise-data-quality/12.2.1.3/index.html)

# <span id="page-30-0"></span>**6.1 EDQ Configuration Process Flow**

The following image shows the EDQ configuration process flow:

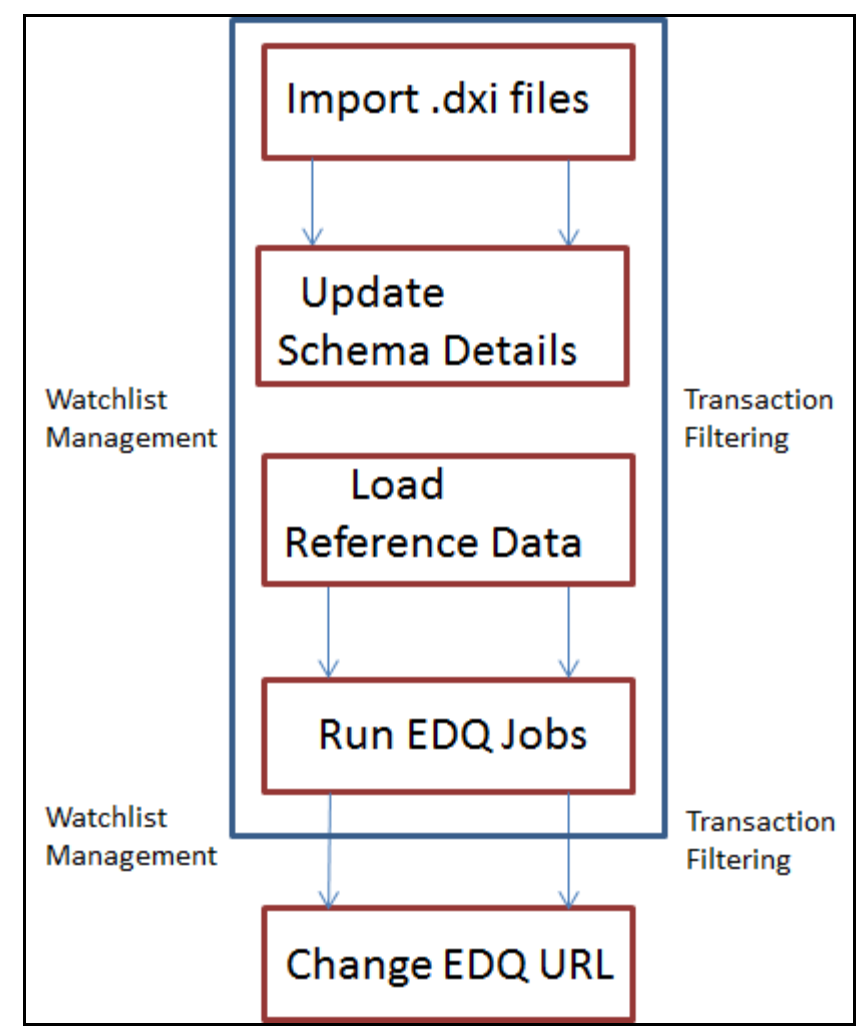

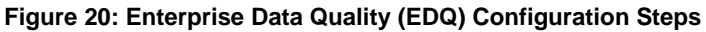

To configure the EDQ, follow these steps:

- **1.** Import the Transaction List management and Transaction screening .dxi files from the FIC\_HOME/Transaction\_Processing path.
- **2.** Enter the organization-specific Atomic schema details as shown:

**Figure 21: Edit Data Store Window**

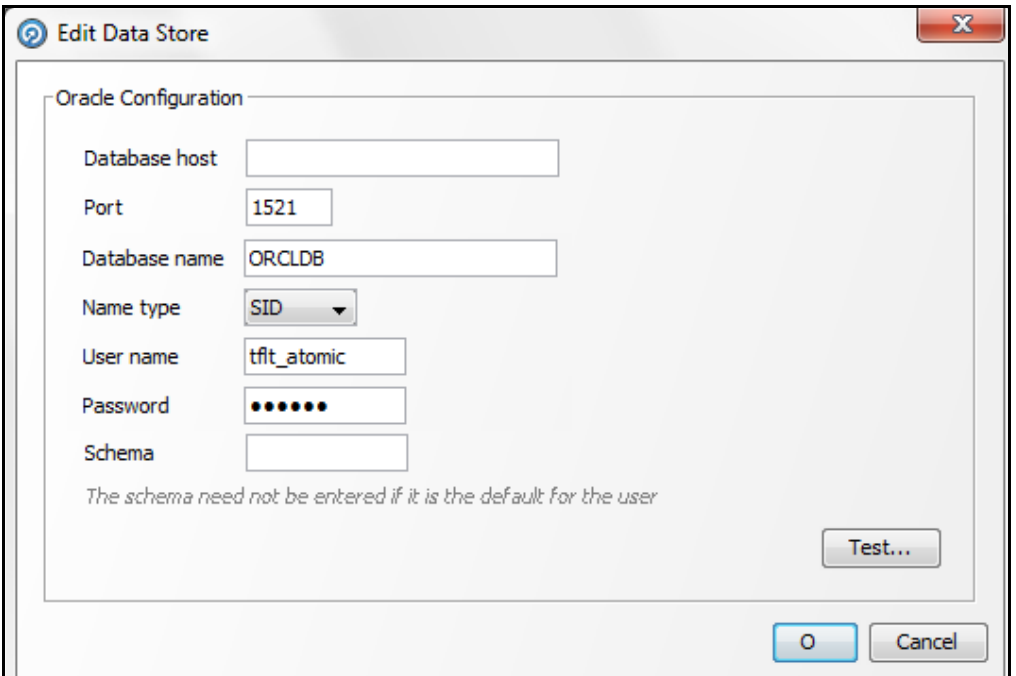

- **3.** Load the Reference data.
- **4.** Run the following jobs under the **Transaction List management** project:
	- **EXEC** Analyze Reference data quality
	- Download Prepare & filter export list data
	- Generate StopPhrases
- **5.** Run the **Transaction Filtering** job under the **Transaction Screening** project.
- **6.** Change the EDQ URL in the Transaction Filtering application.

**NOTE** The first time you set up the Transaction Filtering application, you must change the EDQ URL.

**7.** Configure the message and screening parameters, if required.

# <span id="page-31-0"></span>**6.2 Changing the EDQ URL**

To change the EDQ URL, follow these steps:

- **1.** Navigate to the **Oracle Financial Services Sanctions application** home page.
- **2.** On the right pane, click **Transaction Filtering Admin**.

#### **Figure 22: Changing the EDQ URL**

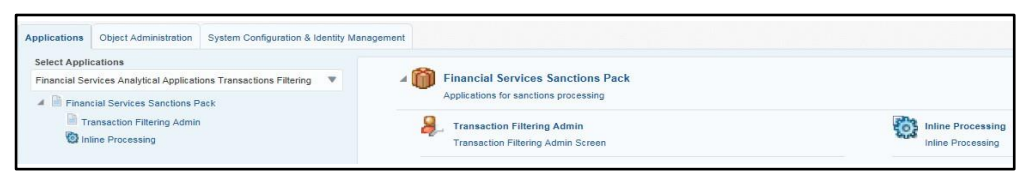

- **3.** To view the application parameters, select the **Application Parameters Configuration** tab.
- **4.** In the Debug field, select **Yes** to view the Debug details or select **No** to view the Info details.

If you select **Yes**, then all the steps are logged in the system irrespective of the value in the Status column. If you select **No**, then only those steps for which the value is **Y** in the Status column are logged in the system. For more information on the values in the **Status** column, see [Appendix B: System Audit Logging](#page-85-0)  [Information.](#page-85-0)

- **5.** In the **EDQ ReST URL** field, enter the URL.
- **6.** Enter the EDQ UserName and the EDQ PassWord.
- **7.** Click **Save**. The following confirmation message is displayed: Records Updated Successfully.

## <span id="page-32-0"></span>**6.3 General EDQ Configurations**

The following sections mention the general EDQ configurations.

## <span id="page-32-1"></span>**6.3.1 Importing the OFS Transaction Filtering Projects**

See the *Importing the OFS Customer Screening and OFS Transaction Filtering Projects* section in the Oracle Financial Services [Sanctions Installation Guide](https://docs.oracle.com/cd/E91256_01/install.htm) to import OFS Transaction Filtering projects.

### <span id="page-32-2"></span>**6.3.2Configuring Watch List Management and Transaction Filtering**

The Oracle Financial Services Transaction Filtering distribution contains two Run Profiles for configuring watch list management and screening: *watchlist-management.properties* and *watchlist-screening.properties*.

Run Profiles are optional templates that specify several 'override' configuration settings for externalized options when a Job is run. They offer a convenient way of saving and reusing several configuration overrides, rather than specifying each override as a separate argument.

Run Profiles may be used when running jobs either from the Command Line Interface, using the 'runopsjob' command, or in the Server Console UI.

The *watchlist-management.properties* Run Profile controls:

- which watch lists are downloaded, and the configuration of the download process;
- whether filtering is applied to the watch lists; and
- whether Data Quality Analysis is applied to the watch lists. Additionally, the *watchlist-screening.properties* Run Profile controls:
- Real-Time and Batch Screening set up;
- Screening reference ID prefixes and suffixes;
- Watch list routing; and
- configuration of match rules.

The properties controlling match rules are not included in the watchlistscreening.properties Run Profile by default.

#### **6.3.2.1 Preparing Watch List Data**

Oracle Financial Services Transaction Filtering is pre-configured to handle reference data from the following sources:

- HM Treasury
- OFAC
- EU consolidated list
- UN consolidated list
- World-Check
- Dow Jones Watchlist
- Dow Jones Anti-Corruption List
- Accuity

Additionally, you can optionally supply reference data from your private watch list using the Private List Interface (PLI) values in the watchlist-management.properties Run Profile control which lists are used and how they are downloaded, staged and filtered (or not).

Watch lists can be downloaded automatically (by setting the appropriate values in the Run Profile) or manually (by navigating to the list provider's web site, downloading the list, and saving it to the matching sub-folder in the Landing Area). The staging value must be set to **Y** the first time a watch list is downloaded. Thereafter, leave it set to **Y** to refresh the staged data every time a download is performed, or N to preserve the pre-existing staged data

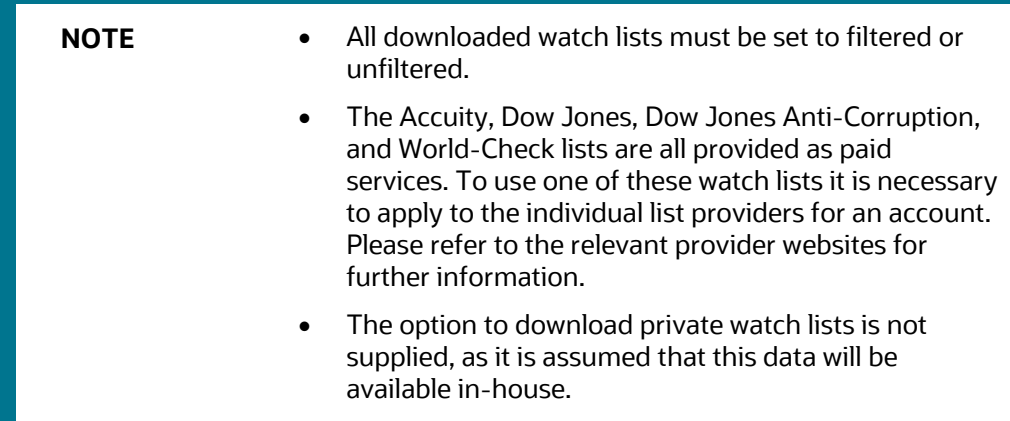

For specific configuration information on each of these watch lists, see Appendix A: Watch [Lists.](#page-75-0)

Oracle financial services Customer Screening is pre-configured to work with commercially available and government-provided watch lists. However, you can also screen data against your private watch lists. Sample private watch lists are provided in the config/landingarea/Private directory in the privateindividuals.csv and privateentities.csv files.

> **NOTE** OEDQ release 12c has a base config folder and a local config folder. The base config folder is called oedqhome and the local config folder is called oedqlocalhome. The names may differ in some cases. For example, dots or underscores may be inserted in the names, such as oedq local home.

To replace the date, follow these steps:

- **1.** Transform your private watch list data into the format specified in the **Private List Interface** chapter in the **Oracle Financial Services Data Interfaces Guide**.
- **2.** Replace the data in the privateindividuals.csv and privateentities.csv files with your transformed private watch list data.

**NOTE** The files must be saved in UTF-8 format.

To enable the staging and preparation of the private watch list in the watchlistmanagement.properties Run Profile, follow these steps:

- **1.** Move your private watch list data to the staging area by setting  $phase.PRIV\ -\$ Stage\ reference\ lists.enabled to **Y**.
- **2.** Set phase.PRIV\ -\ Prepare\ without\ filtering.enabled to **Y** to prepare the private watch list without filtering.

Set phase.PRIV\ -\ Prepare\ with\ filtering\ (Part\ 1).enabled and phase.PRIV\ -\ Prepare\ with\ filtering\ (Part\ 2).enabled to **Y** to prepare the private watch list with filtering.

#### **6.3.2.1.1 Showing Watch List Staged Data/Snapshots in the Server Console User Interface**

Certain types of staged data and snapshots are hidden in the Server Console User Interface by default. These are:

- Watch list snapshots
- Intermediate filtered watch list staged data
- Centralized reference data staged data and snapshots

To display this data, set the corresponding visibility property value(s) in the relevant run profile to **Y**.

For example, to make all HM Treasury watch list snapshots generated during Watch List Management visible, set the following properties in the watch listmanagement.properties run profile:

```
stageddata.ACY\ Sources.visible = Y
stageddata.ACY_All.visible = Y 
stageddata.ACY_Sources.visible = Y
```
#### **6.3.2.1.2 Configuring Match Rules**

Match rules and match clusters can be configured and controlled by adding a property to the watch list-screening.properties run profile.

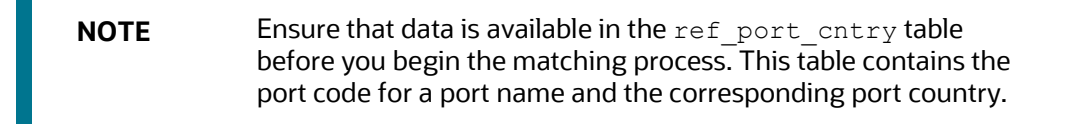

For example, to disable the Exact name only rule for Batch and Real-Time Sanctions screening, add the following property to the Run Profile:

```
phase.*.process.*.[I0100]\ Exact\ name\ only.san_rule_enabled =
false
```
**NOTE** Ensure that values are capitalized and characters are escaped as applicable.

The  $*$  character denotes a wildcard and therefore specifies that the above rule applies to all phases and all processes. If disabling the rule for batch screening only, the property would read:

```
phase.Batch\ screening.process.*.[I010O]\ Exact\ name\
only.san_rule_enabled = false
```
For further details on tuning match rules, see the Oracle Financial Services Transaction [Filtering Matching Guide.](https://docs.oracle.com/cd/E91256_01/tf.htm)

#### **6.3.2.1.3 Configuring Jobs**

To configure a job, it must be configured in the .properties file and on the administration window to enable or disable the web services.

The WatchListLoadPreparedData process is disabled by default. To enable the process, follow these steps:

**1.** In the Watchlist Management-<patch number> project, double-click the Load **List data from Stg to Processed** table job. All processes related to the job are displayed.
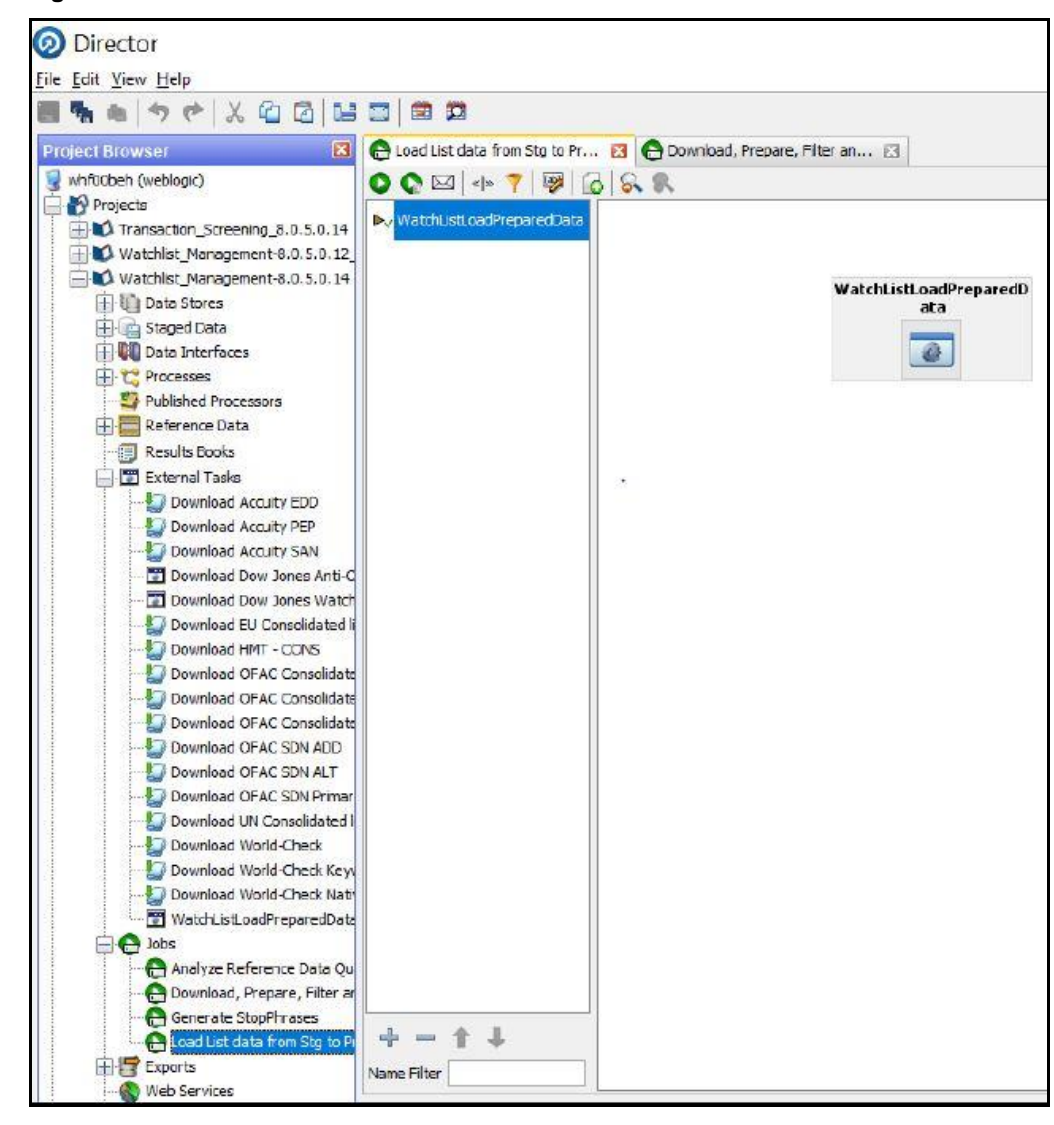

**Figure 23: EDQ Director Menu**

**2.** Right-click the **WatchListLoadPreparedData** process and click **Enabled**.

## **6.3.2.2 Filtering Watch List Data**

The following sections provide information on how to enable and configure the watch list filters.

## **6.3.2.2.1 Enabling Watch List Filtering**

Watch list data is filtered either during List Management, Screening, or both.

To enable filtering for a specific watch list, set the Prepare Filtering phase(s) in the appropriate run profile to **Y**, and the Prepare Without Filtering phase(s) to **N**.

#### **6.3.2.2.2 Configuring Watch List Filtering**

Watch list filtering is controlled by configuring reference data in the watch list projects.

**NOTE** After data is filtered out, it is not possible to filter it back in. For example, if all entities are filtered out in the **Watch List Management** project, even if the **Transaction Filtering** project is configured to include entities, they will not appear in the results data.

The top-level of filtering is controlled by editing the **Reference Data Editor - Filter - Settings** reference data.

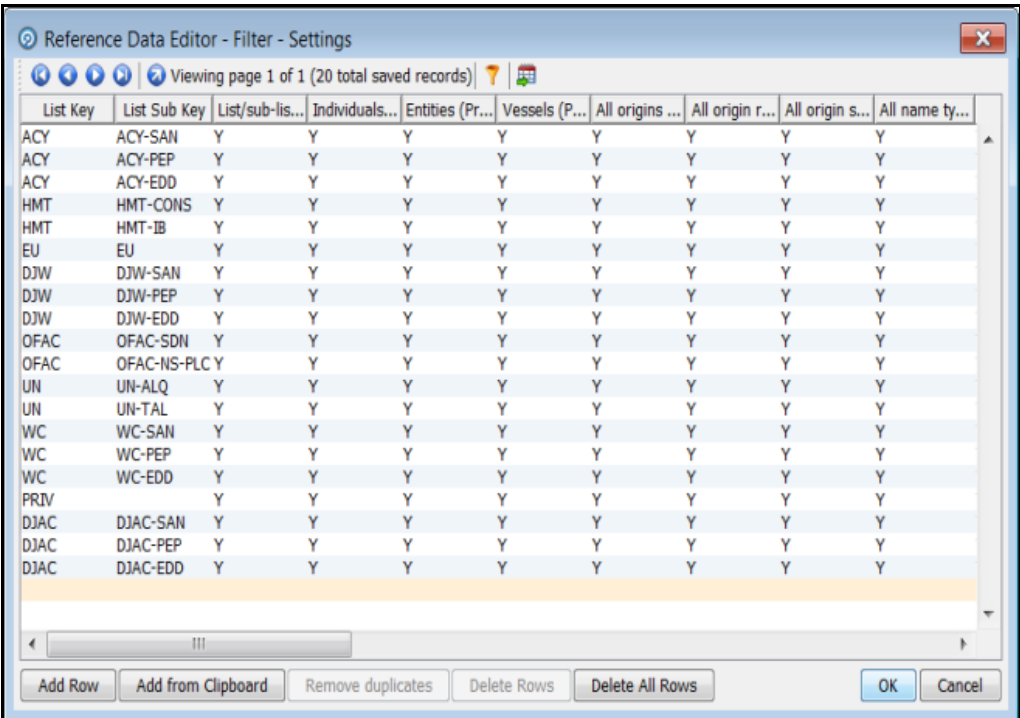

#### **Figure 24: Reference Data Editor - Filter - Settings Window**

All the reference data filters are set to **Y** by default, except Linked Profiles which is set to **N**. No actual filtering is performed on watch list data unless these settings are changed.

> **NOTE** In the Filter - Settings reference data, a value of Y indicates that all records must be included - in other words, no filter must be applied.

Broadly speaking, watch list filtering falls into four categories:

- By list and list subkey.
- By list record origin characteristics.
- By list profile record characteristics.
- By linked profiles.

## **6.3.2.2.3 Primary and Secondary Filtering, and Linked Records**

- Primary filtering These filters are used to return all profiles that match the criteria specified.
- Linked Profiles If this value is set to **Y**, then all profiles linked to those captured by Primary filters are also captured. An example is a filter configured to capture all Sanctions and their related PEPs.
- Secondary filtering These filters are applied to further filter any linked profiles that are returned.

**NOTE** Only the World-Check and DJW watch lists can provide Linked Profiles.

## **6.3.2.2.4 Setting Multiple Values for Primary and Secondary Filters**

The following filter options require further configuration in additional reference data:

- **Origins**
- Origin Regions
- Origin Statuses
- Primary and Secondary Name Qualities
- Primary and Secondary Name Types
- Primary and Secondary PEP Classifications

To filter using one or more of these options, set the relevant value in the  $Filter -$ Settings reference data to **N**, and then make further changes to the corresponding reference data.

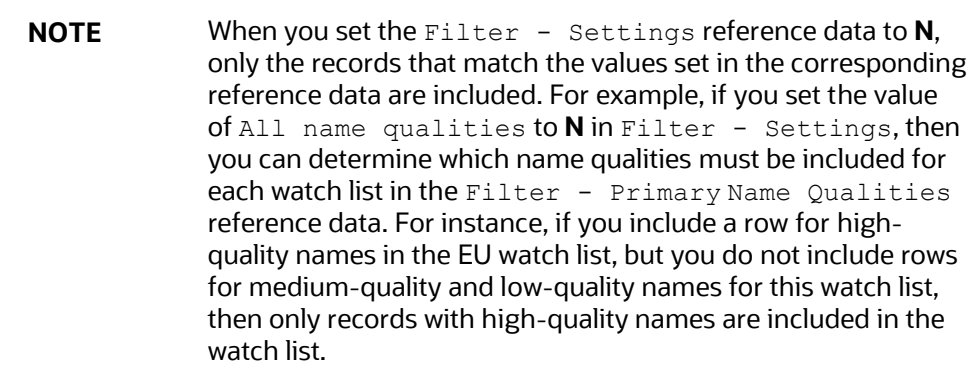

Some of these reference data sets are pre-populated with rows, to be edited or removed as required. These rows contain data (generally, but not always) supplied by each watch list provider and are all contained within the **Watch List Management** project.

For example, to view all possible keywords for World-Check data, open the **WC Keyword** reference data in the **Watch List Management** project. See the following example for further details.

## **6.3.2.2.5 Filtering World-Check Data**

This example describes configuring filtering on the World-Check Sanctions list in the **Watch List Management** project and setting further filters in the **Transaction Filtering** project. You can also perform the following actions:

- Enable filtering in the Run Profiles
- Configure the Primary filters in the Watch List Management project to return only active records for sanctioned individuals (not entities) originating from the EU list
- Enable the filtering of Linked Profiles in the Watch List Management project
- Configure the Secondary filters in the Transaction Filtering project to further filter out all Linked Profiles of deceased individuals.

## **6.3.2.3 Setting Filtering options in the Run Profiles**

In the watch list-management.properties Run Profile, set the World-Check filtering phases as follows:

phase.WC\ -\ Prepare\ without\ filtering.enabled = N

phase.WC\ -\ Prepare\ with\ filtering\ (Part\ 1).enabled = Y

phase.WC\ -\ Prepare\ with\ filtering\ (Part\ 2).enabled = Y

In the watch list-screening.properties Run Profile, set the World-Check filtering phases as follows:

phase.WC\ -\ Load\ without\ filtering.enabled = N phase.WC\ -\ Load\ with\ filtering\ (Part\ 1).enabled = Y phase.WC\ -\ Load\ with\ filtering\ (Part\ 2).enabled = Y

## **6.3.2.3.1 Setting Primary Filters and Linked Profiles in the Watch List Management Project**

To set the primary filters, follow these steps:

- **1.** In the Director menu, open the Watch List Management project and expand the Reference Data node.
- **2.** Locate the Filter Settings reference data and double-click to open it.

Ensure the List/sub-list value in the WC-SAN row is set to **Y**.

- **3.** Set the Entities value in the WC-SAN row to **N**.
- **4.** Set the Inactive value in the WC-SAN row to **N**.
- **5.** Set the All Origins value in the WC-SAN row to **N**.

Ensure all other values in the WC-SAN row are set to **Y**.

- **6.** Click **OK** to close the reference data and save changes.
- **7.** Locate the Filter Origins reference data and double-click to open it.
- **8.** Add a new row with the following values:
	- List Key WC
	- List Sub Key WC-SAN
- Origin EU
- **9.** Change the Linked Profiles value in the WC-SAN row to **Y**.
- **10.** Click OK to close the Filter Settings reference data and save changes.

## **6.3.2.3.2 Setting Secondary Filters in the Transaction Filtering Project**

To set secondary filters, follow these steps:

- **1.** Open the Transaction Filtering project, and expand the reference data link.
- **2.** Locate the Filter Settings reference data file, and double-click to open it.
- **3.** Set the Deceased value in the WC-SAN row to **N**.
- **4.** Click **OK** to close the reference data and save changes.

## **6.3.2.3.3 Screening All Data Using Sanctions Rules**

By default, watch list records are routed to the different screening processes depending on their record type, that is, SAN, PEP, or EDD. This allows different rules, and hence different levels of rigor, to be applied to the list data according to risk appetite.

However, if you want to use the same screening logic for all list records, and do not want the overhead of maintaining separate rule sets, the system can be configured to reroute all list records to the SAN screening processes. To do this, set the phase.\*.process.\*.Screen\ all\ as\ SAN value in the watch listscreening.properties Run Profile to **Y**.

## **6.3.2.4 Viewing Reference Data for Web Services**

Previously, all reference data was available in EDQ. From 807 onwards, only data related to name and address is enabled in EDQ. All other reference data is available in the database in the following tables:

- Goods prohibition reference data is available in fcc prohibiton goods ref data
- Ports prohibition reference data is available in fcc\_port\_ref\_data
- Bad BICs reference data is available in dim sanctioned bic
- Stop Keywords reference data is available in dim stop keywords
- Blacklisted Cities reference data is available in dim sanctioned city
- Blacklisted Countries reference data is available in dim sanctioned country

### **6.3.2.4.1 Bad BICs Reference Data**

The following columns are available in the template for BICs:

- Record ID: This column displays the record serial number for the blacklisted BIC. The record ID is unique for every BIC.
- BIC: This column displays the name of the BIC.
- Details of BIC: This column displays the details of the BIC.
- Data Source: This column displays the source of the data for the BIC.
- Risk Score: This column displays the risk score for the BIC.

## **Sample Data for Sanctioned BICs**

The following table provides examples based on BICs:

#### **Table 8: Sample Data for Sanctioned BICs**

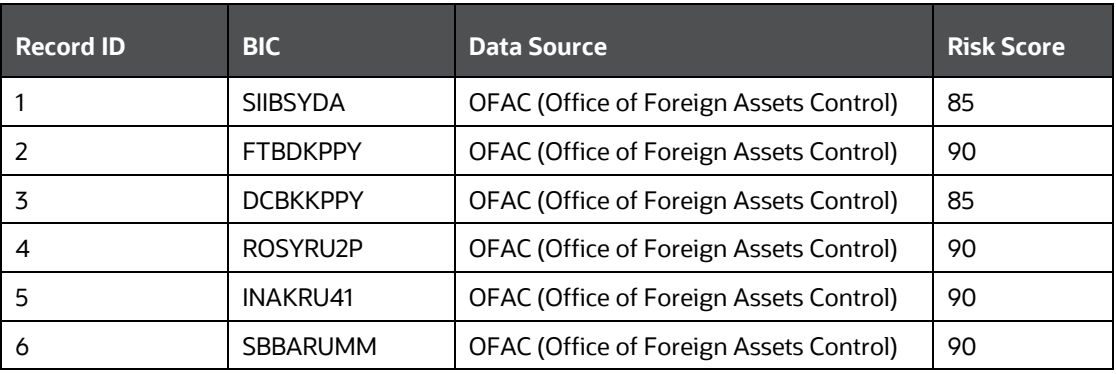

## **6.3.2.4.2 Blacklisted Cities Reference Data**

The following columns are available in the template for blacklisted cities:

- Record ID: This column displays the record serial number for the blacklisted city. The record ID is unique for every city.
- Country: This column displays the name of the country of the blacklisted city.
- City: This column displays the name of the blacklisted city.
- ISO City Code: This column displays the ISO code of the blacklisted city.
- Data Source: This column displays the source of the data for the blacklisted city.
- Risk Score: This column displays the risk score for the blacklisted city.

## **Sample Data for Sanctioned Cities**

The following table provides examples for blacklisted cities:

## **Table 9: Sample Data for Sanctioned Cities**

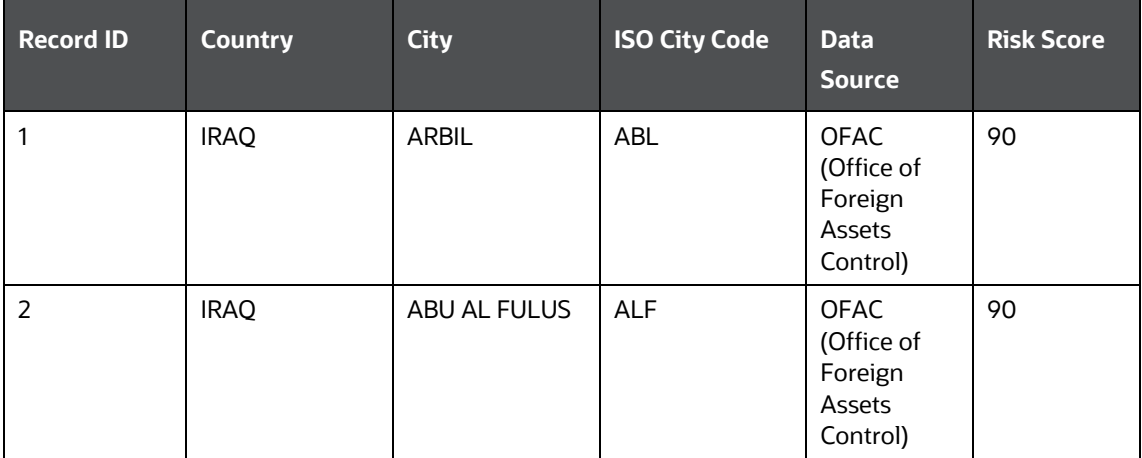

#### GENERAL EDQ CONFIGURATIONS

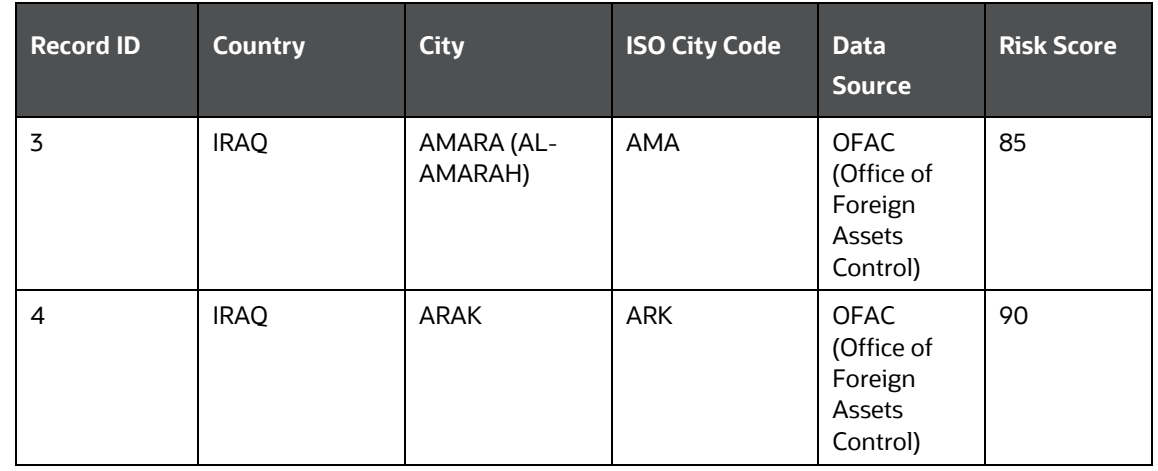

## **6.3.2.4.3 Blacklisted Countries Reference Data**

The following columns are available in the template for blacklisted countries:

- Record ID: This column displays the record serial number for the blacklisted country. The record ID is unique for every country.
- Country: This column displays the name of the blacklisted country.
- ISO Country Code: This column displays the ISO code of the blacklisted country.
- Country Synonyms: This column displays the synonyms of the blacklisted country.
- Data Source: This column displays the source of the data for the blacklisted country.
- Risk Score: This column displays the risk score for the blacklisted country.

## **Sample Data for Sanctioned Countries**

The following table provides sample data for blacklisted countries:

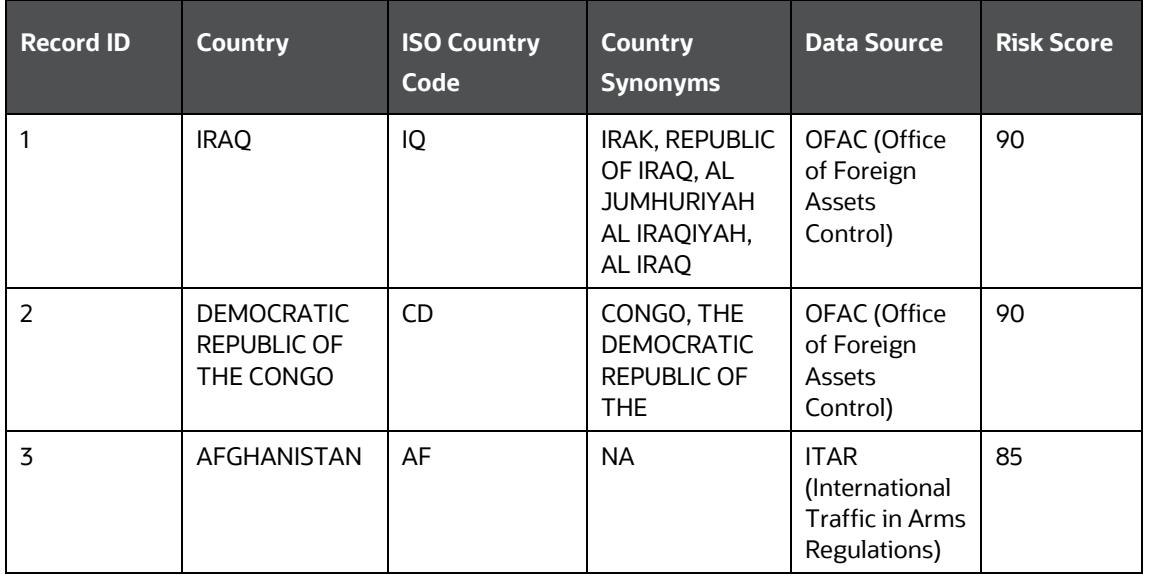

#### **Table 10: Sample Data for Sanctioned Countries**

GENERAL EDQ CONFIGURATIONS

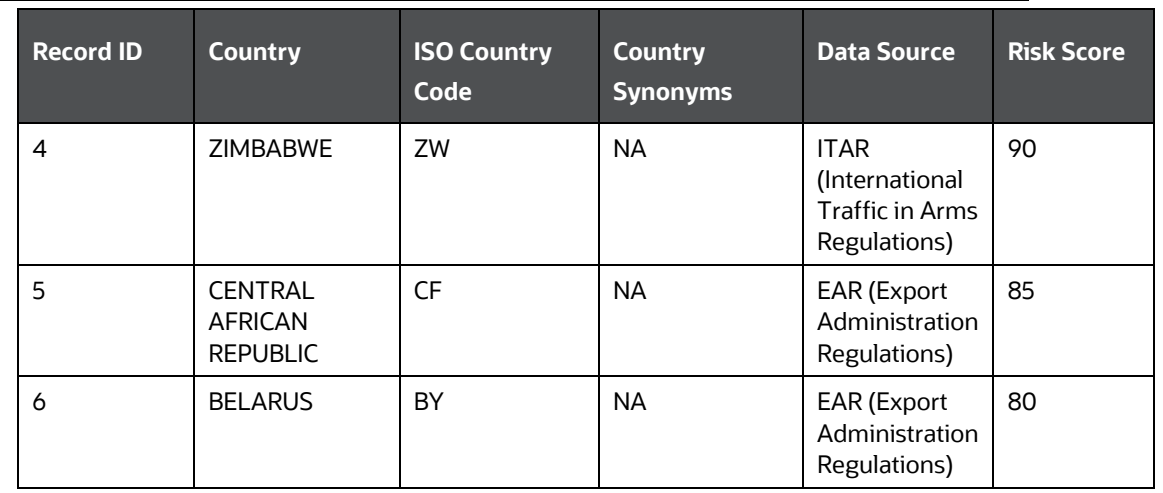

## **6.3.2.4.4 Stop Keywords Reference Data**

The following columns are available in the template for keywords:

- Record ID: This column displays the record serial number for the keyword.
- Stop keyword: This column displays the keyword.
- Risk Score: This column displays the risk score for the keyword.

## **Sample Data for Sanctioned Stop Keywords**

The following table provides examples based on keywords:

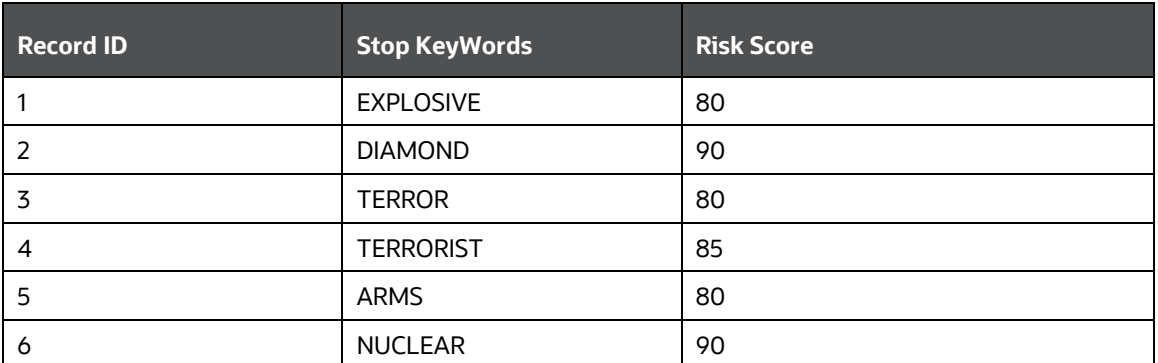

## **Table 11: Sample Data for Sanctioned Stop Keywords**

## **6.3.2.4.5 Goods Prohibition Reference Data**

The following columns are available in the template for prohibited goods:

- Record ID: This column displays the record serial number for the prohibited good. The record ID is unique for every good.
- Good Code: This column displays the code of the prohibited good.
- Good Name: This column displays the name of the prohibited good.
- Good Description: This column displays the description of the prohibited good.

## **Sample Data for Prohibited Goods**

The following table provides sample data for prohibited goods:

#### **Table 12: Sample Data for Prohibited Goods**

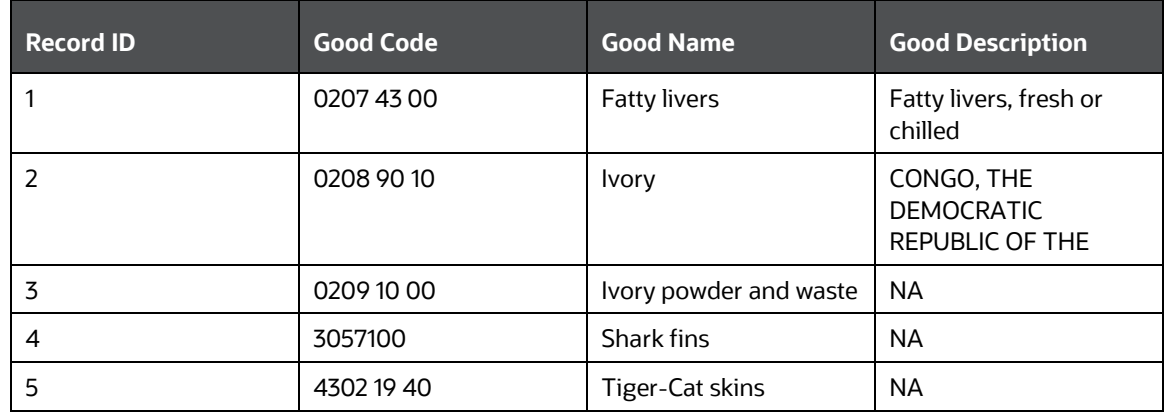

#### **6.3.2.4.6 Ports Prohibition Reference Data**

The following columns are available in the template for prohibited ports:

- Record ID: This column displays the record serial number for the prohibited port. The record ID is unique for every port.
- Country: This column displays the name of the country where the prohibited port is located.
- Port Name: This column displays the name of the prohibited port.

GENERATING EMAIL FOR DIFFERENT STATUSES

- Port Code: This column displays the code of the prohibited port.
- Port Synonyms: This column displays the synonym of the prohibited port.

## **Sample Data for Prohibited Ports**

The following table provides sample data for prohibited ports:

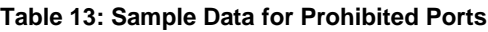

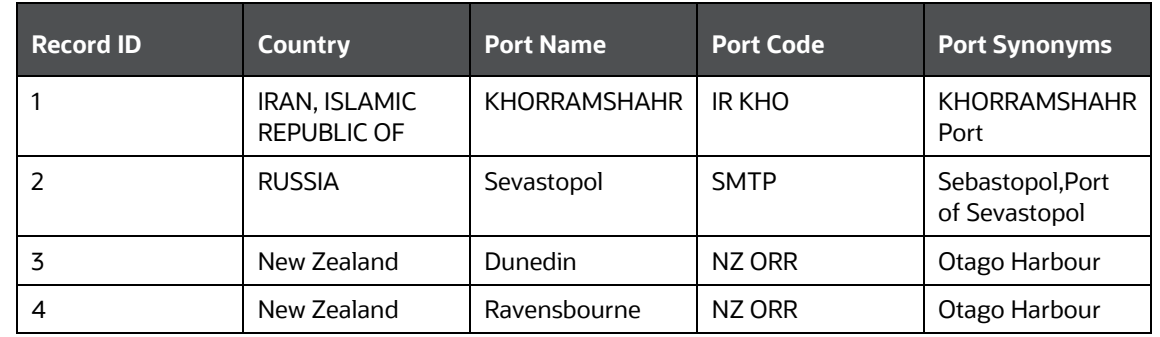

## **6.3.2.5 Extending Prohibition Screening**

Oracle Financial Services Transaction Filtering, as delivered, allows for prohibition screening against Nationality and Residency for Individuals and [country of] Operation and [country of] Registration for Entities. Additional prohibition types can be added as follows:

- Create new entries in the prohibition reference data with a new Prohibition Type name, for example, "Employment Country".
- [Batch screening only] Extend the customer data preparation process to create a new attribute, for example, dnEmploymentCountryCode.
- Edit the appropriate screening process, to create the necessary match rules and clusters for the new attribute.

# **6.4 Generating Email for Different Statuses**

An email is generated for a transaction depending on its status. The following types of emails are generated:

- [Notification Email](#page-45-0)
- [Task Email](#page-46-0)

# <span id="page-45-0"></span>**6.4.1Notification Email**

A notification email is generated for Blocked and Released transactions and the template is as follows:

```
Subject: Notification-<id>-Issue Identified - New issue assigned to 
you
```
Hi TFSUPERVISOR,

GENERATING EMAIL FOR DIFFERENT STATUSES

This is to inform you that a Notification is generated for you in your inbox for Notification ID: <id> Transaction Type: <Message Type> Message Reference: <Message Reference> Status: <Blocked/Released> User Comments: <User comments> Received On: 2017-07-25 12:03:19.0

Please access the below link to logon to Transaction Filtering System. <Application URL>

Regards, Admin

## <span id="page-46-0"></span>**6.4.2 Task Email**

A task email is generated for Hold and Escalated transactions and the template is as follows:

Subject: Taskid-<id>-Issue Identified - New issue assigned to you

Hi TFSUPERVISOR/TFANALYST,

This is to inform you that a Notification is generated for you in your inbox for Task ID: <id> Transaction Type: <Message Type> Message Reference: <Message Reference> Status: <Hold/Escalated> User Comments: <User comments> applicable to escalated only Received On: 2017-07-25 12:03:19.0

Please access the below link to logon to Transaction Filtering System. <Application URL>

Regards,

Admin

## **6.4.2.1 Configuring Operating Model - Multi-Jurisdiction and Multi Business Unit Implementation**

Alerts are segregated based on the following two dimensions:

- Jurisdiction
- Business Unit/ Line of Business

# **6.4.3 Jurisdiction**

Jurisdictions are used to limit user access to data in the database. The user must load all jurisdictions and associate user groups to jurisdictions in the tables as specified in [Configuring Jurisdictions and Business Domains.](#page-47-0) User groups can be associated with one or more jurisdictions.

> **NOTE** All jurisdictions in the system reside in the FCC SWIFT JSRDSN MAP table.

In the Investigation User interface system, users can view only data or alerts associated with jurisdictions to which they have access. You can use jurisdiction to divide data in the database. For example:

- **Geographical**: Division of data based on geographical boundaries, such as countries, states, and so on.
- **Organizational**: Division of data based on different legal entities that compose the client's business.
- **Other**: Combination of geographic and organizational definitions. Also, it can be customized.

The definition of jurisdiction varies from between users. For example, a user can refer to a branch BIC as jurisdiction and another user can refer to a customer ID as jurisdiction.

# **6.4.4 Business Unit/ Line of Business**

Business domains are used to limit data access. Although the purpose is like jurisdiction, they have a different objective. The business domain is used to identify records of different business types such as Private Client versus Retail customer, or to provide more granular restrictions to data such as employee data.

If a user has access to any of the business domains that are on a business record, the user can view that record.

> **NOTE** All business domains in the system reside in the FCC SWIFT BUS DMN MAP table.

## <span id="page-47-0"></span>**6.4.4.1 Configuring Jurisdictions and Business Domains**

The default Sanctions groups are tfanalytgroup and tfsupervisorgrp. According to the ready-to-use product, these groups get all alerts and notifications for all jurisdictions and business domains. To configure the alerts, follow these steps:

**1.** Load all the jurisdictions. To do this, run the query SELECT \* FROM FCC\_SWIFT\_JSRDSN\_MAP and load the jurisdictions in the V\_JRSDCN\_CD column in the FCC\_SWIFT\_JSRDSN\_MAP table.

The following columns are provided to populate any additional information:

| Column                  | <b>Data Type and Length</b> |
|-------------------------|-----------------------------|
| V_EXTRACTED_SWIFT_FIELD | VARCHAR2(100 CHAR)          |
| V JRSDCN CD             | VARCHAR2(40 CHAR)           |
| V_CUST_COLUMN_1         | VARCHAR2(4000 CHAR)         |
| V_CUST_COLUMN_2         | VARCHAR2(4000 CHAR)         |
| V_CUST_COLUMN_3         | VARCHAR2(4000 CHAR)         |
| V_CUST_COLUMN_4         | VARCHAR2(4000 CHAR)         |
| N_CUST_COLUMN_1         | NUMBER(20)                  |
| N_CUST_COLUMN_2         | NUMBER(20)                  |
| N_CUST_COLUMN_3         | NUMBER(20)                  |
| N_CUST_COLUMN_4         | NUMBER(20)                  |

**Table 14: Columns used to provide additional information for Jurisdictions**

**2.** Load all the business domains in the  $V$  BUS DMN CD column in the FCC SWIFT BUS DMN MAP table.

The following columns are provided to populate any additional information:

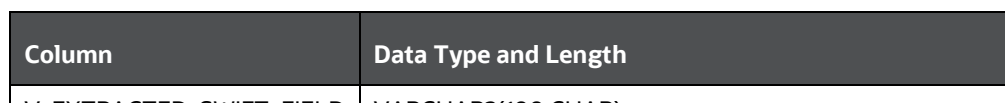

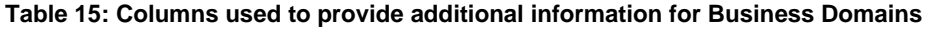

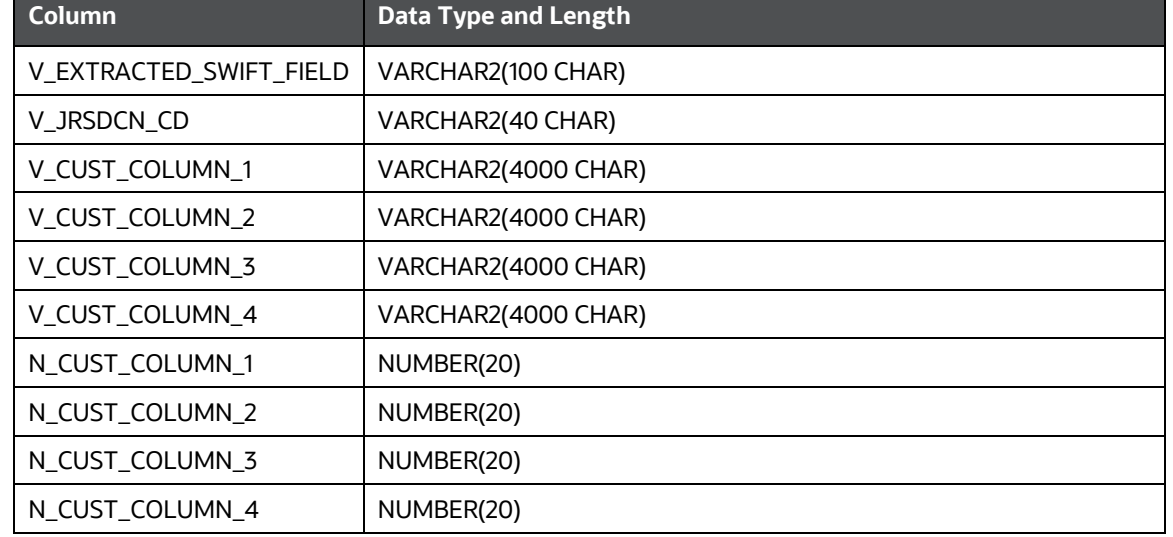

**3.** Map user groups to the appropriate jurisdiction and business domain. To do this, run the query SELECT \* FROM DOMAIN JUR GRP MAP and do the mapping in the DOMAIN JUR GRP MAP table.

In the case of multiple jurisdictions mapped to a single user group, create as many rows as the number of jurisdictions and add the new jurisdiction in each row for the same user group.

In the case of multiple business domains for the same user group and same jurisdiction, create as many rows as the number of business domains and add the new business domain in each row for the same user group and jurisdiction.

**4.** Put the appropriate SQL query in the Message jurisdiction and Message Business Domain rows to derive the jurisdiction and business domain respectively in the Setup Rt Params table.

This step is required to define the source of jurisdiction and business domain from the message or an external source.

The definition and source of jurisdiction and business domain are different for each customer. In this way, the Transaction Filtering application gives the flexibility to the user to pick any attribute of the message to define the jurisdiction and business domain. For example, jurisdiction can be the BIC present in block 1/block 2 of the SWIFT message or the branch ID present in the SWIFT GPI header.

The ready-to-use application can extract some of the key fields of the message, which are available in the fsi\_rt\_al\_msg\_tag table. If the customer wants to use any field as a jurisdiction or business domain from this table, then an SQL query must be written in the Setup Rt Param table to extract the respective column.

When a message is posted, the system updates the jurisdiction and business domains extracted in step 4 in the FSI\_RT\_RAW\_DATA and FSI\_RT\_ALERTS tables.

# **7 Configuring Risk Scoring Rules**

This chapter provides a brief overview of configuring Risk Scoring Rules for Transaction Filtering. These rules are configured in the Inline Processing Engine (IPE). Transaction Filtering has a few ready-to-use business rules. The following steps show the preconfigured business rules and how you can create your business rules based on the requirements.

> **NOTE** The screenshots shown for these steps are taken for existing tables. You can perform similar steps for newly added tables.

To configure rules in IPE, follow these steps:

**1.** Navigate to the **Financial Services Analytical Applications Transactions Filtering** landing page. For more information, see the **Inline Processing Menu**.

#### **Figure 25: Sanctions Applications Pack Admin Home Page**

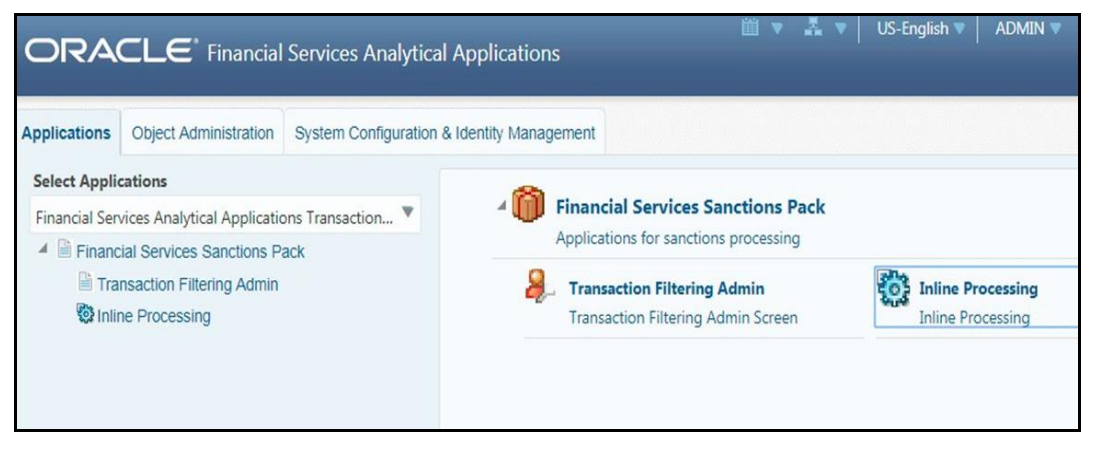

**2.** Click **Inline Processing**. The **Inline Processing** page is displayed.

The following window shows the **Profiles** menu. Profiles are an aggregation of information. Profiles can be based on different grouping entities (For example, account and customer) and can be filtered to only look at specific types of transactions. Profiles can also be based on time (last three months) or activity counts (last 100 transactions). For more information on Profiles, see the **Managing Profiles** chapter in the [Oracle Financial Services Inline Processing Engine User](https://docs.oracle.com/cd/E60058_01/PDF/8.0.9.x/8.0.9.0.0/OFS_IPE_User_Guide_8.0.9.0.0.pdf)  [Guide.](https://docs.oracle.com/cd/E60058_01/PDF/8.0.9.x/8.0.9.0.0/OFS_IPE_User_Guide_8.0.9.0.0.pdf)

#### **Figure 26: Profiles Menu**

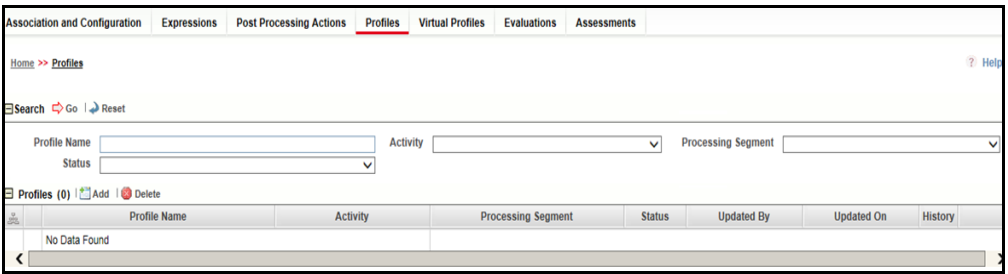

**3.** Import data model tables into IPE using the **Business Entities** sub-menu. A Business Entity is a virtual layer that can be added to an existing table. You can add a new business entity and search for existing business entities to modify or remove a business entity For more information on Business Entities, see the **Managing Business Entities** section in the **Oracle Financial Services Inline Processing Engine** [User Guide.](https://docs.oracle.com/cd/E60058_01/PDF/8.0.9.x/8.0.9.0.0/OFS_IPE_User_Guide_8.0.9.0.0.pdf)

To import a table, follow these steps:

- **a.** Click the **Association and Configuration** menu**,** then click the **Business Entities** sub-menu.
- **b.** Select the Business Entity you want to import.
- **c.** Click **Import Entity**.
- **d.** Select an entity. The **Business Entity** fields are enabled. You can enter the following details:

## **Table 16: Business Entity Fields**

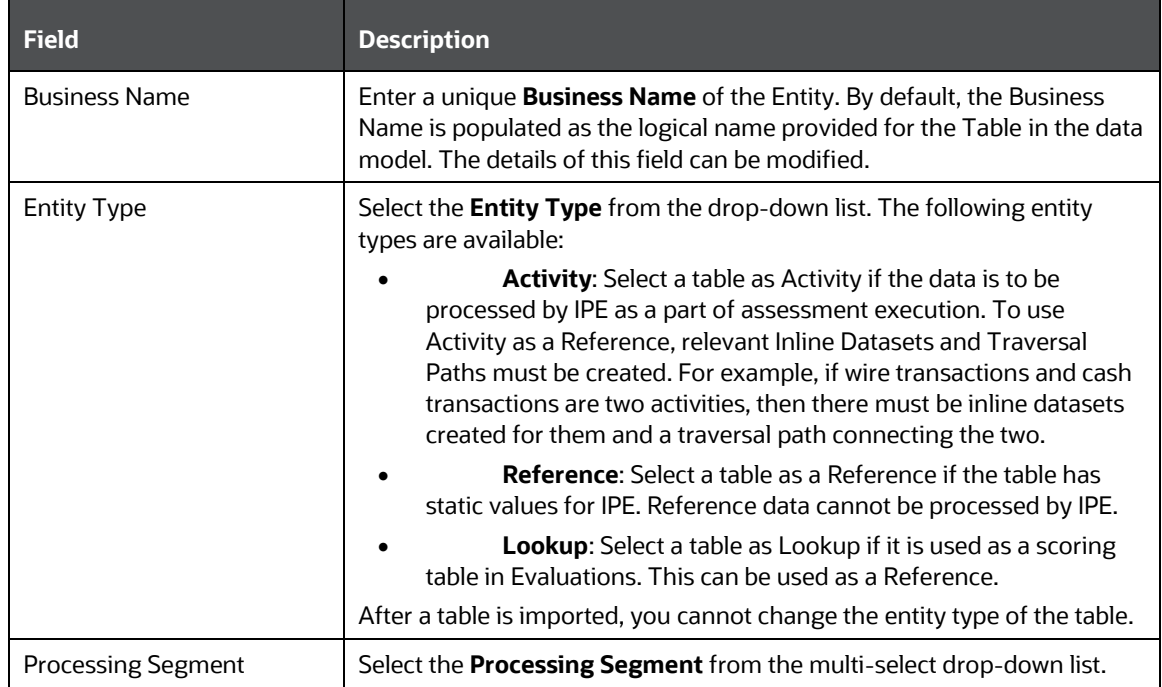

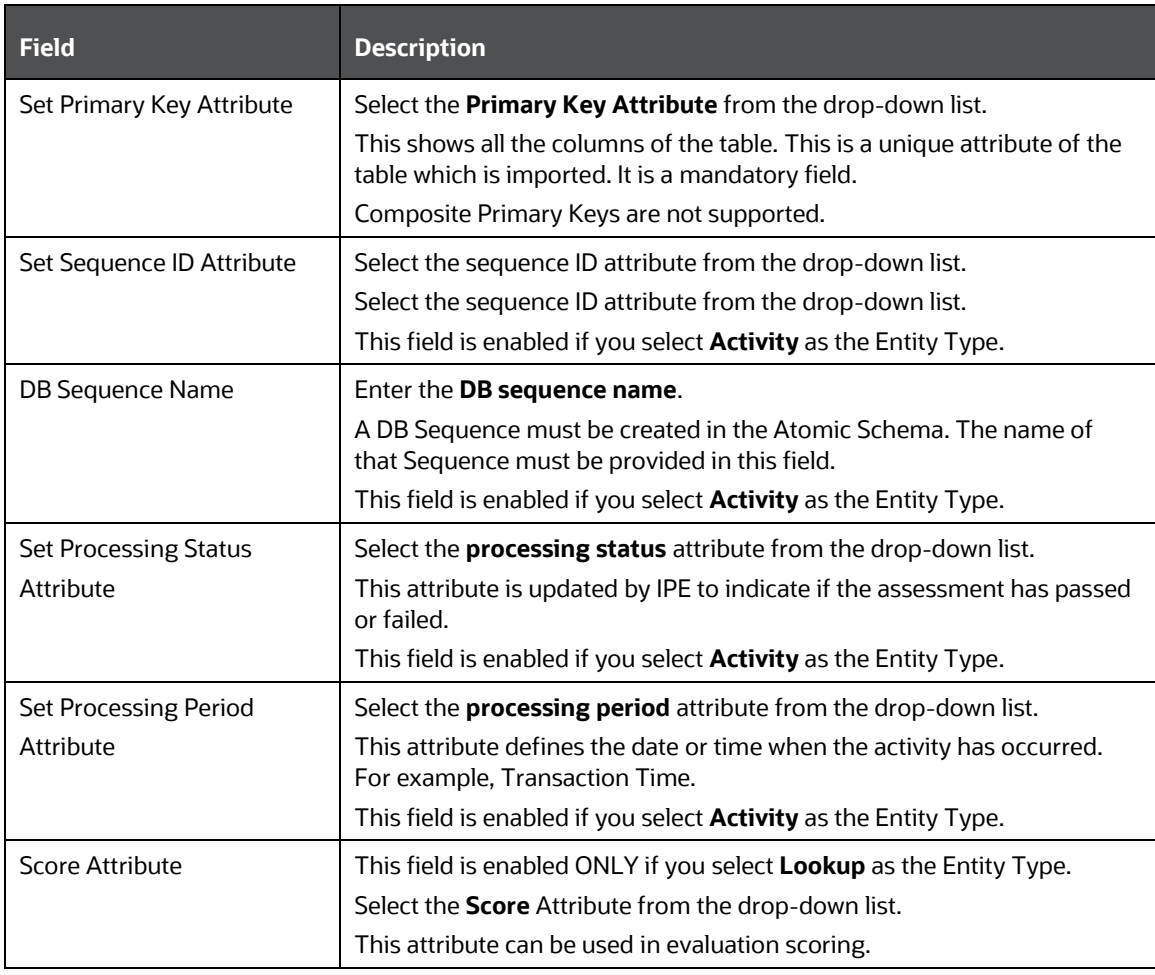

## **e.** Click **Save**.

- **4.** Add a business entity. To do this, follow these steps:
	- **a.** In the **Business Entities** sub-menu, select an entity from the **Entity Name** drop-down.

#### GENERATING EMAIL FOR DIFFERENT STATUSES

#### **Figure 27: Add a Business Entity**

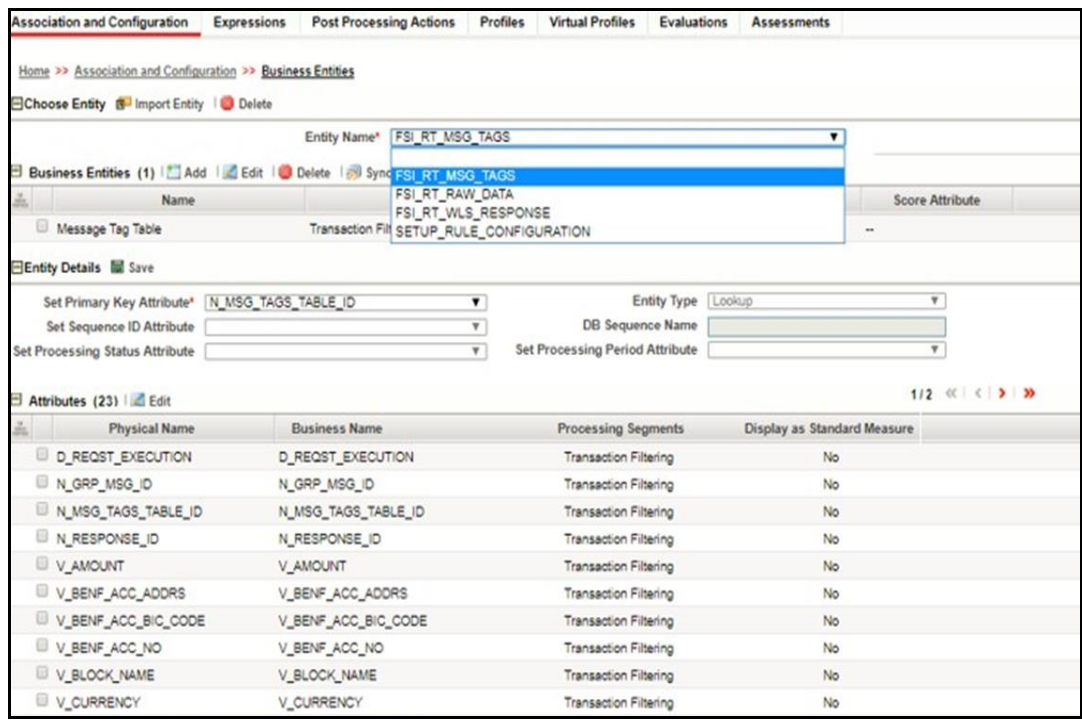

- **b.** By default, all the tables defined for the entity (data model) are displayed. The Entity name is displayed in the format <Logical Name>-<Physical Name>.
- **c.** Click **Add**.
- **5.** Provide the name, processing segment, and score attribute for the business entity.

#### **Figure 28: Business Entity attributes**

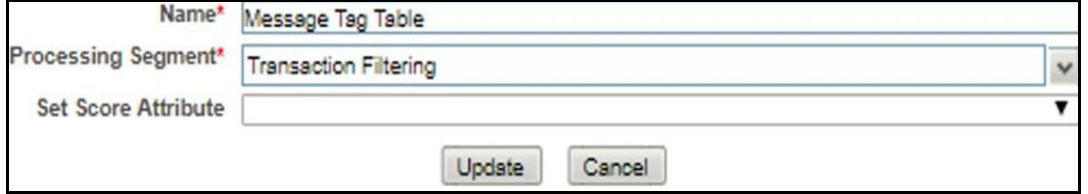

- **6.** Click **Add**. The new parameter is added to the list of Business Entities on the **Business Entities** page.
- **7.** Add a join in IPE from the **Inline Datasets** sub-menu in the **Association and Configuration** menu. Inline Datasets are joins between two Business Entities. When you create an Inline Dataset, you must define at least one join.

To add a join, follow these steps:

- **a.** On the **Inline Datasets** page, click **Add**.
- **b.** Enter a name for the inline dataset.
- <span id="page-53-0"></span>**c.** In the **Start Table** field, select the start table of the join.
- <span id="page-53-1"></span>**d.** In the **End Table** field, select the end table of the join.

#### **Figure 29: Inline Datasets Attributes**

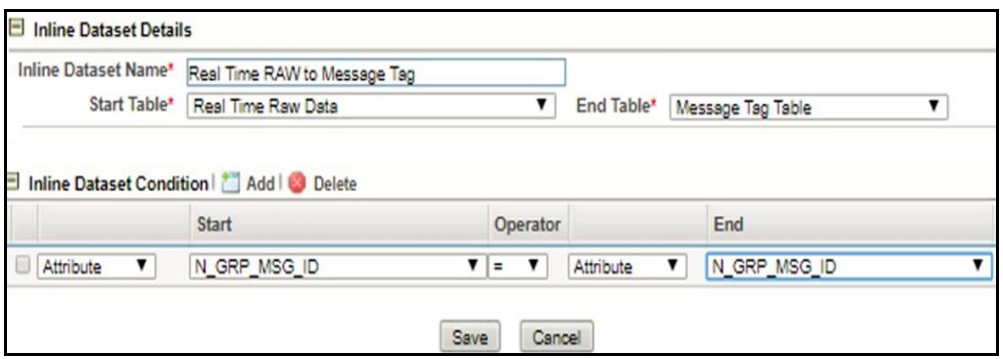

- **e.** Click **Add**.
- **f.** Click **Save**. The new dataset is added to the list of Inline Datasets on the **Inline Datasets** page. For more information on inline datasets, see the **Managing Inline Datasets** section in the **Oracle Financial Services Inline Processing** [Engine User Guide.](https://docs.oracle.com/cd/E60058_01/PDF/8.0.9.x/8.0.9.0.0/OFS_IPE_User_Guide_8.0.9.0.0.pdf)
- **8.** Add a traversal path for each join defined in the **Inline Datasets** sub-menu. Traversal paths are the paths between two or more entities. The traversal paths defined can be used to create expressions, evaluations, and profiles.

To add a traversal path, follow these steps:

- **a.** Click the **Traversal Paths** sub-menu in the **Association and Configuration** menu.
- **b.** On the **Traversal Paths** page, click **Add**.
- **c.** Enter a name for the traversal path.
- **d.** In the **Start Table** field, select the same start table that you selected in [step c.](#page-53-0)
- **e.** In the **End Table** field, select the same end table that you selected in [step d.](#page-53-1)

#### **Figure 30: Traversal Paths Attributes**

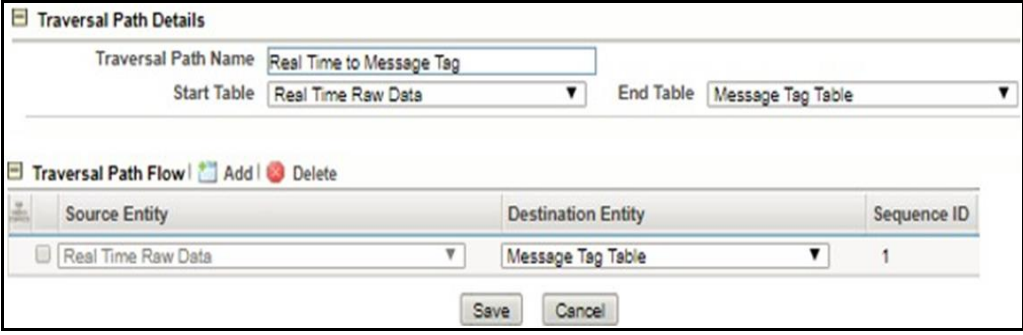

- **f.** Click **Add**.
- **g.** Select the values for the traversal path flow as shown in the figure.
- **h.** Click **Save**. The new path is added to the list of traversal paths on the **Traversal Paths** page. For more information on traversal paths, see the **Managing Traversal Paths** section in th[e Oracle Financial Services Inline Processing](https://docs.oracle.com/cd/E60058_01/PDF/8.0.9.x/8.0.9.0.0/OFS_IPE_User_Guide_8.0.9.0.0.pdf)  [Engine User Guide.](https://docs.oracle.com/cd/E60058_01/PDF/8.0.9.x/8.0.9.0.0/OFS_IPE_User_Guide_8.0.9.0.0.pdf)

**9.** Add an Expression on the *risk score* column of the newly created business entity which is to be scored as a risk parameter from the **Expressions** menu. An expression is used as a filter when creating evaluations or profiles. Expressions must only be created on the activity table on which an evaluation is created.

In this example, two expressions are created. The first expression is for the column which holds the value of the new risk parameter, and the second expression is for the calculations that are needed to derive the risk score

To add an expression, follow these steps:

- **a.** Click the **Expressions** menu.
- **b.** On the **Expressions** page, click **Add**.
- **c.** For the first expression, enter a name for the expression and select the values as shown in the figure.

## **Figure 31: First Expression Attributes**

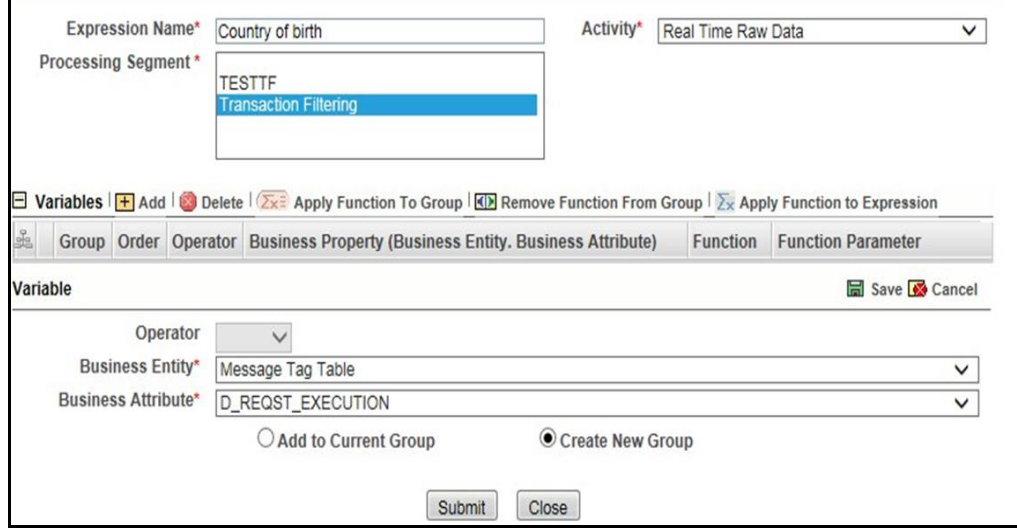

- **d.** Select the business entity and the business attribute where the value of the new parameter resides.
- **e.** Click the **Save** icon. The variable is displayed on the window.
- <span id="page-55-0"></span>**f.** For the second expression, enter a name for the expression and select the values as shown in the figure.

#### **Figure 32: Second Expression Attributes**

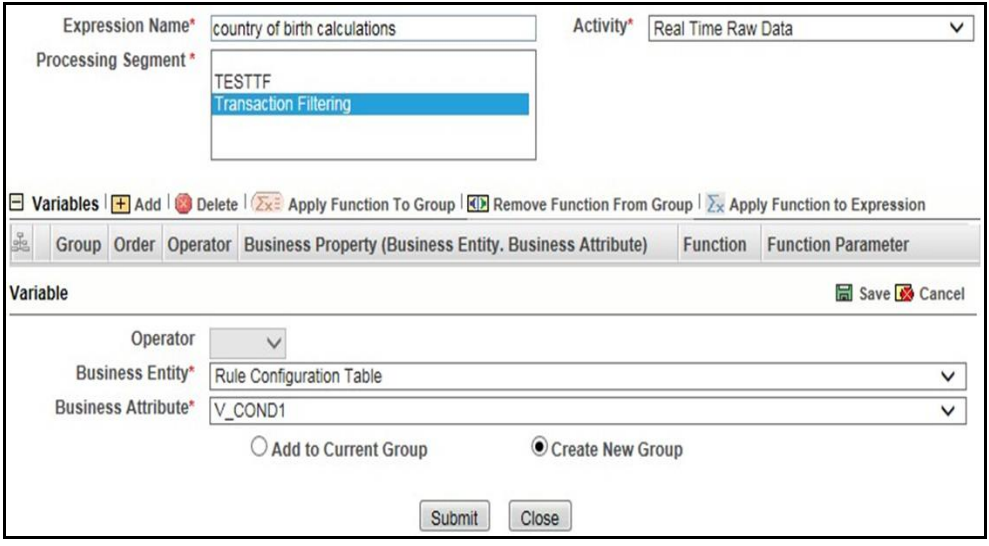

**g.** Click the **Save** icon. The variable is displayed.

For information on applying a function to the group or expression, see the **Managing Expressions** chapter in the Oracle [Financial Services Inline Processing](https://docs.oracle.com/cd/E60058_01/PDF/8.0.9.x/8.0.9.0.0/OFS_IPE_User_Guide_8.0.9.0.0.pdf)  [Engine User Guide.](https://docs.oracle.com/cd/E60058_01/PDF/8.0.9.x/8.0.9.0.0/OFS_IPE_User_Guide_8.0.9.0.0.pdf)

- **h.** Click **Submit**. The new expression is added to the list of expressions on the **Expressions** page.
- **10.** Add the following ready-to-use evaluations from the **Evaluations** Menu. Evaluations are logical comparisons against conditions that result in a score. For information on the conditions, see the **Managing Evaluations** section in th[e Oracle](https://docs.oracle.com/cd/E60058_01/PDF/8.0.9.x/8.0.9.0.0/OFS_IPE_User_Guide_8.0.9.0.0.pdf)  [Financial Services Inline Processing Engine User Guide.](https://docs.oracle.com/cd/E60058_01/PDF/8.0.9.x/8.0.9.0.0/OFS_IPE_User_Guide_8.0.9.0.0.pdf)

You can define new rules according to your requirement using the expressions defined in the earlier steps.

#### **a. ISO20022 Risk-Currency VS Amount Threshold Evaluation**

For all filters conditions mentioned in the following table, if the filter values are met as configured then add a risk score of 20.

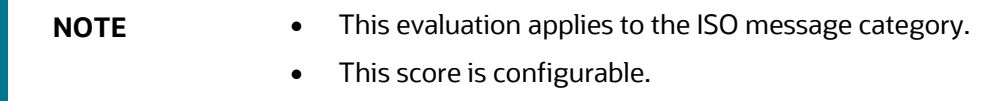

#### **Table 17: ISO20022 Risk-Currency VS Amount Threshold Evaluation Filters**

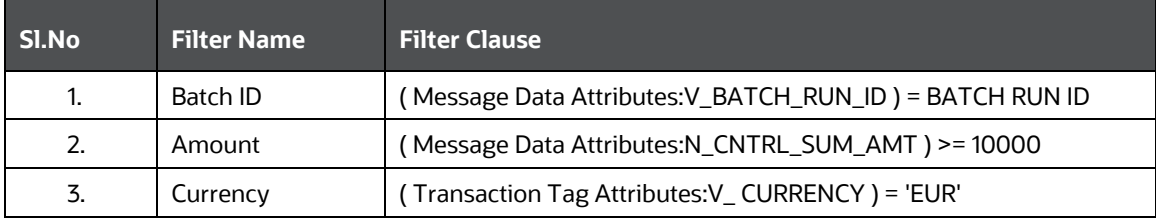

## **b. Risk- High Risk Party Evaluation**

For all filter conditions mentioned in the following table, if the filter values are met as configured then add a risk score of 40.

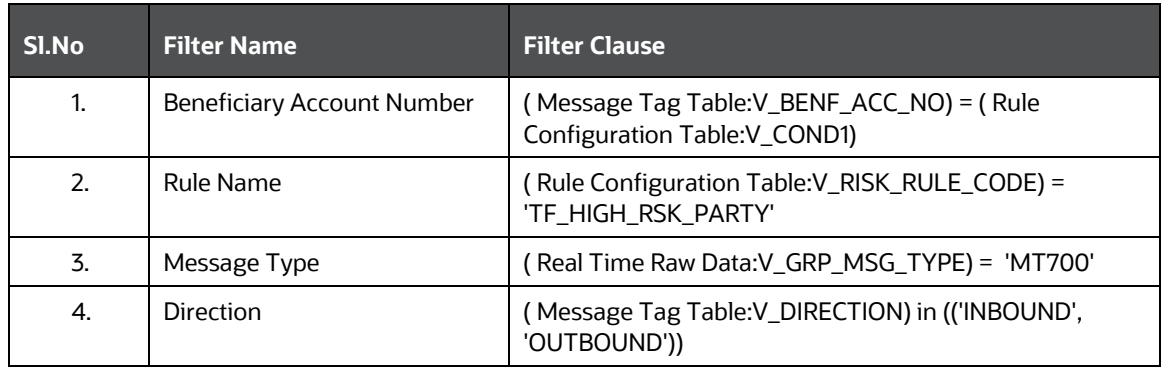

## **Table 18: Risk- High-Risk Party Evaluation Filters**

## **c. Risk-Currency VS Amount Threshold Evaluation**

For all filters conditions mentioned in the following table, if the filter values are met as configured then add a risk score of 25.

**NOTE** This score is configurable.

## **Table 19: Risk-Currency VS Amount Threshold Evaluation Filters**

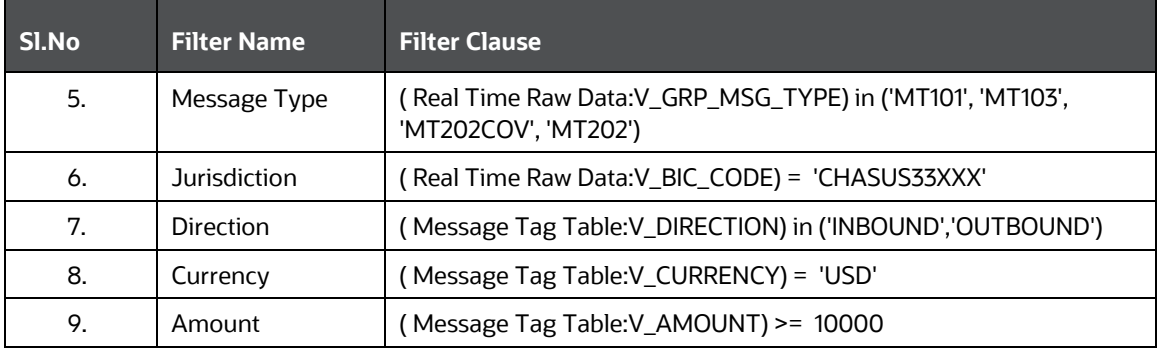

## **d. Risk-Currency VS Destination Country Evaluation**

For all filters conditions mentioned in the following table, if the filter values are met as configured then add a risk score of 20.

This evaluation works with reference table SETUP\_RULE\_CONFIGURATION, which is another way of configuring evaluation or risk scoring rule. This evaluation is done using one of the lookup tables from the database. Similarly, you can add more rules using the same table where columns are generalized.

## **Table 20: Risk-Currency VS Destination Country Evaluation Filters**

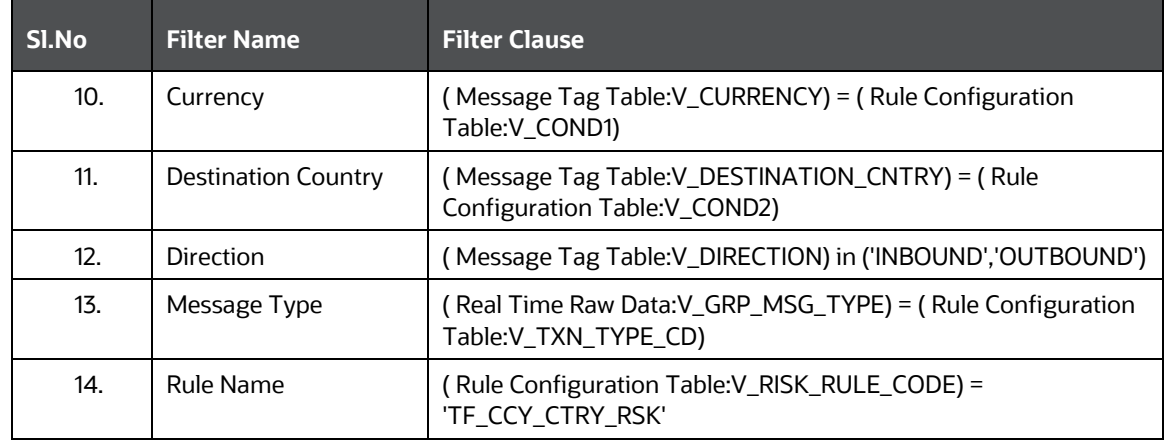

## **e. Risk-High Risk Destination Country Evaluation**

For all filters conditions mentioned in the following table, if the filter values are met as configured then add a risk score of 20.

**NOTE** This score is configurable.

## **Table 21: Risk-High Risk Destination Country Evaluation Filters**

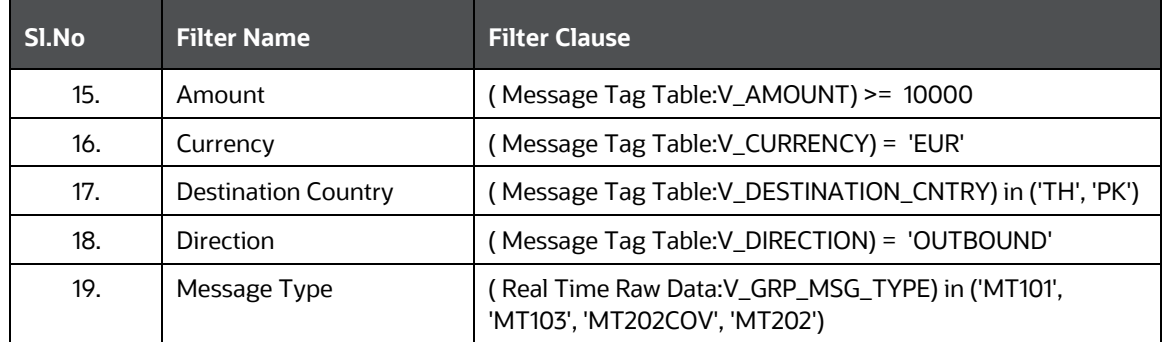

## **f. Risk-High Risk Originator Country Evaluation**

For all filters conditions mentioned in the following table, if the filter values are met as configured then add a risk score of 20.

**NOTE** This score is configurable.

#### **Table 22: Risk-High Risk Originator Country Evaluation Filters**

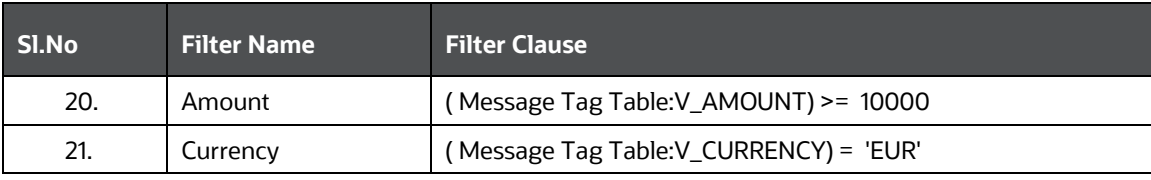

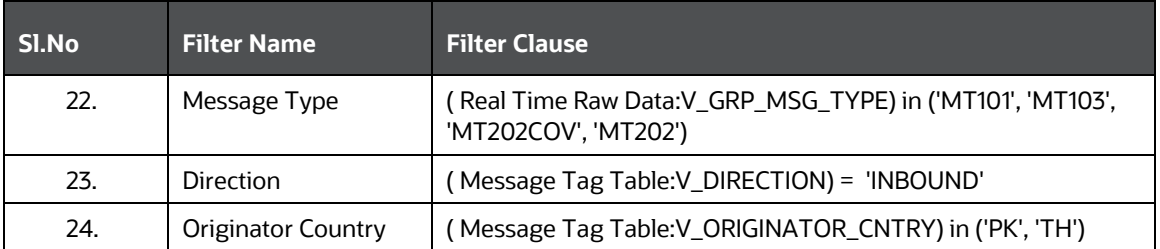

## **g. Risk-Trade Amendments Evaluation**

For all filters conditions mentioned in the following table, if the filter value conditions are met as configured then add a risk score of 20.

**NOTE** This score is configurable.

#### **Table 23: Risk-Trade Amendments Evaluation Filters**

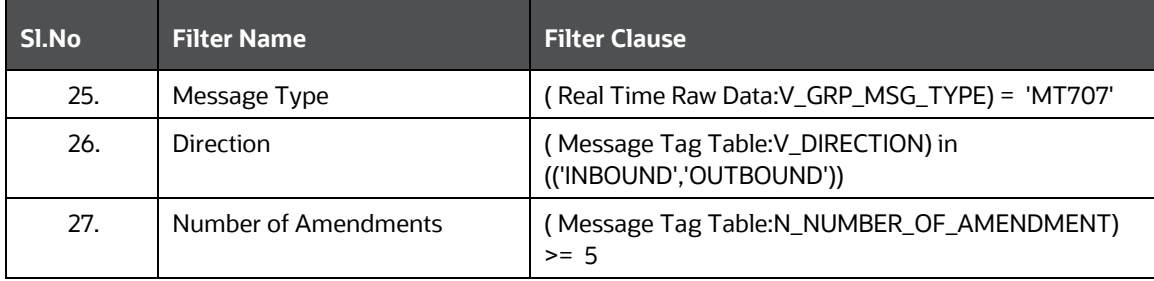

## **h. Risk-WatchList Screening Evaluation**

This evaluation or risk rule returns the match score generated from the matching engine. In the case of multiple matches for a given message, it returns the maximum match score. The matching rules are configured with different match scores in EDQ.

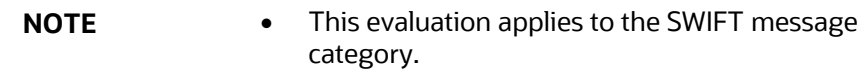

• This score is configurable.

## **i. Watch List Score**

This evaluation or risk rule watch list response score. The matching rules are configured with different match scores in EDQ.

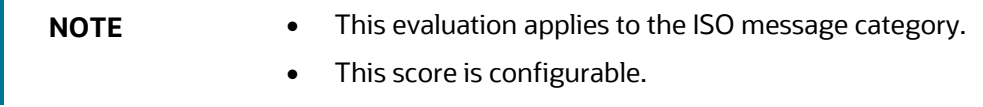

#### **Table 24: Watch List Score Filters**

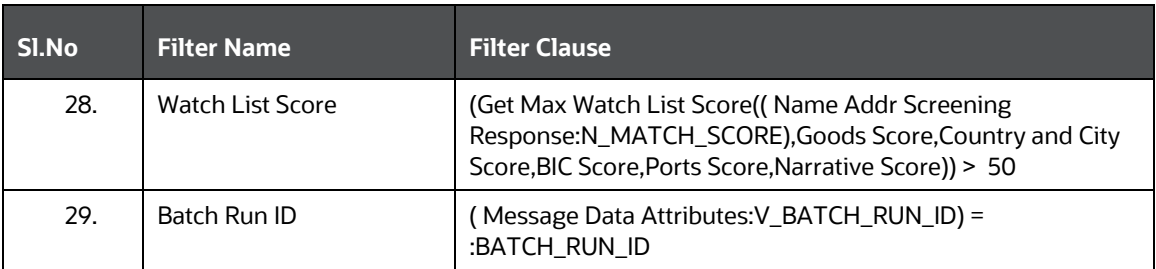

To add an evaluation, follow these steps:

- **a.** Click the **Evaluations** menu.
- **b.** On the **Evaluations** page, click **Add**.
- **c.** Enter a name for the evaluation.
- **d.** Select an activity for the evaluation and the **Transaction Filtering** processing segment.

## **Figure 33: Evaluations Attributes**

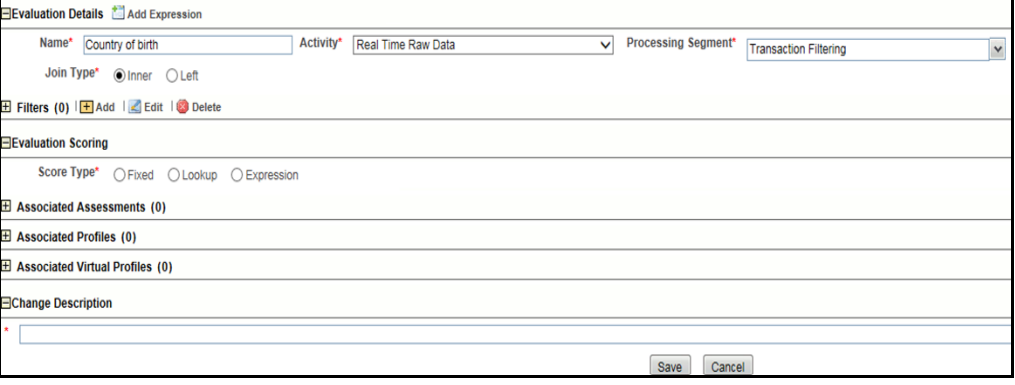

- **e.** To add a filter for the evaluation, click **Add**.
- **f.** Select the expression as mentioned in [step f.](#page-55-0)

## **Figure 34: Evaluations Filters**

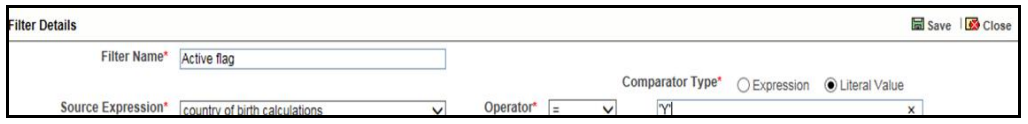

- **g.** Click **Save**. The new evaluation is added to the list of evaluations on the **Evaluations** page.
- **11.** Create an Assessment for the ready-to-use evaluations. The Assessments checks the logic of all the evaluations and considers the sum of all the Evaluations for the output score.

**NOTE** You can adjust the risk score for any given evaluation depending on the requirement, but it must be within 40, because match rule score configuration starts with 45, and match score must always have high weightage than the individual evaluation risk score.

The risk score is calculated at the assessment level is as follows:

- The total risk score of a message is the sum of all risk scores derived from configured evaluations or risk rules including match score.
- **.** In the case of multiple transactions, the risk score is the sum of all risk scores derived from different evaluations across transactions.
- If the same evaluation is true for multiple transactions within a message, then the score is considered once and the maximum one is considered.
- If different evaluations are true for different transactions, then it sums up all the risk scores across transactions within a message.

To add an Assessment, follow these steps:

- **a.** Click the **Assessments** menu.
- **b.** On the **Assessments** page, click **Add**.

The following image shows the evaluations for the **Transaction Filtering ISO20022** Assessment:

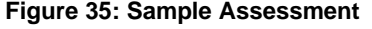

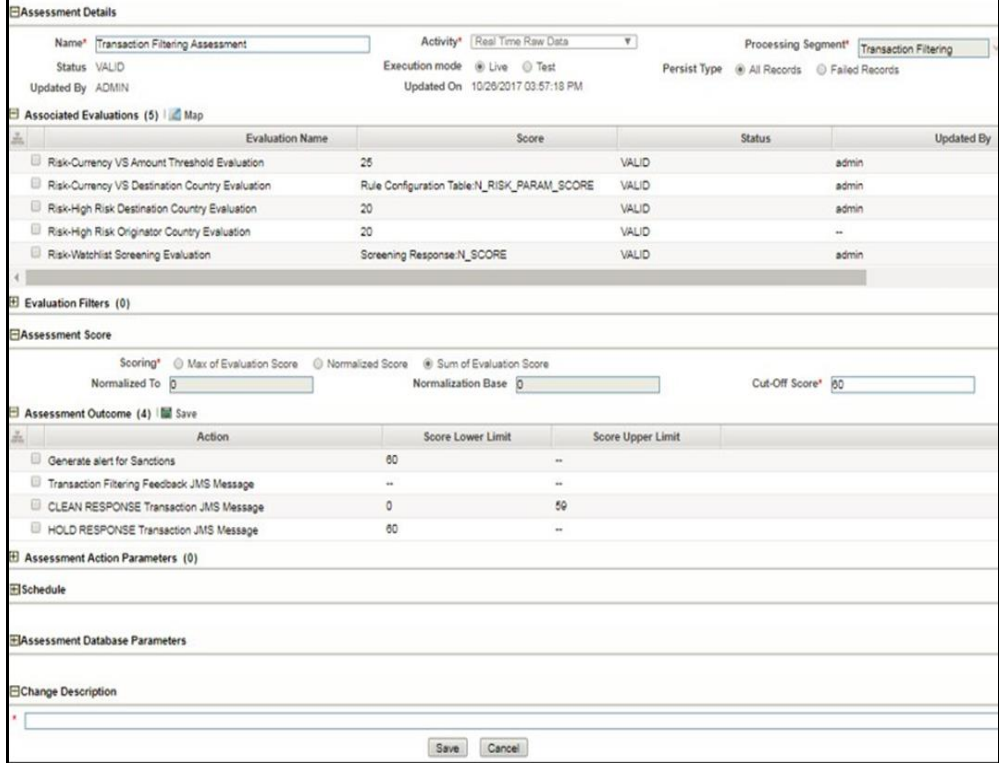

- **c.** Provide the assessment name, activity, processing segment, assessment scoring method, and change description for the assessment.
- **d.** Click **Save**. The new assessment is added to the list of assessments on the **Assessments** page. For more information on assessments, see the **Managing Assessments** section in th[e Oracle Financial Services Inline Processing Engine](https://docs.oracle.com/cd/E60058_01/PDF/8.0.9.x/8.0.9.0.0/OFS_IPE_User_Guide_8.0.9.0.0.pdf)  [User Guide.](https://docs.oracle.com/cd/E60058_01/PDF/8.0.9.x/8.0.9.0.0/OFS_IPE_User_Guide_8.0.9.0.0.pdf)

# **8 Creating a JSON**

Transaction Filtering allows you to add new SWIFT message types and configure the messages by uploading a JSON for a given message type followed by few configurations using the admin UI window. A new JSON is required for each new SWIFT message type and for editing any existing message type. JSON follows SWIFT message standards given in the SWIFT document. JSON file must be . txt or . json extensions only.

This chapter provides information on how to create a JSON for SWIFT messages with sequences and SWIFT messages without sequences.

> **NOTE** For information on how to upload a JSON, see the Adding or Updating a New Message Type section.

# **8.1 Structure of a JSON**

The following example shows the structure of a JSON:

```
{
   "message": [
     {
       "attr": {
         "id": "t1",
         "field": "Basic Header Block",
         "status": "",
         "fieldName": "",
         "expression": "",
         "editable": "N"
       },
       "children": [
         {
           "attr": {
              "id": "t1:1",
              "field": "",
              "status": "",
              "fieldName": "Block Identifier",
              "expression": "",
              "editable": "Y",
              "size": "1"
 }
 }
       ]
```

```
 }
 ]
}
```
Each JSON must start with a *message* element. Every *message*" element is a list of *attr* elements.

Each field/tag in the JSON must be represented by *attr*. Every *attr* element in the JSON can have the following properties:

- ID: A unique value that identifies each element
- Field: Name of the element as per the Swift document, used at the parent level.
- Status: It can hold either "M" or "O" ("M" mandatory, "O" optional)
- FieldName: Name of the element as per the Swift document, used at child level.
- Expression: Swift expression as per the Swift document
- Editable: It can hold either "Y" or "N" ("Y" editable in Admin UI, "N" non-editable in Admin UI)
- Size: This property is applicable for Swift Block 1, Swift Block 2 where data is only positional, that is, there is no swift expression for the element

For example:

{

}

• The following *attr* element represents the Swift Block Name:

```
"attr":
             {
                   "id":"t1",
                   "field":"Basic Header Block",
                   "status":"",
                   "fieldName":"",
                   "expression":"",
                   "editable":"N"
            }
```
• The following *attr* element represents the Swift Block Tag with a size property:

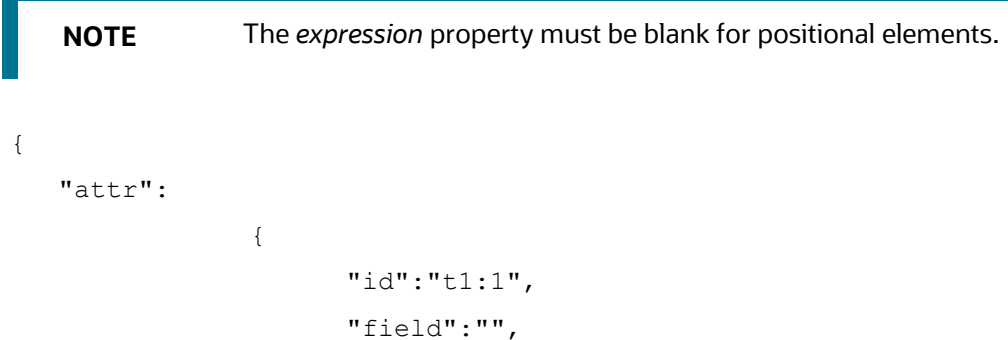

```
"status":"",
                            "fieldName":"Block Identifier",
                            "expression":"",
                            "editable":"Y",
                            "size":"1"
                     }
   }
• The following attr element represents the Swift Block Tag with an expression
   property:
   {
      "attr":
                     {
```

```
"id":"t4:1:2:5:2:1",
                      "field":"",
                      "status":"",
                      "fieldName":"Party Identifier",
                      "expression":"35x",
                      "editable":"Y"
               }
}
```
Each *attr* element in the JSON can have one or more child attributes. *Child* is used as a notation to identify the children of a particular *attr* element.

```
{
   "attr": {
     "id": "t1",
     "field": "Basic Header Block",
     "status": "",
     "fieldName": "",
     "expression": "",
     "editable": "N"
   },
   "children": [
     {
       "attr": {
         "id": "t1:1",
          "field": "",
          "status": "",
          "fieldName": "Block Identifier",
```

```
 "expression": "",
        "editable": "Y",
        "size": "1"
      }
   },
   ..........
]
```
# **8.2 Creating JSON for SWIFT Messages with Sequences**

To create a JSON, follow these steps:

- **1.** [Creating Message Elements](#page-66-0)
- **2.** [Configuring SWIFT Message Blocks](#page-73-0)

# <span id="page-66-0"></span>**8.2.1Creating Message Elements**

}

{

}

To create a message element, use the following sample code:

```
 "message": [
 {
   Requires tags ...
 }
 ]
```
# **8.2.2 Configuring SWIFT Message Blocks**

To configure a SWIFT message block, follow these steps:

- **1.** Configure [the Basic Header Block.](#page-66-1) See Configuring the Basic Header Block.
- **2.** Configure the Application Header Block. See Configuring [the Application Header](#page-67-0)  [Block.](#page-67-0)
- **3.** Configure the User Header Block. See [Configuring the User Header Block.](#page-69-0)
- **4.** Configure the Text Block. See [Configuring the Text Block.](#page-70-0)
- **5.** Configure the Trailer Block. See [Configuring the Trailer Block.](#page-72-0)

## <span id="page-66-1"></span>**8.2.2.1 Configuring the Basic Header Block**

To configure a User Header Block, follow these steps:

- **1.** Create an *attr* element node with fieldName property as the Basic Header Block and editable property as N.
- **2.** Create a child element with the required *attr* elements that must be part of the Basic Header Block.

```
{
   "attr": {
     "id": "t1",
     "field": "Basic Header Block",
     "status": "",
     "fieldName": "",
     "expression": "",
     "editable": "N"
  },
   "children": [
     {
       "attr": {
         "id": "t1:1",
         "field": "",
          "status": "",
          "fieldName": "Block Identifier",
          "expression": "",
          "editable": "Y",
          "size": "1"
       }
     },
   ]
}
```
## <span id="page-67-0"></span>**8.2.2.2 Configuring the Application Header Block**

To configure an Application Header Block, follow these steps:

- **1.** Create an *attr* element node with  $\text{fieldName}$  property as Application Header Block and editable property as **N**.
- **2.** Create a child element with two *attr* elements with fieldName property as Application Header - Input and Application Header - Output and editable property as **N**.
- **3.** Create a child element with the required *attr* elements that must be part of Application Header - Input and Application Header - Output.

```
{
  "attr": {
     "id": "t2",
     "field": "Application Header Block",
     "status": "",
     "fieldName": "",
```
CREATING JSON FOR SWIFT MESSAGES WITH SEQUENCES

```
 "expression": "",
   "editable": "N"
 },
 "children": [
   {
     "attr": {
       "id": "t2:1",
       "field": "Application Header - Input",
       "status": "",
       "fieldName": "",
       "expression": "",
       "editable": "N"
     },
     "children": [
       {
          "attr": {
            "id": "t2:1:1",
            "field": "",
            "status": "",
            "fieldName": "Block Identifier",
            "expression": "",
            "editable": "Y",
            "size": "1"
         }
       },
       ...................
     ]
   },
   {
     "attr": {
       "id": "t2:2",
       "field": "Application Header - Output",
       "status": "",
       "fieldName": "",
       "expression": "",
       "editable": "N"
     },
     "children": [
        {
         "attr": {
```
CREATING JSON FOR SWIFT MESSAGES WITH SEQUENCES

```
 "id": "t2:2:1",
             "field": "",
             "status": "",
             "fieldName": "Block Identifier",
             "expression": "",
             "editable": "Y",
             "size": "1"
 }
         },
         ...................
       ]
     }
```
## <span id="page-69-0"></span>**8.2.2.3 Configuring the User Header Block**

]

}

To configure a User Header Block, follow these steps:

- **1.** Create an *attr* element node with fieldName property as the User Header Block and editable property as N.
- **2.** Create a child element with the required *attr* elements that must be part of the User Header Block.

```
{
   "attr": {
     "id": "t3",
     "field": "User Header Block",
     "status": "",
     "fieldName": "",
     "expression": "",
     "editable": "N"
   },
   "children": [
     {
       "attr": {
         "id": "t3:1",
         "field": "",
         "status": "",
         "fieldName": "Block Identifier",
         "expression": "",
         "editable": "Y"
       }
```

```
 },
  ...................
   ]
}
```
## <span id="page-70-0"></span>**8.2.2.4 Configuring the Text Block**

{

To configure a Text Block, follow these steps:

- **1.** Create an *attr* element node with fieldName property as Text Block and editable property as **N**.
- **2.** Create a child element with *attr* element having  $\vec{\tau}$  ieldName property as Sequences and editable property as **N**.
- **3.** Create a child element with the required *attr* elements that represent individual Sequence (that is, Sequence <X>, where X can be A, B, or C) that must be part of Sequences.

```
 "attr": {
   "id": "t4",
   "field": "Text Block",
   "status": "",
   "fieldName": "",
   "expression": "",
   "editable": "N"
 },
 "children": [
   {
     "attr": {
       "id": "t4:1",
       "field": "Sequences",
       "status": "",
       "fieldName": "",
       "expression": "",
       "editable": "N"
     },
     "children": [
       {
          "attr": {
            "id": "t4:1:1",
            "field": "Sequence A",
            "status": "",
            "fieldName": "",
```
CREATING JSON FOR SWIFT MESSAGES WITH SEQUENCES

```
 "expression": "",
             "editable": "N"
           },
           "children": [
\{ "attr": {
                 "id": "t4:1:1:1",
                 "field": "20",
                 "status": "M",
                 "fieldName": "Sender's Reference",
                 "expression": "16x",
                 "editable": "Y"
              }
             },
             ...............
           ]
         },
         {
           "attr": {
             "id": "t4:1:2",
             "field": "Sequence B",
             "status": "",
             "fieldName": "",
             "expression": "",
             "editable": "N"
           },
           "children": [
\{ "attr": {
                 "id": "t4:1:2:1",
                 "field": "21",
                 "status": "M",
                 "fieldName": "Transaction Reference",
                 "expression": "16x",
                 "editable": "Y"
               },
                 ...............
 }
           ]
         }
```
```
 ]
      }
 ]
```
}

### <span id="page-72-0"></span>**8.2.2.5 Configuring the Trailer Block**

To configure the Trailer Block, follow these steps:

- **1.** Create an *attr* element node with fieldName property as Trailer Block and editable property as **N**.
- **2.** Create a child element with the required *attr* elements that must be part of Trailer Block.

```
{
   "attr": {
     "id": "t5",
     "field": "Trailer Block",
     "status": "",
     "fieldName": "",
     "expression": "",
     "editable": "N"
   },
   "children": [
     {
        "attr": {
          "id": "t5:1",
          "field": "CHK",
          "status": "M",
          "fieldName": "Checksum",
          "expression": "",
          "editable": "Y"
        }
     },
  ..............
   ]
}
```
### **8.2.3 Example of MT101 with Sequences**

To see examples of MT101 with sequences, see [MOS Document 2329509.1.](https://support.oracle.com/epmos/faces/DocumentDisplay?_afrLoop=179616680891140&parent=AWIZ_SUBMIT&id=2329509.1&_afrWindowMode=0&_adf.ctrl-state=ak9ki7kpu_4#aref_section21)

# **8.3 Creating JSON for SWIFT Messages without Sequences**

To create a JSON, follow these steps:

- **1.** [Creating Message Elements](#page-73-0)
- **2.** [Configuring SWIFT Message Blocks](#page-73-1)

### <span id="page-73-0"></span>**8.3.1Creating Message Elements**

{

}

To create a message element, use the following sample code:

```
 "message": [
 {
   Requires tags ...
 }
 ]
```
### <span id="page-73-1"></span>**8.3.2 Configuring SWIFT Message Blocks**

To configure a SWIFT message block, follow these steps:

- **1.** Configure the Basic Header Block. See [Configuring the Basic Header Block.](#page-66-0)
- **2.** Configure the Application Header Block. See [Configuring the Application Header](#page-67-0)  [Block.](#page-67-0)
- **3.** Configure the User Header Block. See [Configuring the User Header Block.](#page-69-0)
- **4.** Configure the Text Block. See [Configuring the Text Block.](#page-73-2)
- **5.** Configure the Trailer Block. See [Configuring the Trailer Block.](#page-72-0)

### <span id="page-73-2"></span>**8.3.2.1 Configuring the Text Block**

To configure the text block, follow these steps:

- **1.** Create an *attr* element node with fieldName property as Text Block and editable property as **N**.
- **2.** Create a children element with the required *attr* elements that must be part of Text Block.

```
{
  "attr": {
     "id": "t4",
     "field": "Text Block",
     "status": "",
     "fieldName": "",
     "expression": "",
     "editable": "N"
```

```
 },
   "children": [
     {
       "attr": {
         "id": "t4:1",
          "field": "20",
          "status": "M",
          "fieldName": "Sender's Reference",
          "expression": "16x",
          "editable": "Y"
       }
     },
  ..........
   ]
}
```
### **8.3.3 Example of MT101 without Sequences**

To see examples of MT101 with sequences, see [2329509.1.](https://support.oracle.com/epmos/faces/DocumentDisplay?_afrLoop=179616680891140&parent=AWIZ_SUBMIT&id=2329509.1&_afrWindowMode=0&_adf.ctrl-state=ak9ki7kpu_4#aref_section21)

# **9 Appendix A: Watch Lists**

Monitoring transactions against watch lists of sanctioned individuals and companies, internal watch lists, and other commercial lists of high-risk individuals and organizations is a key compliance requirement for financial institutions worldwide. These watch lists help financial institutions identify customers who are sanctioned, live in sanctioned countries and any inbound or outbound transactions associated with these customers.

# **9.1 HM Treasury Watch List**

The HM Treasury publishes a sanctions list that can be used for screening in Transaction Filtering. The sanctions list provides a consolidated list of targets listed by the United Nations, the European Union, and the United Kingdom under legislation relating to current financial sanctions regimes. For more information, see the **HM Treasury website**.

Oracle Transaction Filtering uses the list in a semi-colon delimited form. It can be downloaded from the following location:

<https://ofsistorage.blob.core.windows.net/publishlive/ConList.csv>

## **9.2 OFAC Watch List**

The US Treasury website states that The US Treasury's Office of Foreign Assets Control (OFAC) administers and enforces economic and trade sanctions based on US foreign policy and national security goals against targeted foreign countries, terrorists, international narcotics traffickers, and those engaged in activities related to the proliferation of weapons of mass destruction. For more information, see the [Treasury](http://www.treasury.gov/ofac/) website.

Oracle Transaction Filtering supports two lists that are produced by OFAC. The OFAC Specially Designated Nationals (SDN) list, which is available for download in three separate parts from the following links:

<https://www.treasury.gov/ofac/downloads/sdn.csv>

<https://www.treasury.gov/ofac/downloads/add.csv>

<https://www.treasury.gov/ofac/downloads/alt.csv>

The OFAC Consolidated Sanctions List, which can be downloaded in three separate parts from the following links:

[https://www.treasury.gov/ofac/downloads/consolidated/cons\\_prim.csv](https://www.treasury.gov/ofac/downloads/consolidated/cons_prim.csv)

[https://www.treasury.gov/ofac/downloads/consolidated/cons\\_add.csv](https://www.treasury.gov/ofac/downloads/consolidated/cons_add.csv)

[https://www.treasury.gov/ofac/downloads/consolidated/cons\\_alt.csv](https://www.treasury.gov/ofac/downloads/consolidated/cons_alt.csv)

## **9.3 EU Watch List**

The European Union applies sanctions or restrictive measures in pursuit of the specific objectives of the Common Foreign and Security Policy (CFSP) as set out in Article 11 of the Treaty on European Union.

The European Commission offers a consolidated list containing the names and identification details of all persons, groups, and entities targeted by these financial restrictions. For more information, see the **European Commission website**.

To download the consolidated list:

- **1.** Go to [https://webgate.ec.europa.eu/europeaid/fsd/fsf#!/account.](https://webgate.ec.europa.eu/cas/login?loginRequestId=ECAS_LR-8844270-0wsC3zVowdG8iNxCtFzeLg5Kc2Rq9hTemqqpfgTrq7xZw8NFzepVtzip74LoVg6vC6v1SgJ1zToaXHYuvdthzzM4-jpJZscgsw0KaEwGAvEFBby-leZcT2IxQBhP6ZUiXzHLM9pYERAPzpUCzGGiQf0zYwR5#!/account)
- **2.** Create an account.
- **3.** Navigate to [https://webgate.ec.europa.eu/europeaid/fsd/fsf#!/files](https://webgate.ec.europa.eu/cas/login?loginRequestId=ECAS_LR-8846806-L85CwDcx1RG1TUhGfPniYhERmLZ4B19CWA1bn5RFQnH26rSjkvWeza1avzbxL9K6GJDzLggChY9mUVwIzU2mx6K-jpJZscgsw0KaEwGAvEFBby-CMbClqk7umLxegFaW6ztitzNxbnvCp3yqnVHBzKKLW08#!/files) and open show settings for crawler/robot.
- **4.** Copy the URL for 1.0 XML (Based on XSD). This is in the format https://webgate.ec.europa.eu/europeaid/fsd/fsf/public/files/xm lFullSanctionsList/content?token=[username]. You must replace the [username] placeholder with the user name you have created.
- **5.** Enter this URL in your run profile or download the task.

### **9.4 UN Watch List**

The United Nations (UN) or United Nations Security Council consolidated list is a watch list that includes all individuals and entities who are subject to sanctions measures imposed by the Security Council. For more information, see the [UN Security Council](https://www.un.org/sc/suborg/en/sanctions/un-sc-consolidated-list) website.

Download the consolidated list from [https://www.un.org/sc/suborg/sites/www.un.org.sc.suborg/files/consolidated.xml.](https://www.un.org/sc/suborg/sites/www.un.org.sc.suborg/files/consolidated.xml)

## **9.5 Private Watch List**

This section describes the structure of the .csv files used in the Private List Interface (PLI).

Private watch list data are provided in two  $. \cos v$  (comma-separated value) files; privateindividuals.csv and privateentities.csv. These files come with a predefined structure and set of validation rules. On installation, these files are populated with sample private watch list data, which must be replaced with your data, once it has been transformed into the required format.

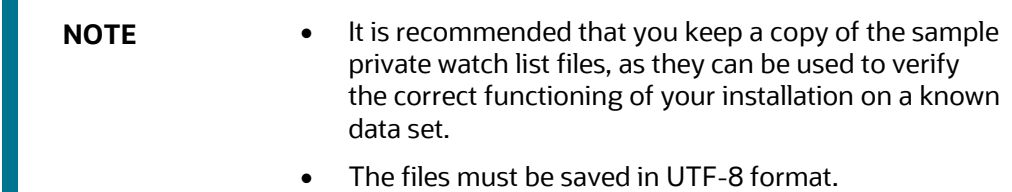

Three types of attributes are used in the PLI for screening:

**Mandatory attributes**: These attributes are tagged in the PLI tables with the *[Mandatory attribute]* tag and are mandatory for screening.

**Recommended attributes**: These attributes are used in matching, typically to either eliminate false positive matches that may occur if the mandatory fields alone were used or to reinforce the likelihood of a possible match. They are tagged in the PLI tables with the *[Recommended attribute]* tag.

**Optional attributes**: These attributes are not used in matching. Information provided in these fields may be of use in processes downstream of the match process.

### **9.5.1 Individual Private Watch List Input Attributes**

This section lists the PLI fields used for individuals. In addition to the prescribed fields, fifty customizable input attributes are available for individual private watch lists, out of which forty are string attributes, five are date attributes and five are number attributes. They are available for any additional inputs required by your private watch list.

The following table lists the individual PLI fields in order, the data format expected for each field, and notes on their use in screening:

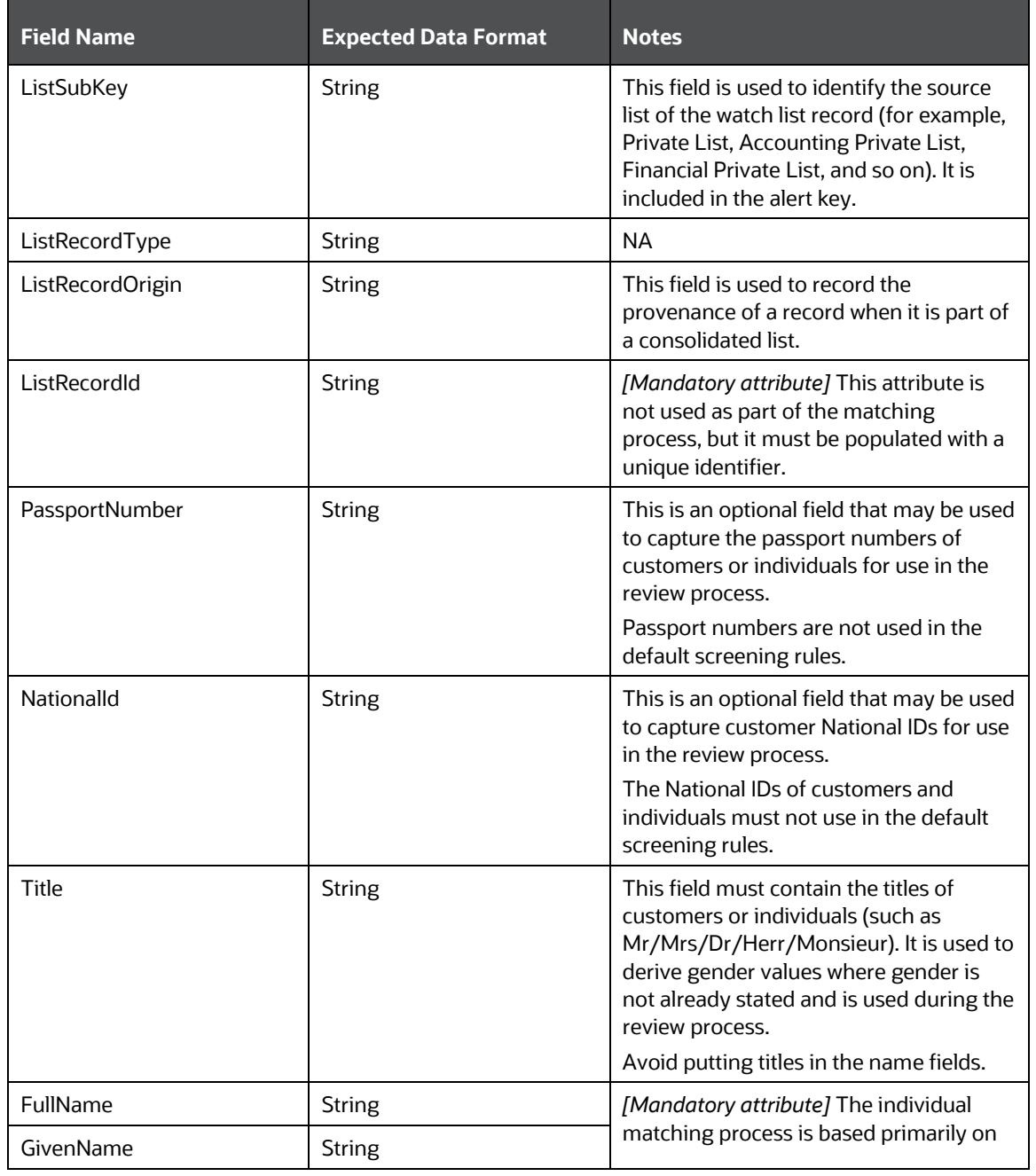

#### **Table 25: Individual Private Watch List Input Attributes**

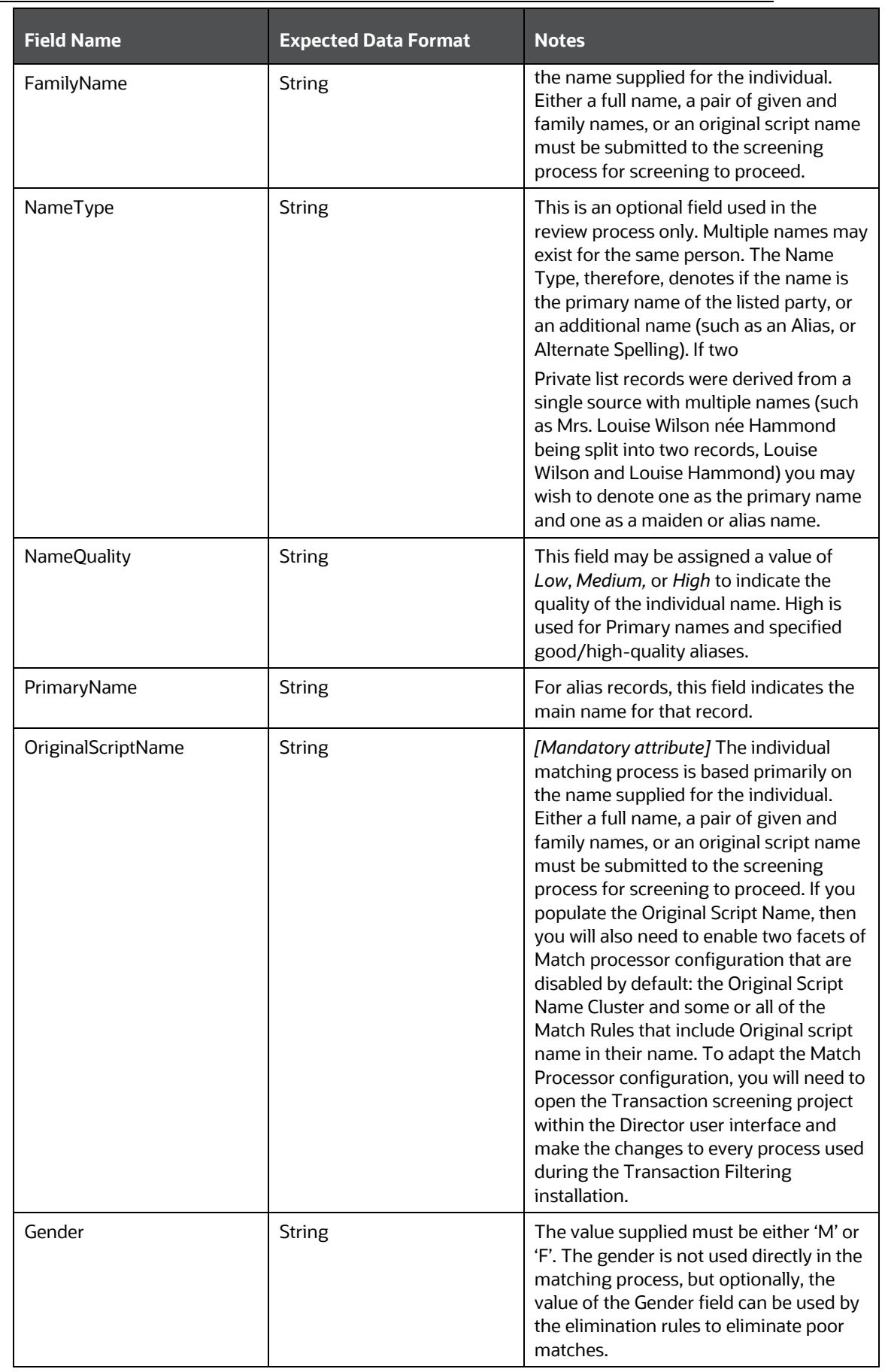

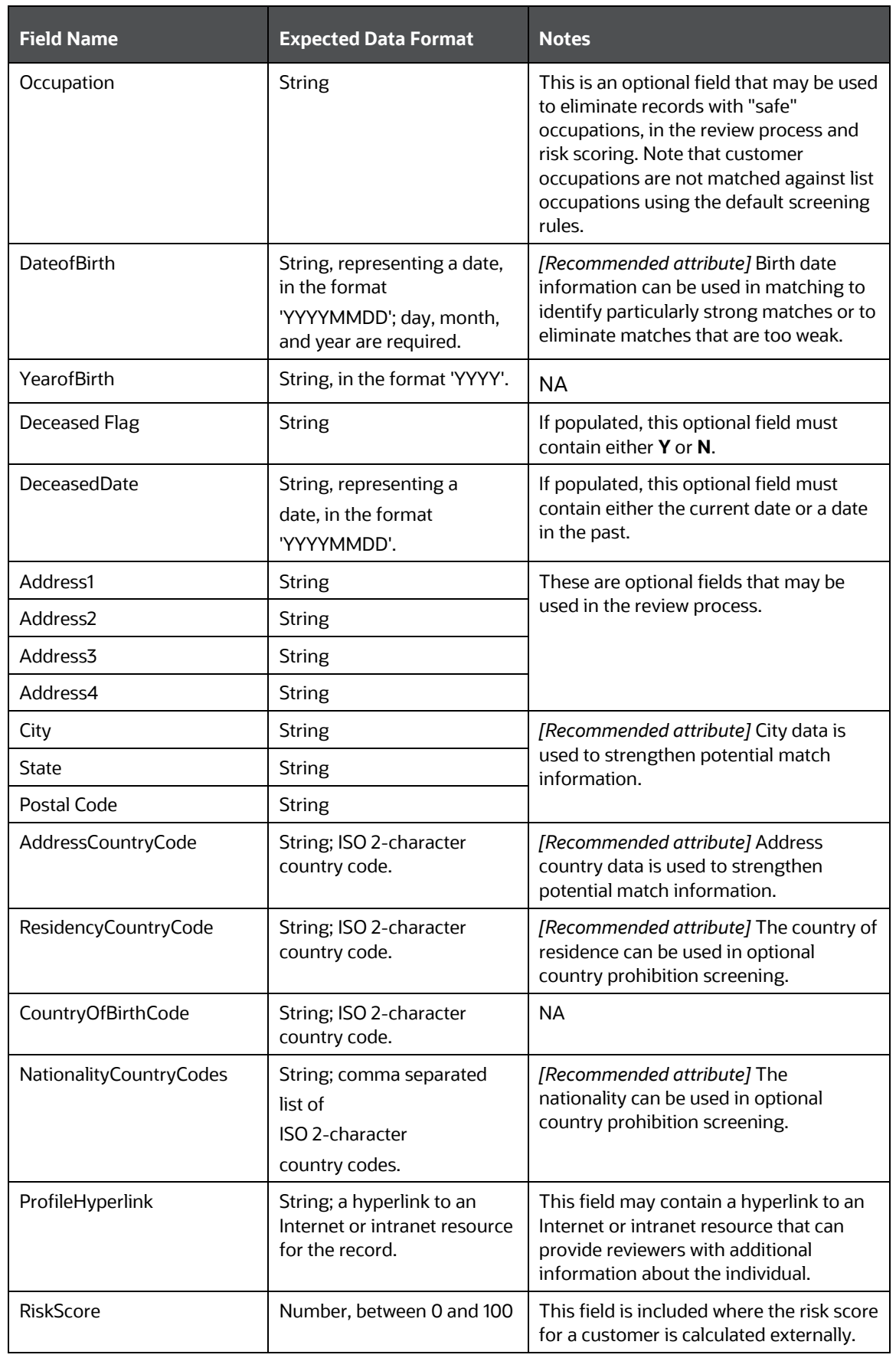

PRIVATE WATCH LIST

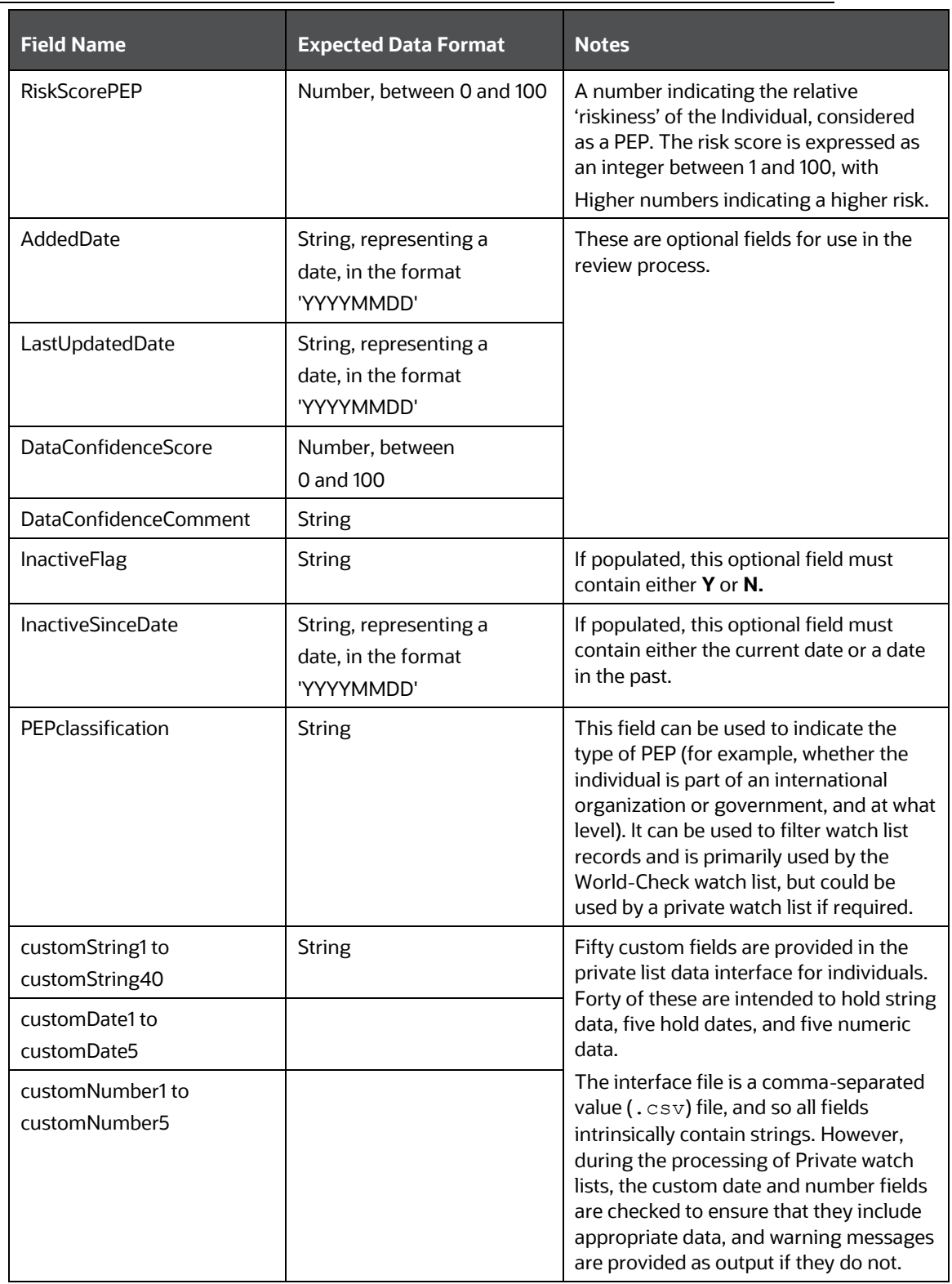

# **9.5.2Entity Private Watch List Input (PLI) Attributes**

This section lists the PLI fields used for entities. In addition to the prescribed fields, fifty customizable input attributes are available for individual private watch lists, out of which

forty are string attributes, five are date attributes and five are number attributes. They are available for any additional inputs required by your private watch list.

The following table lists the individual PLI fields in order, the data format expected for each field, and notes on their use in screening:

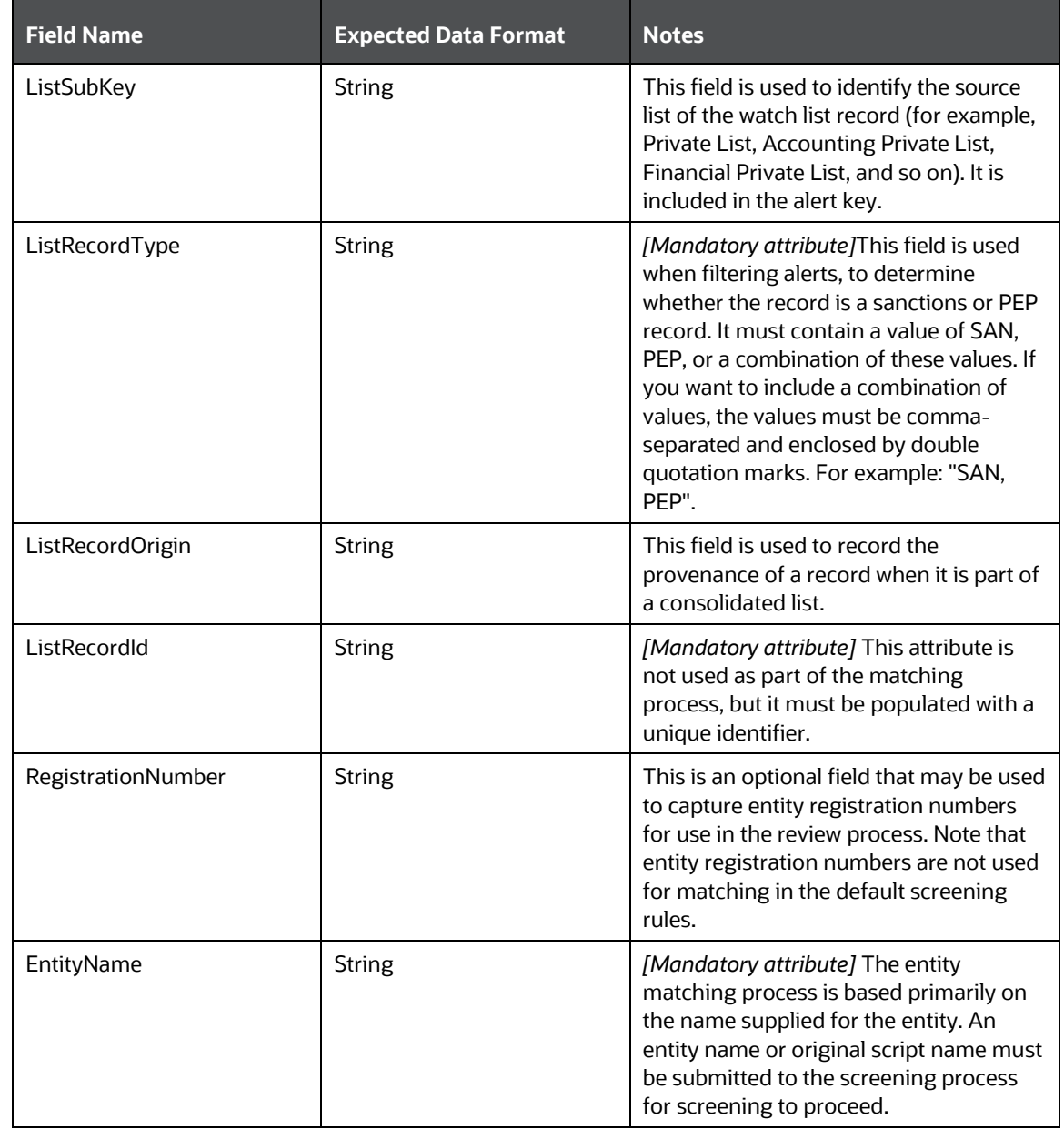

#### **Table 26: Entity Private Watch List Input Attributes**

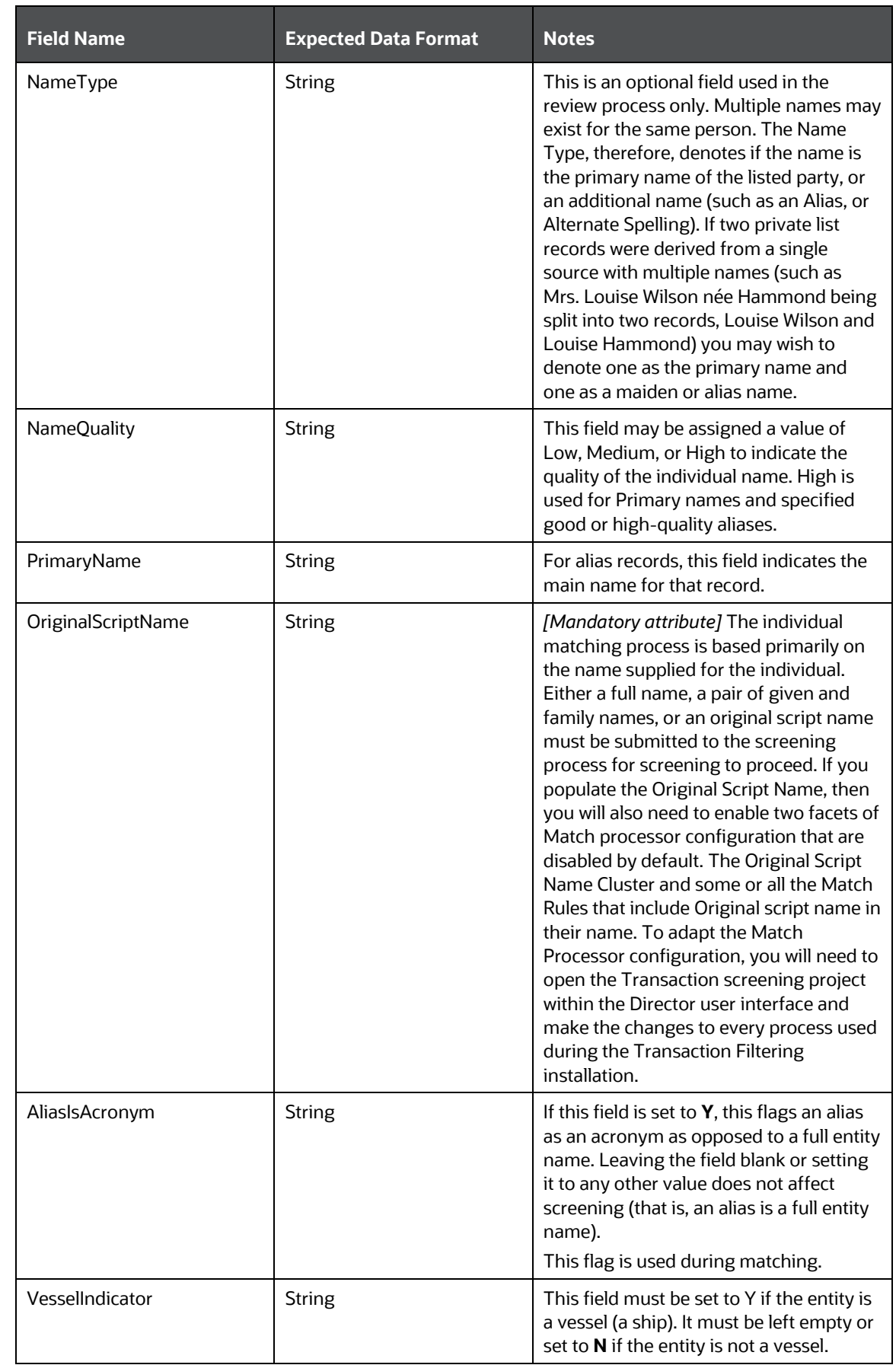

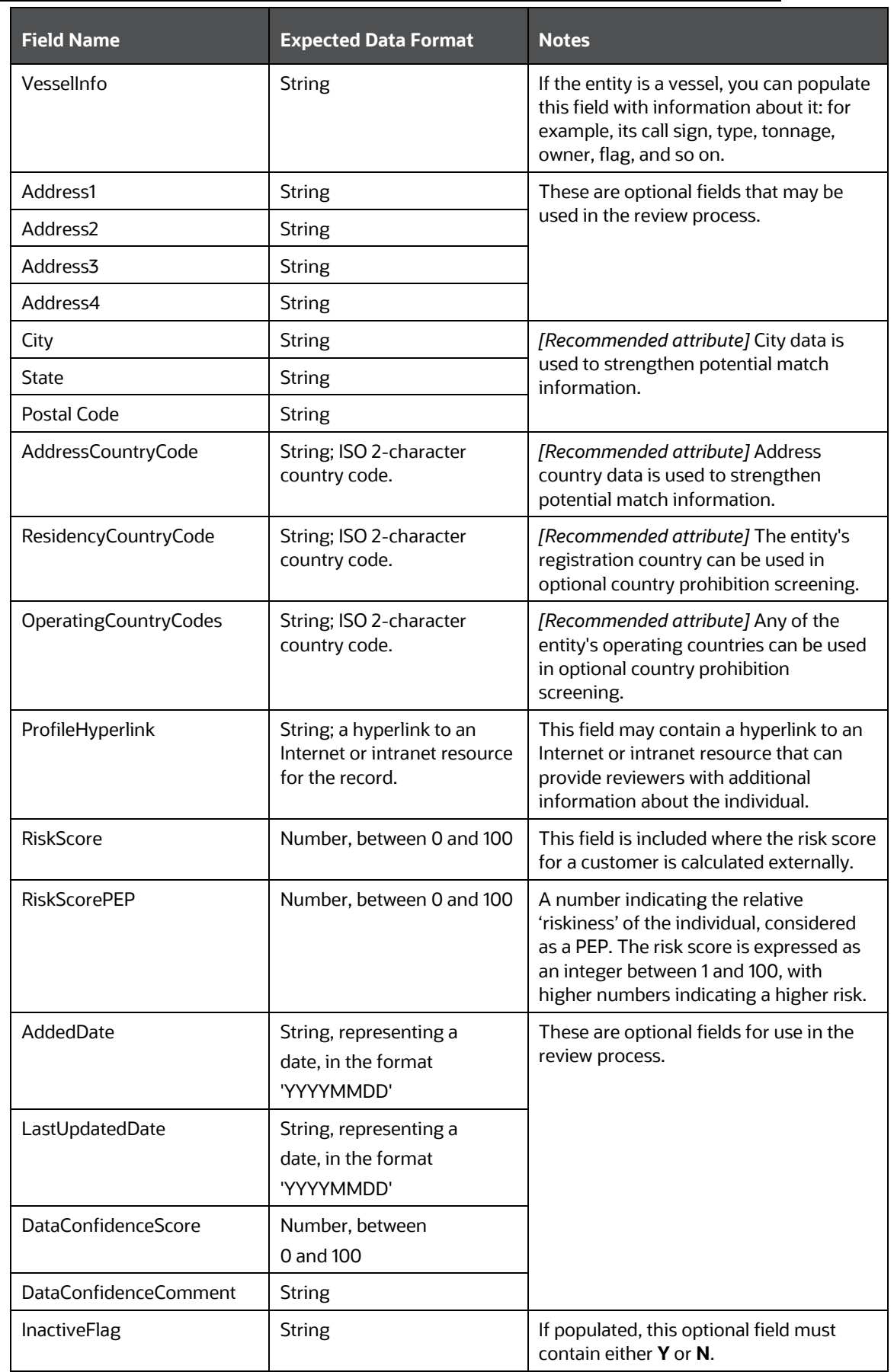

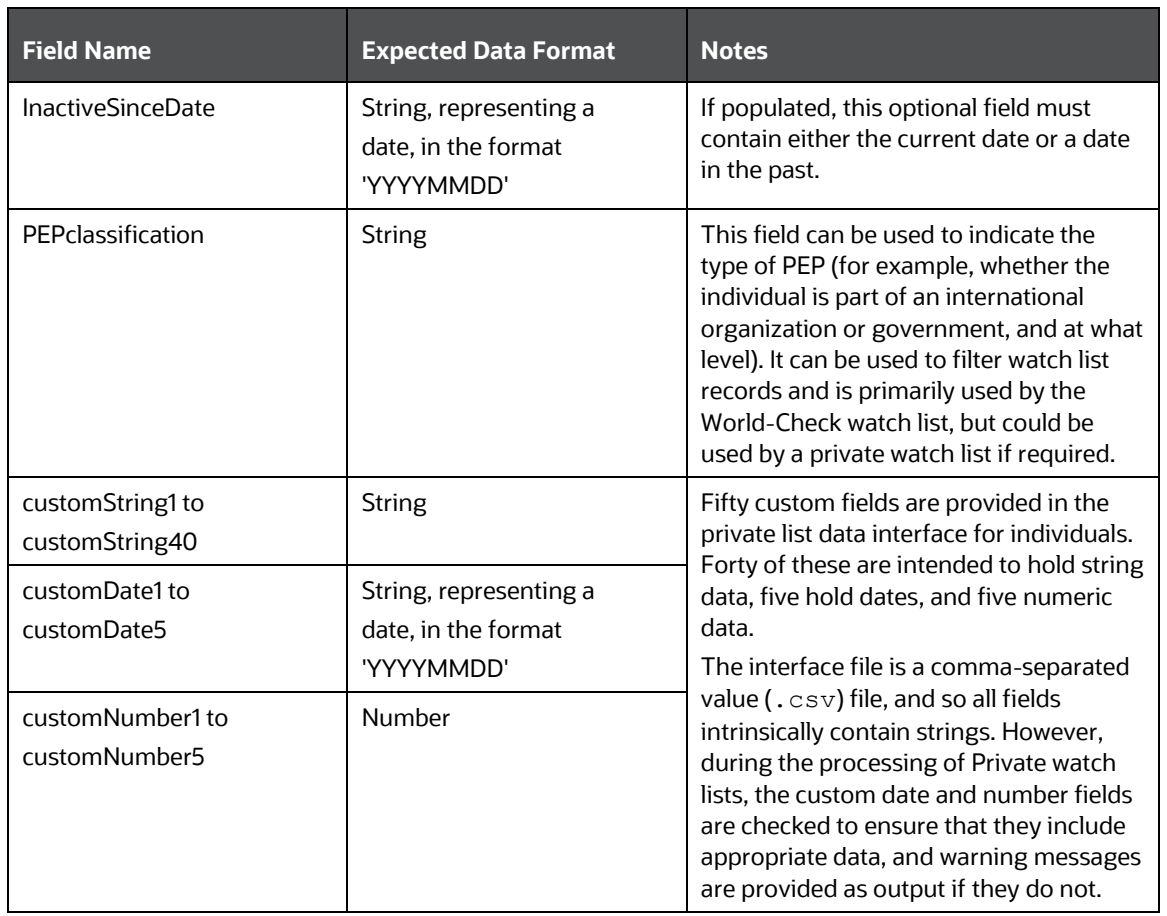

# **10 Appendix B: System Audit Logging Information**

This appendix contains information on the logs related to the Debug and Info log files.

## **10.1 Activities for System Audit**

The following table contains information related to the system audit activities:

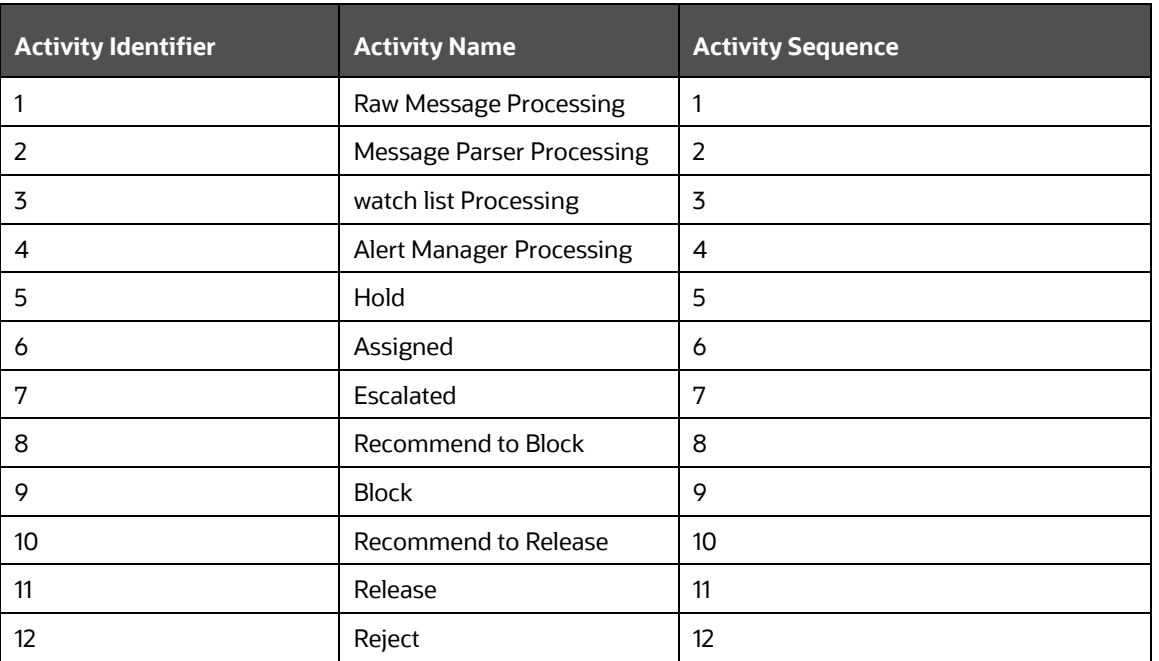

#### **Table 27: Activities for System Audit**

## **10.2Steps for System Audit Activities**

The following table contains information related to the steps for the system audit activities:

| <b>Step Identifier</b> | <b>Activity Name</b>      | <b>Step Name</b>                            | <b>Step Sequence</b> | <b>Status</b> |
|------------------------|---------------------------|---------------------------------------------|----------------------|---------------|
|                        | Raw Message<br>Processing | Record the receipt<br>of the raw<br>message | $\mathbf 1$          | Υ             |

**Table 28: Steps for System Audit Activities**

STEPS FOR SYSTEM AUDIT ACTIVITIES

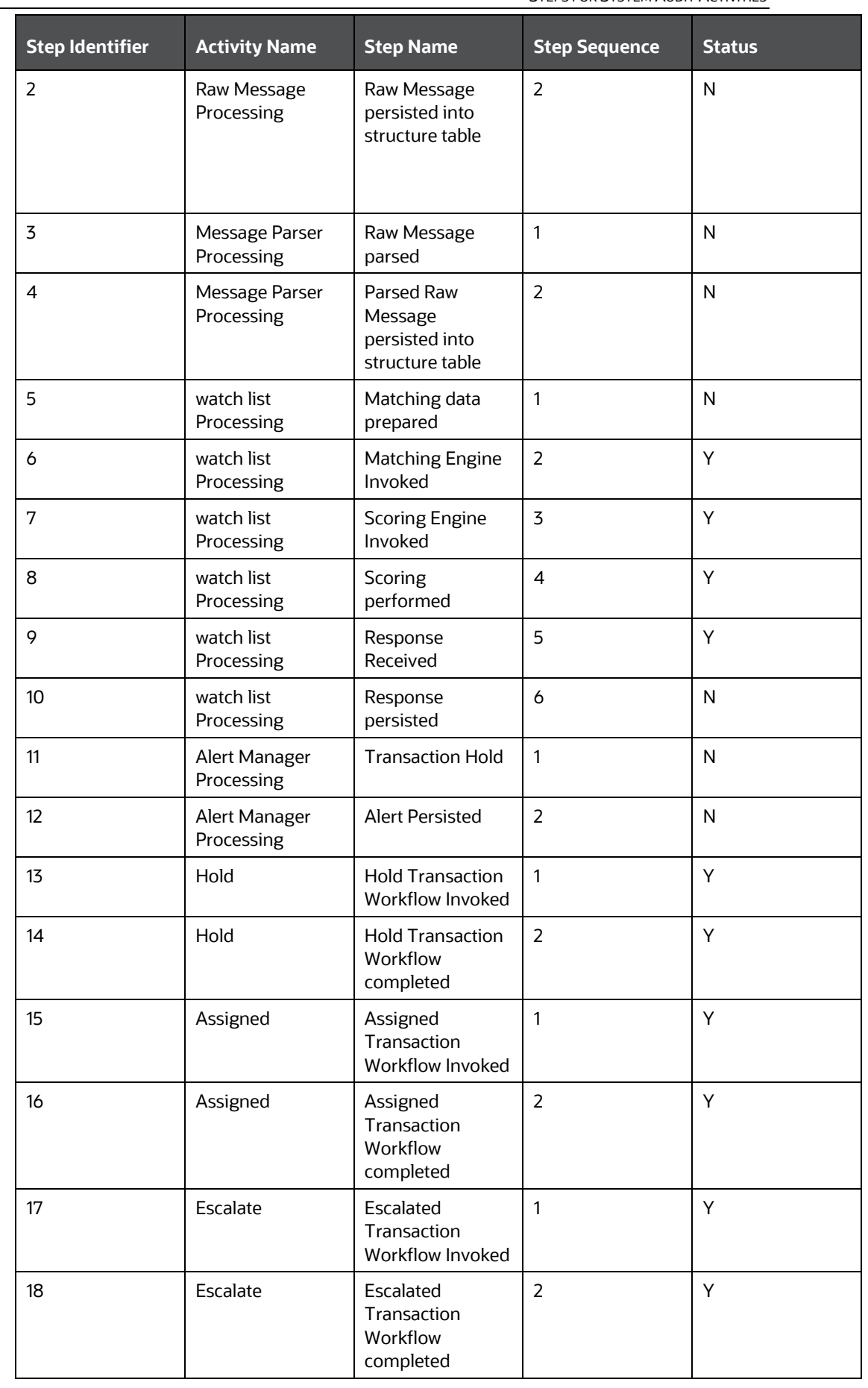

#### APPENDIX B: SYSTEM AUDIT LOGGING INFORMATION

STEPS FOR SYSTEM AUDIT ACTIVITIES

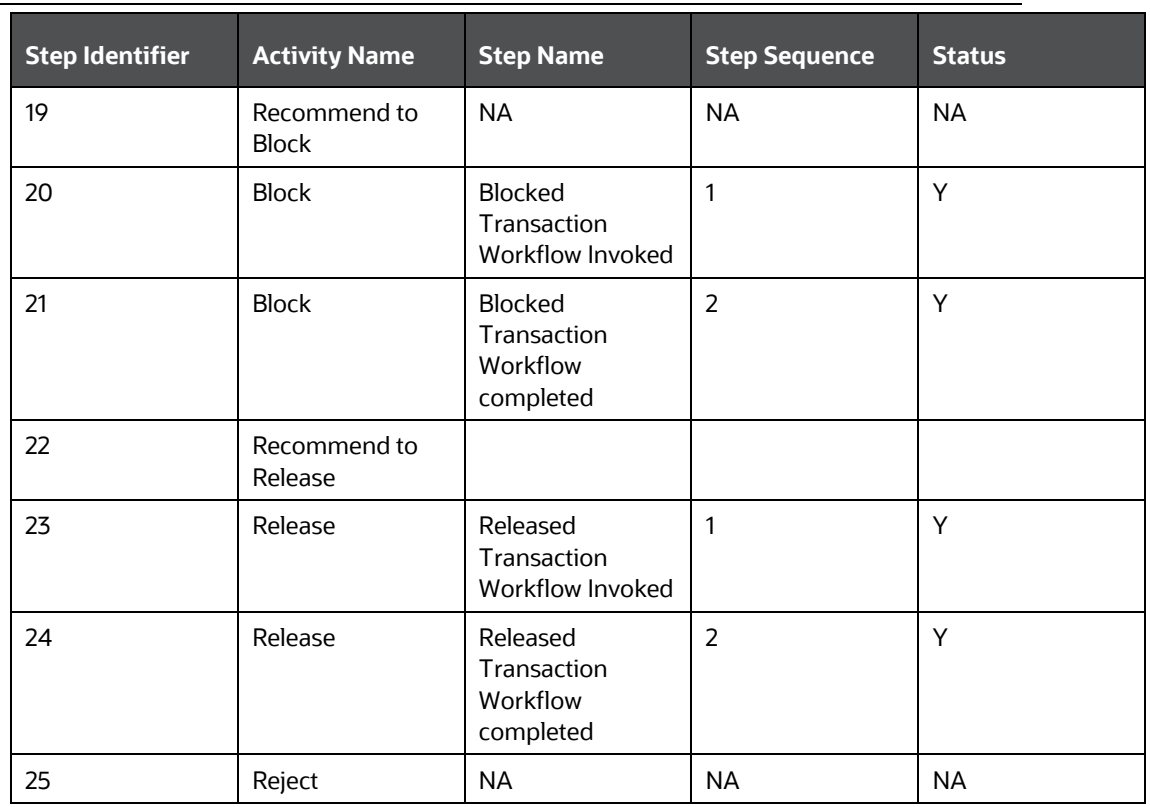

# **OFSAA Support**

Raise a Service Request (SR) in [My Oracle Support \(MOS\)](https://support.oracle.com/) for queries related to the OFSAA applications.

### **Send Us Your Comments**

Oracle welcomes your comments and suggestions on the quality and usefulness of this publication. Your input is an important part of the information used for revision.

- Did you find any errors?
- Is the information clearly presented?
- Do you need more information? If so, where?
- Are the examples correct? Do you need more examples?
- What features did you like most about this manual?

If you find any errors or have any other suggestions for improvement, indicate the title and part number of the documentation along with the chapter/section/page number (if available) and contact the My Oracle Support.

Before sending us your comments, you might like to ensure that you have the latest version of the document wherein any of your concerns have already been addressed. You can access the My Oracle Support site that has all the revised or recently released documents.

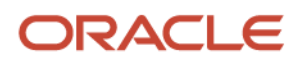